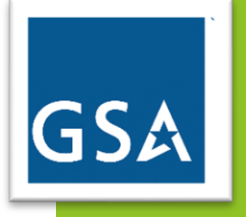

# GSA Customer User Guide

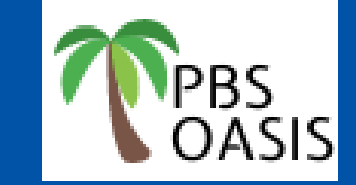

PBS Occupancy Agreement & Space Inventory System Version 2.0 – June, 2024

# **Table of Contents**

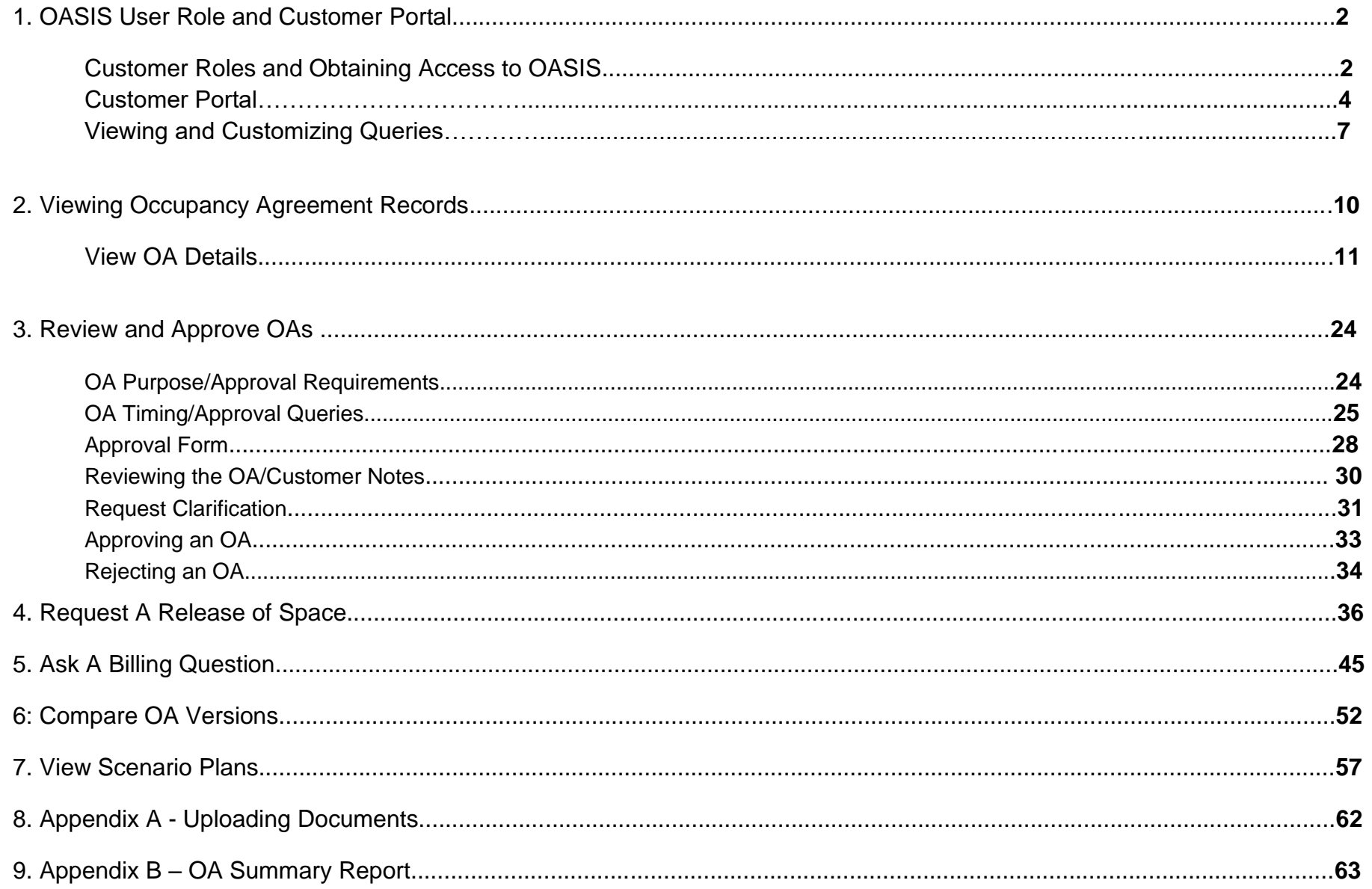

# **1. OASIS User Role and Customer Portal**

OASIS is GSA's Occupancy Agreement and Space Inventory System. It replaces GSA's legacy OA and drawing systems, as well as eOA, the system many customers used to view billing OAs. OASIS provides an integrated, trackable, and accessible process for GSA and customer agencies to manage OAs, process releases of space, and access real time occupancy and rent data.

OASIS provides customers the ability to view and download rent data, view the modification history of OAs, submit questions to GSA about rent bills, and is the official process for submitting all release of space requests. OASIS also provides the ability to track the approval and timeline of the release of space request.

**This chapter will provide an overview of the customer roles, obtaining access to OASIS, and navigating the Customer Portal.**

# *Customer Roles*

OASIS has two customer user roles:

- **1.** Ordering Official- Can approve and reject OAs sent for customer review. Can review all OA data in the system, submit a release of space, and submit a billing question.
- **2.** Non- Approver- Can review all OA data in the system, submit a release of space, and submit a billing question.

# *Obtaining an OASIS User Role*

#### **1. Ensure you have a Max.gov account**

If you do not have a max.gov account, please visit max.gov and work with the support team at MAXSupport@max.gov or 202-395-6860 to obtain an account. GSA is transitioning from max.gov to login.gov during FY2024.

- 2. **Request a User Account from** pbsoasisaccounts@gsa.gov
	- **a.** Navigate to GSA's external OASIS site at gsa.gov/pbsOASIS
	- **b.** Locate the OASIS Customer Access Request Form (pdf) near the top of the site.
- **c.** Email pbsoasisaccounts@gsa.gov, provide your requested A/B Codes and request the name of your Customer Internal Approving Official (CIAO). This is the individual designated by your agency to grant OASIS roles.
	- **i.** The CIAO is the individual at your agency designated to approve OASIS roles. Both they and your supervisor's signature are required on the form.
- **d.** Complete the Form, ensuring you input your agency name(s) and all AB Code(s) that you require.
- **e.** Check the box indicating whether you are requesting the Ordering Official or Non-Approver Role.
- **f.** Obtain Supervisor and CIAO approval on the pdf
- **g.** Send completed form to pbsoasisaccounts@gsa.gov
- **h.** You will receive an email in approximetely 5 business days granting access to the system
- **i.** Open OASIS at oasis.gsa.gov

GSA requires you log in to the system every 90 days. After 90 days of inactivity your account will be deactivated. You must email pbsoasisaccounts@gsa.gov to request reactivation.

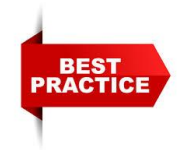

Set a calendar reminder every 80 days to open OASIS and navigate to an OA establishing your login and avoiding deactivation.

# *Before you access OASIS*

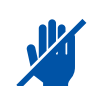

Note that Google Chrome is the preferred browser.

Turn off any popup blockers; OASIS relies on popups. If you click something and it seems like nothing has happened, you may have a popup blocker. Depending on your agency's policies, you may need to consult with your IT department, but see tips below:

- o Click here for instructions to allow OASIS popups in **Google Chrome**.
- o Click here to learn how to manage popups in **Microsoft Edge**.
- o Click here to learn how to allow OASIS popups in **Firefox Mozilla**.
- OASIS logs you out after 15 minutes of inactivity. If you navigate back to OASIS after a period of inactivity and the system doesn't respond, refresh the page. OASIS reroutes you to the **Login Screen**.

# *OASIS Customer Portal Page:*

Once logged in to OASIS you will land on the OASIS Customer Portal Page. The Portal is divided into several sections:

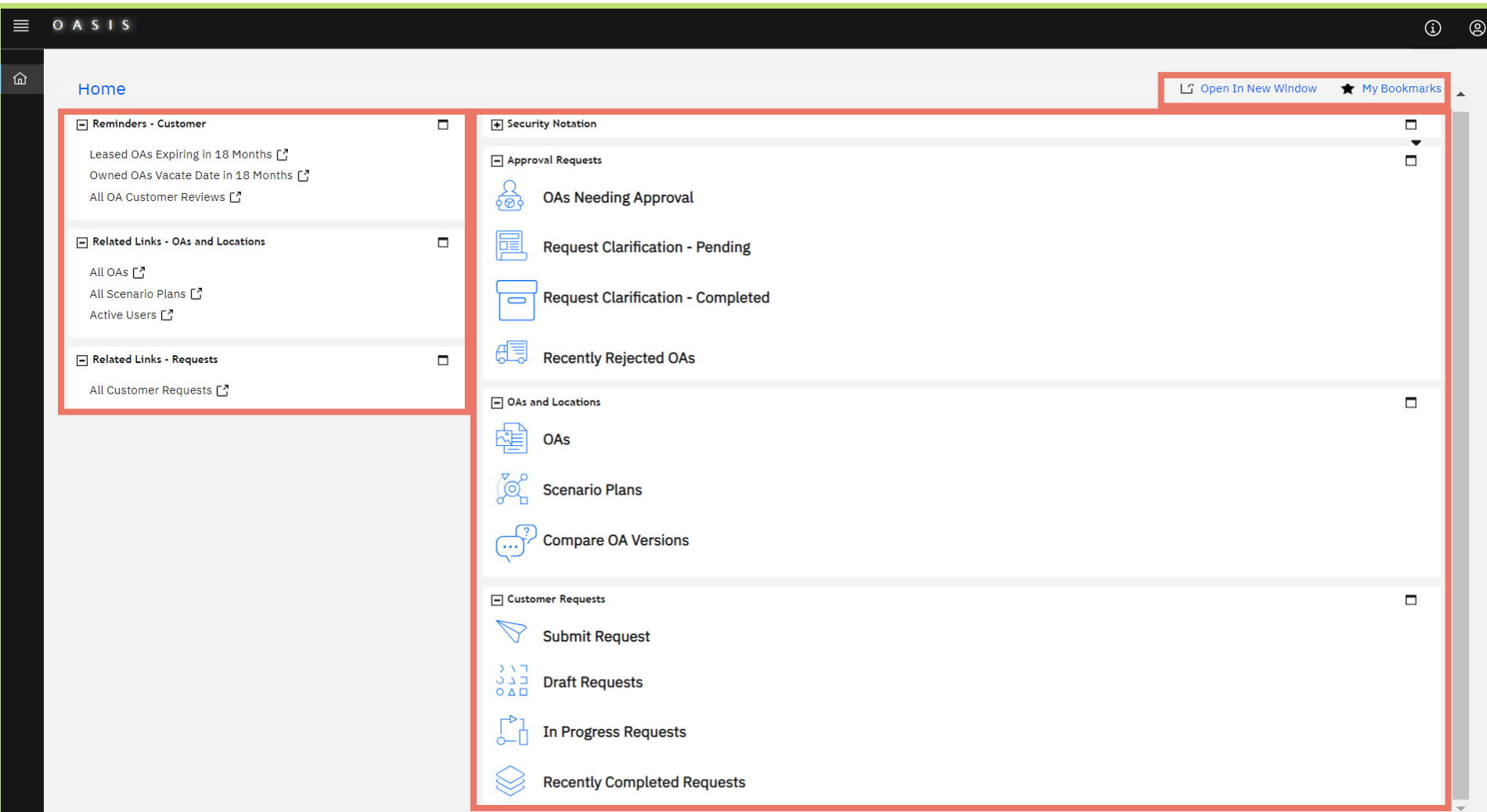

*Figure 1. Customer Portal*

#### **Center Menu**

- **1. Security Notification** the required notice regarding use of a Federal Government computer system
- **2. Approval Requests-** this section is for OAs submitted for customer approval (see Chapter 3 for more information on these sections)
	- OAs Needing Approval This is a list of all the OAs with your agency that require your immediate review. OAs on this list will be in a Review In Progress stage and will remain on the list until they are approved or rejected.

Please note timely approval is needed to ensure projects stay on schedule and contract bids don't expire.

- **Request Clarification- Pending** This is a list of all the request clarifications you have sent to GSA that are still under review. OAs will remain on this list until GSA finishes their research and provides a response.
- **Request Clarification- Completed** This is a list of all request clarifications that have gone to GSA and received a response. You can open this query, search on your OA, and quickly read GSA's answer.
- **Recently Rejected OAs** This is a list of all OAs that were rejected by your agency in the last 30 days. This will also include any OAs that GSA cancelled and removed from your approval queue.
- **3. OAs and Locations** (See Chapters 2, 6, & 7 for more information on these sections)
	- **OAs** all your agency's active occupancy agreements; from here, access individual OA records or filter, sort, and download the entire set of OAs. When this query is opened the heading displays, Active OAs In My Organization.
	- **Scenario Plans** links to all your agency's scenario plans, which are options for future space in new or existing OAs.
	- **Compare OA Versions** displays two versions of the same OA so you can quickly see the differences.
- **4. Customer Requests** (See Chapters 4 & 5 for more information on this section)
	- **Submit Request** area to submit a billing question or a request to release space.
	- **Draft Requests** questions or release requests that your agency started but hasn't yet submitted to GSA.
	- **In Progress Requests** questions and release requests that your agency submitted to GSA that have not yet been completed.
	- **Recently Completed Requests** a quick query for recently completed questions and releases of space.

#### **Left Menu:**

#### **5. Reminders – Customer**

- **Leased OAs Expiring in 18 Months** a list of your agency's leased OAs that have an expiration date in the next 18 months.
- **Owned OAs Vacate Date in 18 Months** a list of your agency's owned OAs for which you have an active release of space request with an expected vacate date in the next 18 months.
- **All OA Customer Reviews** a list of all OA approval requests (starting June 2024)
- **6. Related Links – OAs and Locations**
	- **All OAs** all OAs for your agency in any status, including billing, pending, and completed (closed); note, this list does not include OAs that closed prior to OASIS.
	- **All Scenario Plans**  all scenario plans for your agency; scenario plans are options for future space in new or existing OAs.
	- **Active Users** a list of all users for your AB Code,
- **7. Related Links – Requests**
	- **All Customer Requests** all requests your agency has submitted to PBS in any status, including completed, canceled, and inprogress requests; requests include billing questions and requests to release space.

#### **Top Menu:**

- **8. Open in New Window** pops out the current screen into its own window.
- **9. My Bookmarks** bookmarks allow you to tag specific OAs or forms for future reference and quick access.

# *Viewing and Customizing Queries*

Clicking on any of those entries on the Portal will take you to a specific query that provides information on that subject. OASIS queries all operate in the same way, providing options to sort, filter, and download the results. This section gives examples of how to use these features.

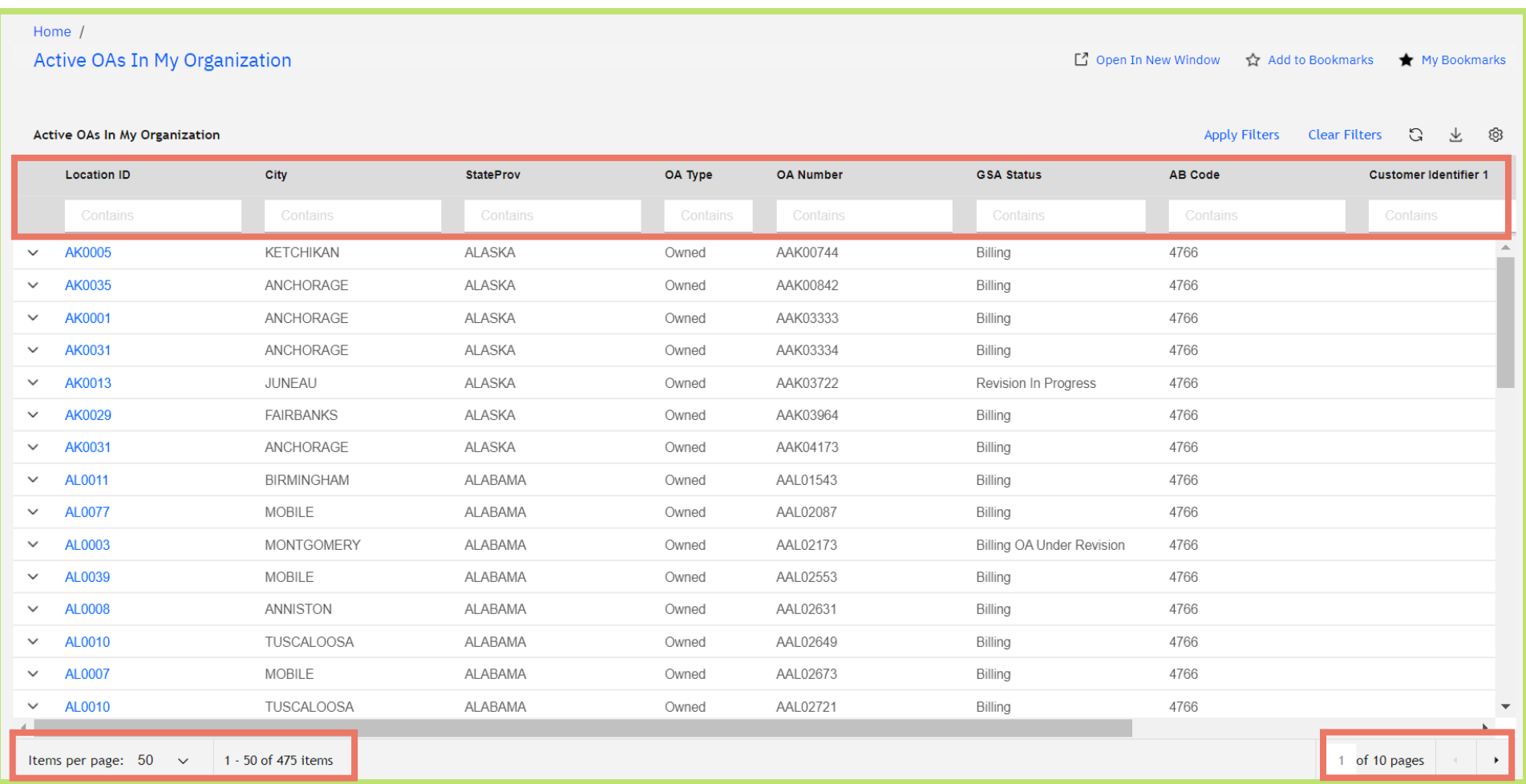

*Figure 2. Active OAs List*

#### **1. Filtering:**

To narrow the list to those with specific characteristics, type the desired values into the fields at the top of each column, then click enter or **Apply Filter** in the top right. For example, to see all the leased OAs for your organization, you would simply type "leased" at the top of the **OA Type** column. You can enter more than one filter at a time. Click **Clear Filters** to remove the filters and display the full list of all active OAs.

OASIS displays the maximum number of results in the list at the bottom left. Use the drop down to change the number of items displayed per page. Use the arrows at the bottom right to scroll through the pages of the list.

#### **2. Sorting:**

Arrange the date in a different order by clicking the column title of the column you want to sort by. An arrow appears indicating the sort direction (see **OA Number** column).

#### **3. Rearrange Columns:**

Move columns to arrange them in a way that better serves your information needs such as moving the lease number to after the OA number. Move the columns by dragging and dropping the column headings. The new order will NOT be permanent and will revert to the original once you close the list. If you accidently remove a column, you can get it back by exiting the query and reopening it.

#### **4. Open the Record:**

Click anywhere on the line to open the individual record (See Chapter 2 - Viewing Occupancy Agreement Records).

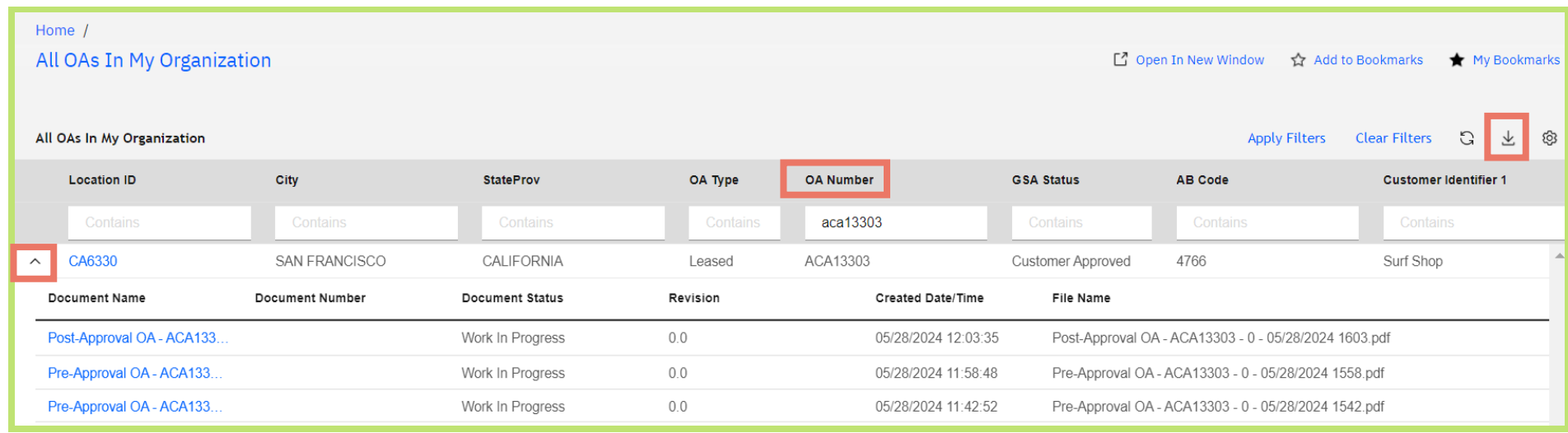

#### *Figure 3. Active OA List, Filtered and Sorted*

#### **5. Open Associated Documents:**

View documents added to the OA record by clicking the caret to the left of the Location ID and clicking the new row to open the document.

#### **6. Export the Query Data:**

You can export the information into an excel document to manipulate it and run analysis on your information as needed. Click the download icon in the upper right of the query list.

#### **7. Remove Columns**

If you'd like to hide certain columns you can remove them from the list for easier viewing. This is not a permanent change, and the columns will reappear will you exit and reopen the query. Click the hamburger menu at the top of the column, then clicking the grid. Uncheck the columns in the popup to remove them from the list. Note: the hamburger menu does not appear until you click the column name.

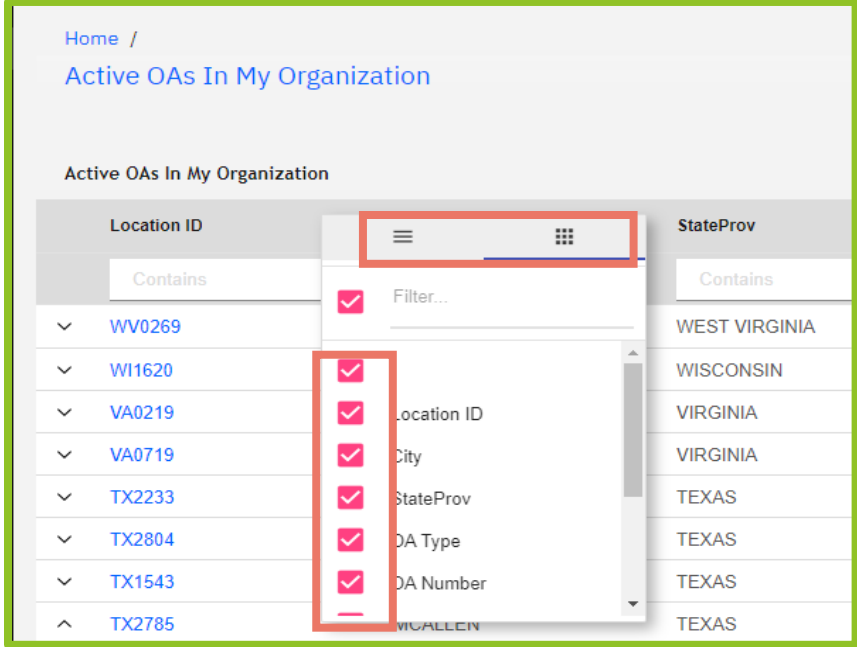

*Figure 4. Remove Columns Menu*

# **2. Occupancy Agreements 2: Viewing Occupancy Agreement Records**

An occupancy agreement, or OA, is an interagency agreement, memorializing the rent between GSA and its customers. When PBS is awarding a lease or construction contract, the OA obligates our customers to fund current year rent and commits them to request funds for rent in future years.

The OA Record in OASIS forms the basis of the OA Summary Report and the Rent Bill viewed in Rent on the Web (ROW). Customer users have access to the OA Record and can view all the data fields that GSA uses to create the OA Summary and the Rent Bill. OASIS keeps the complete OA lifecycle including OA approvals (See Chapter 3 for more information) and any amendments or modifications to the OA over time.

OASIS can be used by the customer to research billing information, respond to internal audits, or to print and save the OA Summary document. Please note GSA will not print or email copies of the OA outside of OASIS. If customer users without an OASIS role need access to this information, they will be directed to their agency's Ordering Officials and Non-Approvers for assistance.

**This chapter covers the navigation of the OA Record. Please see Chapter 3 for information on Approving OAs and Appendix B for information on the OA Summary report.**

# *View OA Details*

**1.** From the **Customer Portal**, your agency's OAs are accessible from two links. The **OAs and Locations** section links to active OAs. If you want to see all OAs for your agency, including historical OAs that have closed, click the **All OAs** link on the left menu in the **Related Links** – **OAs and Locations** section.

Note that historical OAs only include OAs that migrated to OASIS, not any OAs that closed before the OASIS Go Live in August, 2023.

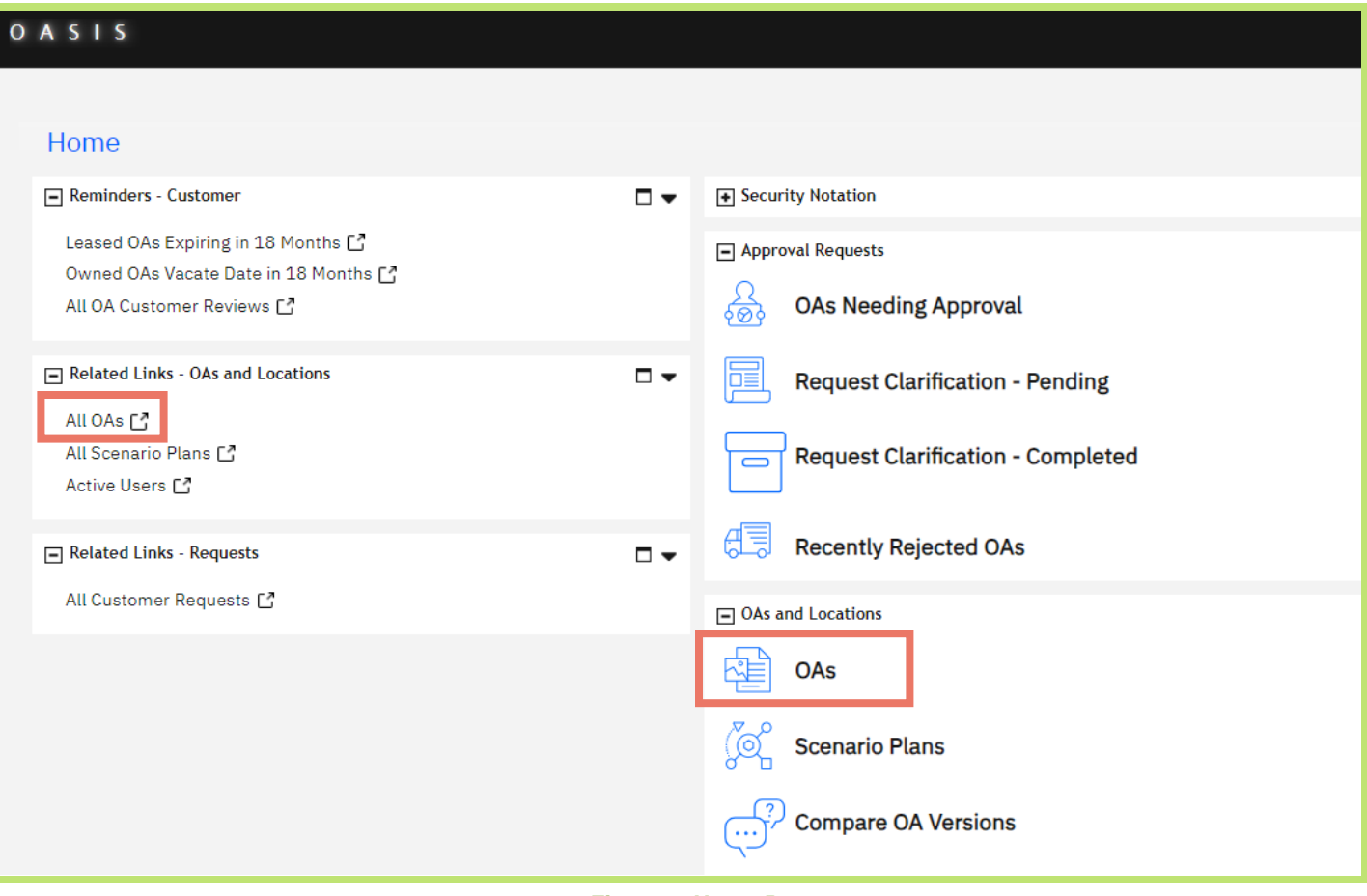

*Figure 5. Home Page*

**2.** After you have selected an OA, you see it is organized into tabs containing different sets of data. The OA opens to the **General** tab which displays basic OA information such as whether it's leased or owned, cancelable or non-cancelable, the term, and the address.

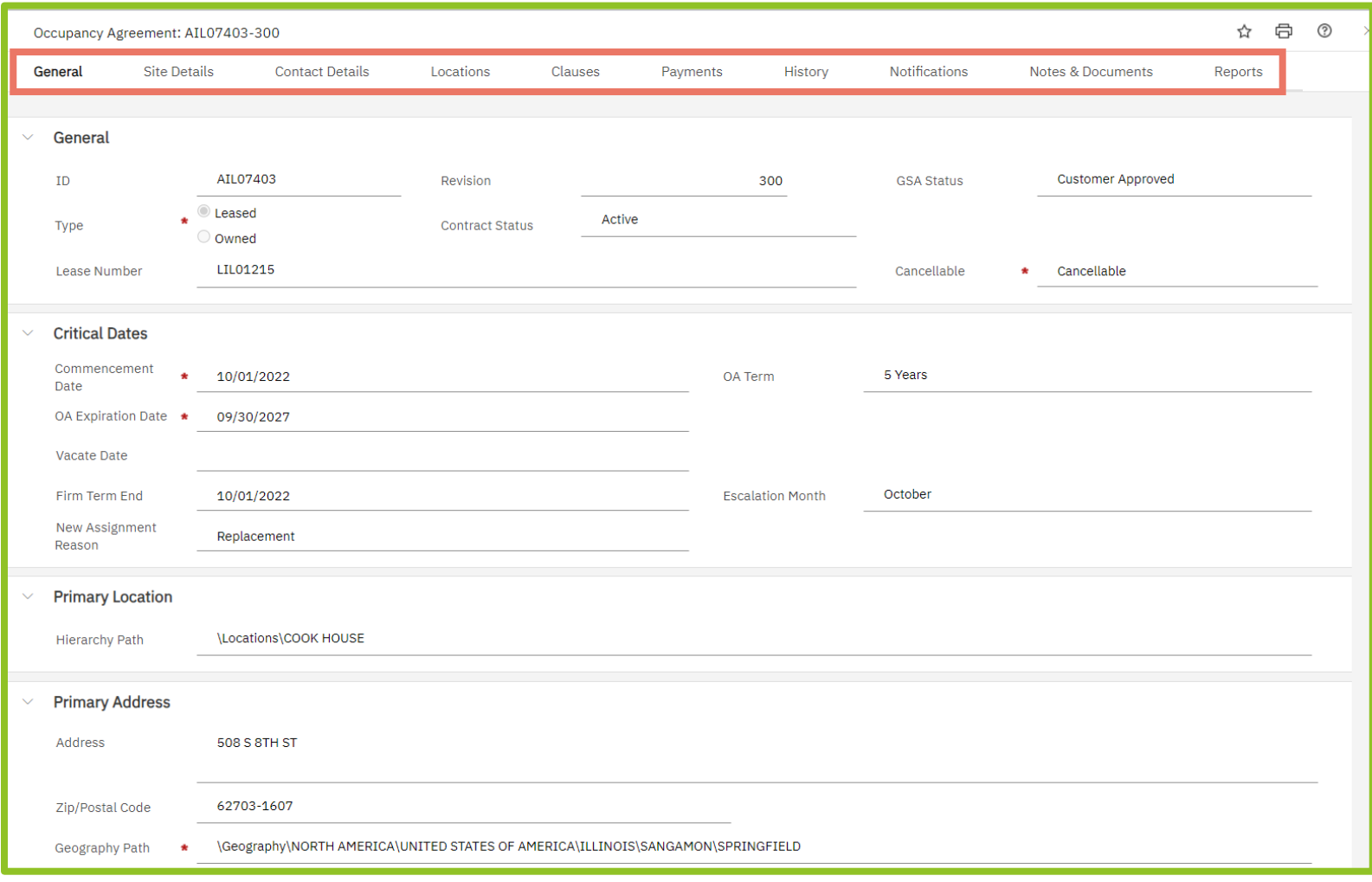

*Figure 6. OA General Tab*

**3.** The **Site Details** tab displays building information such as the building ID number and name, the address, the GSA region in which it's located, whether it's a leased or federally owned building, and the building's total usable and rentable square footage.

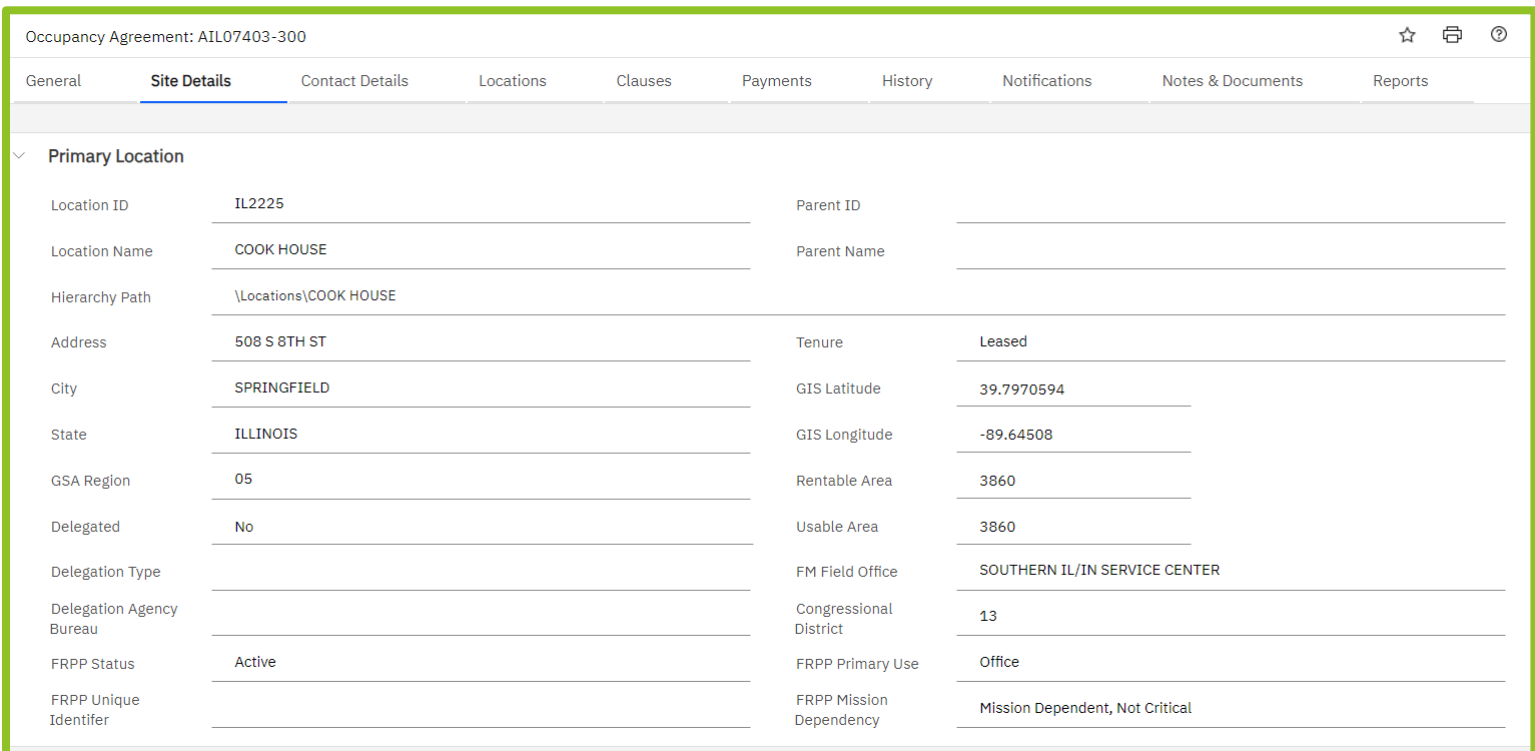

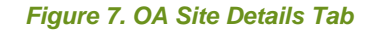

**4.** The **Contact Details** tab displays the names and email addresses for both customer agency and GSA OA contacts. This includes the GSA Responsible Government Associate (RGA), the GSA Contract Administrator, and customer agency Ordering Officials. Note that the GSA Contract Administrators are not lease contract administrators, they are the people responsible for creating and maintaining the OA record in OASIS.

The **Tenant** section displays customer agency OA employee counts used for Federal Real Property Profile (FRPP) reporting. The three **Customer Identifier** fields are also in this section (See Chapter 3 for more information on these fields).

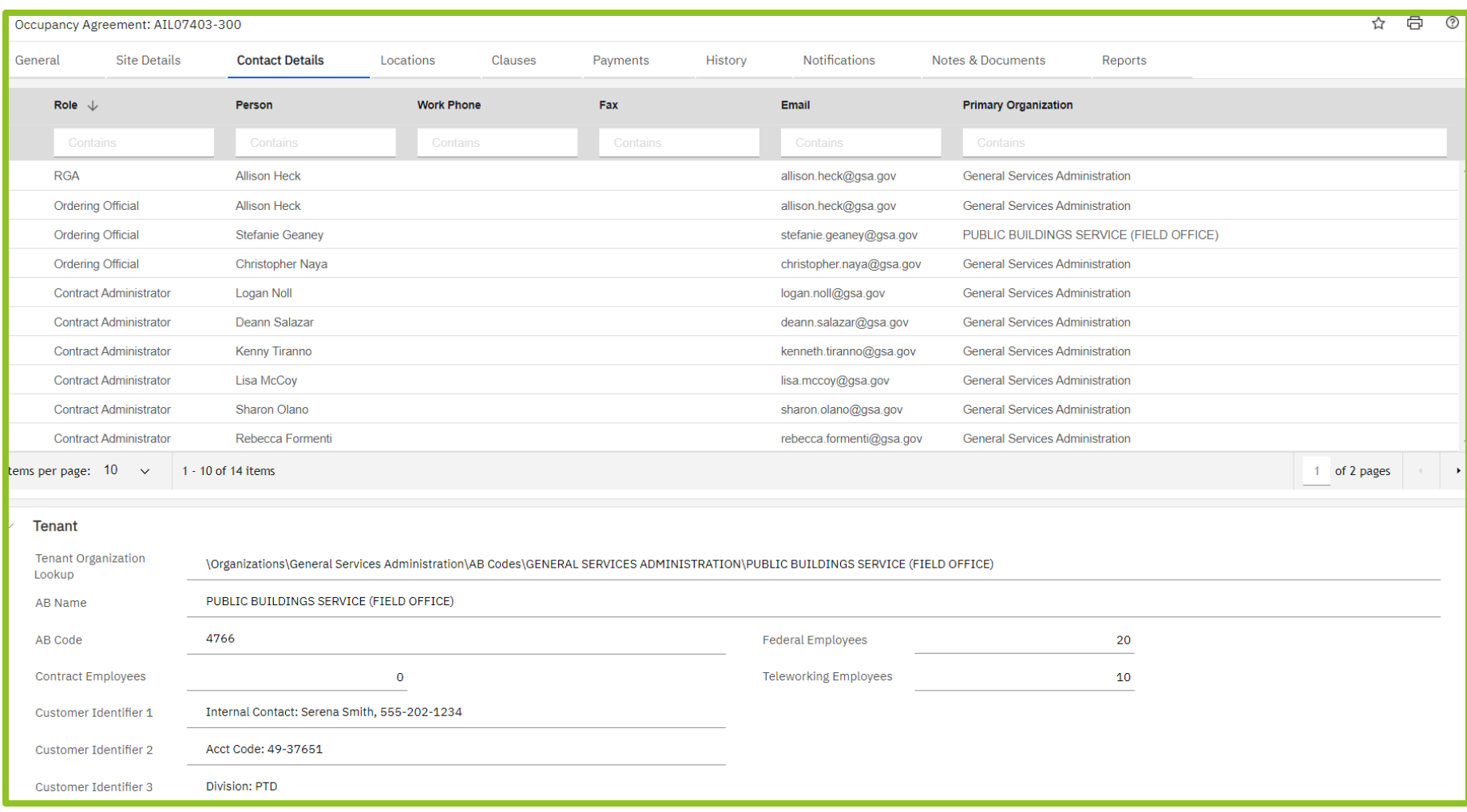

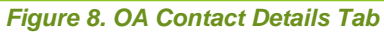

**5.** The **Locations** tab displays the various space and zero square foot items (such as antennas and parking) associated with the OA. At the top, the **Location Summary** provides the total square footages; **Premise Locations** lists the individual spaces. Similarly, the **Zero Square Feet Summary** provides the total counts, while the **Zero Sqaure Feet Items** lists each zero square foot item and associated details.

This tab displays your assigned square footage which is the lease contract square footage or the measured square footage in owned. There may be variances between the assigned and billed square footage due to SDM measurement changes or building R/U changes which are not passed on to the customer OAs

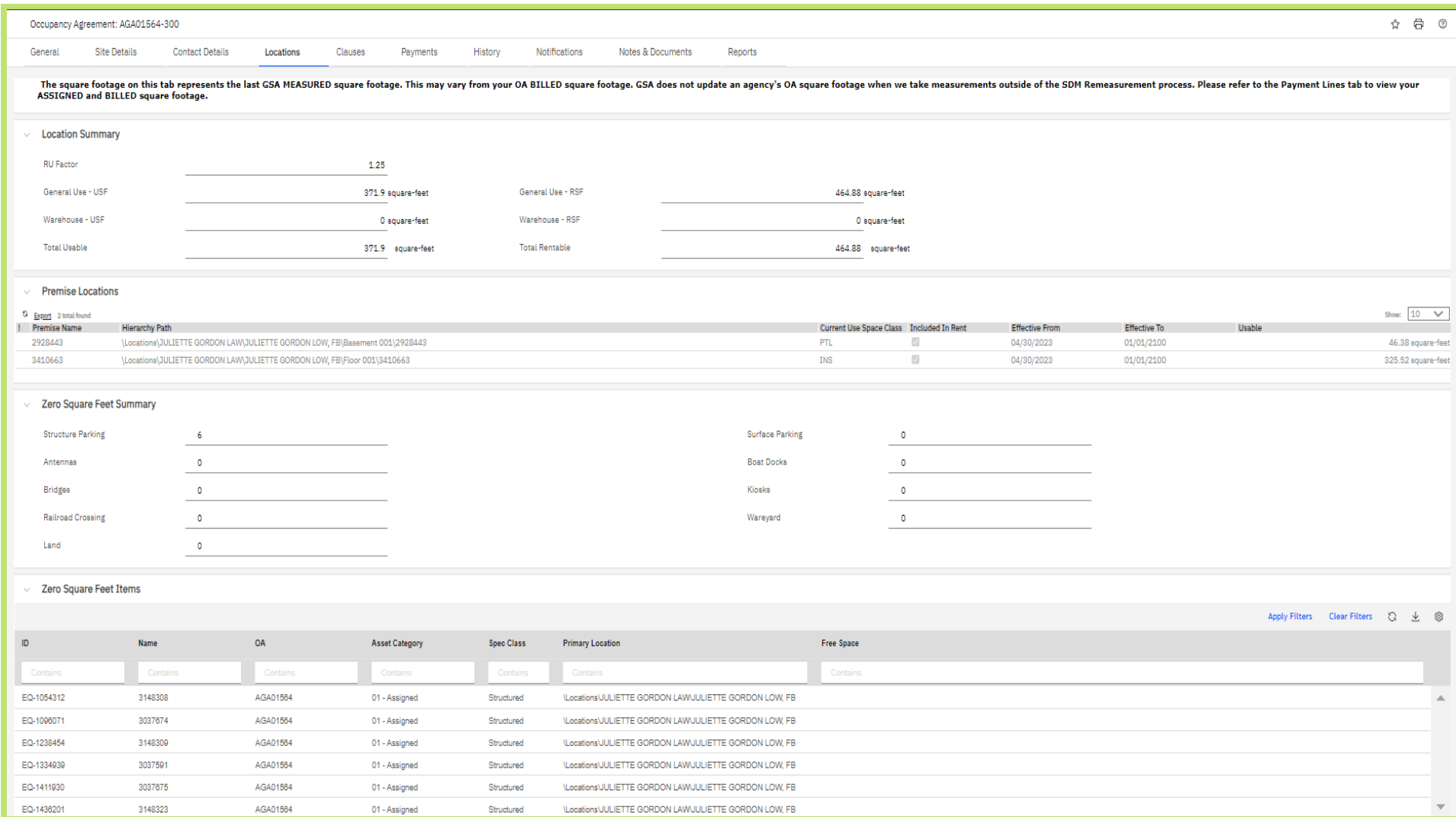

*Figure 9. OA Locations Tab*

**6.** The **Clauses** tab contains any clauses associated with the OA, which will generally be limited to a single clause covering the basic obligation to pay rent. As of this Guide's publication date, the Rent clause reads:

*This is a copy of the customer agency's electronically approved OA. Approval in OASIS obligates the agency to fund any rent due for current fiscal year or continuing resolution period and make a good faith effort to obtain funding through budget and appropriations processes for future fiscal years. The customer agency will pay the General Services Administration rent in accordance with PBS Pricing Policy and the OA summary information. The rent will be adjusted annually as per PBS Pricing Policy. It is the customer agency's responsibility to notify their appropriate accounting and budget groups of the rent terms.*

The only other valid OA clauses address non-cancellable space, return on investment pricing, broker commission credits, free space and free rent, and agency-funded shell. GSA removed the remaining clauses that replicated language in the Pricing Desk Guide. We also removed ad hoc and agency-specific clauses, which our analysis revealed to be inconsistent across GSA, restatements of OA terms (such as number of parking spaces), or unapproved deviations from Pricing Policy. The OA must be nationally consistent and individualized ad hoc clauses are not appropriate for this document and cannot be added.

Note that removing clauses does not change our policies. Customer agencies continue to have all rights specified in the Pricing Desk Guide.

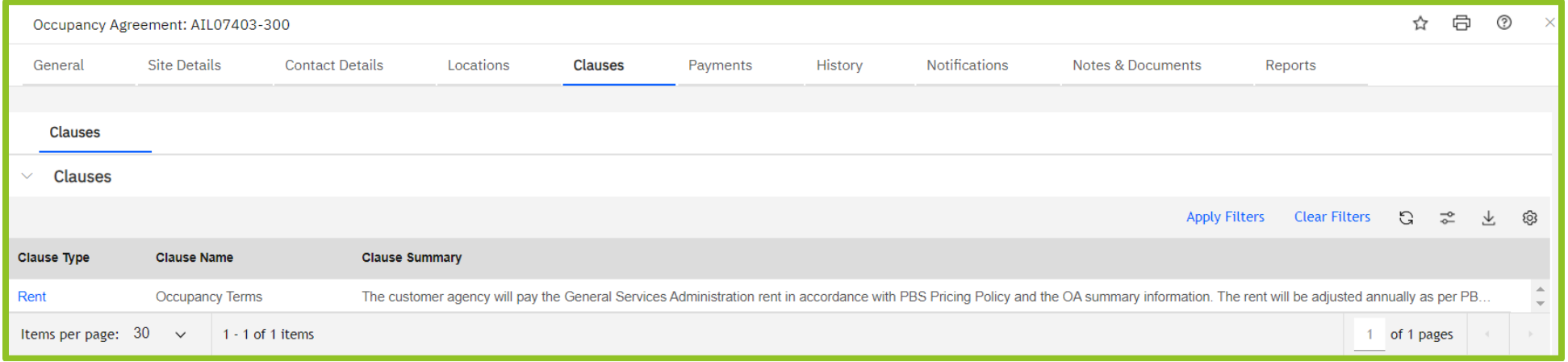

*Figure 10. OA Clauses Tab*

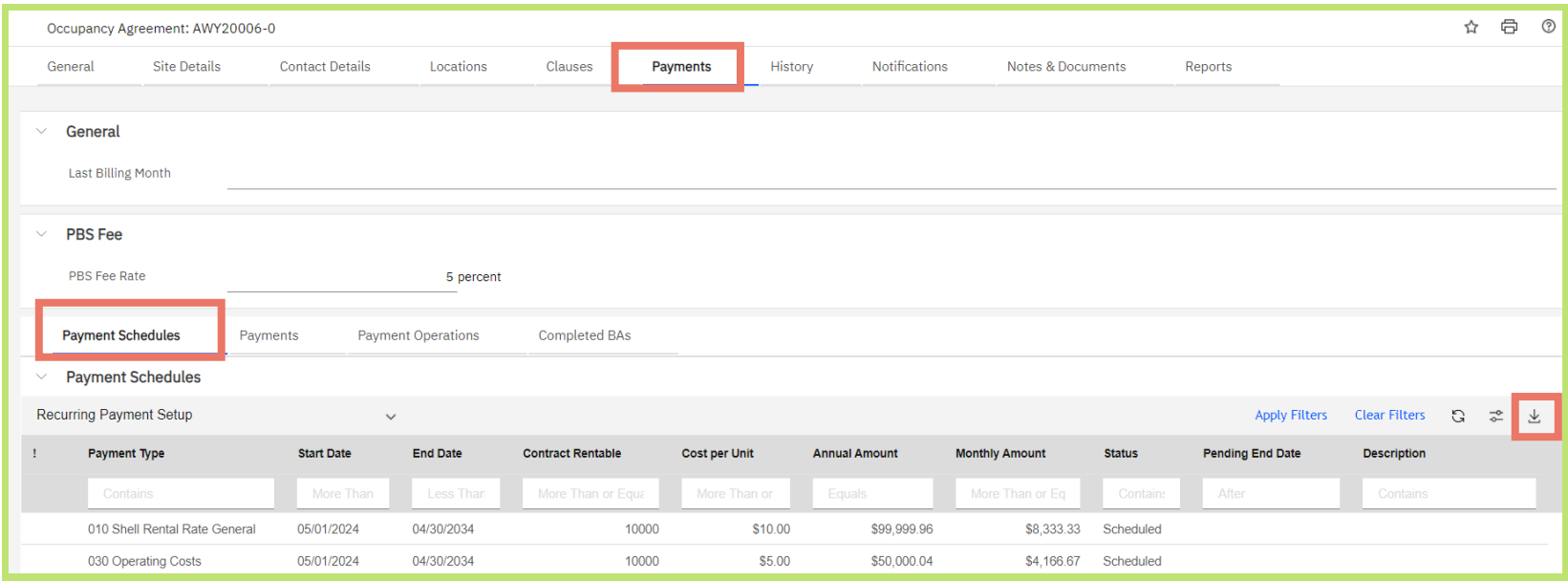

*Figure 11. OA Payments Tab – Payment Schedules Subtab*

- **7.** The **Payments** tab provides access to both the **Payment Schedules** listing each individual rate with start and end dates, and the past and future payment amounts (bills), found in the **Payments** subtab.
	- **General** Displays the last billing month.
	- **PBS Fee** Displays the 4%,5%, or 7% charge associated with cancelation rights (lease OAs).
	- **Payment Schedules Subtab** Contains information on each different rent rate. This table can be filtered, sorted, or exported like any other query.
		- **Payment Type** The rental rate component. An OA can have multiple schedules for the same rate in cases where rent is blended or has different start and end dates. Expired rates will also show up on the payment schedule.
		- **Start and End Dates** Display the rate term.
		- **Contract Rentable** The RSF applied to the rate.
		- **Cost per Unit** The rate per RSF.
		- **Annual Amount** and **Monthly Amount**
		- **Status** Lines that are **Scheduled** have been approved and finalized. Lines that are **Pending** still require finalized and will not bill until scheduled.
		- **Pending End Date** To end a payment schedule, a pending end date is input and then finalized to update the expiration date. If there is a pending end date in this field the OA is proposing to end this rate line but has not yet finalized the OA amendment. The schedule will continue to bill until finalized.
		- **Description** if applicable

**8.** Any payment line can be selected for additional information. However, only the Tenant Improvement line will have information useful to the customer. The Tenant Improvement line will contain information on the principal, interest rate, and term.

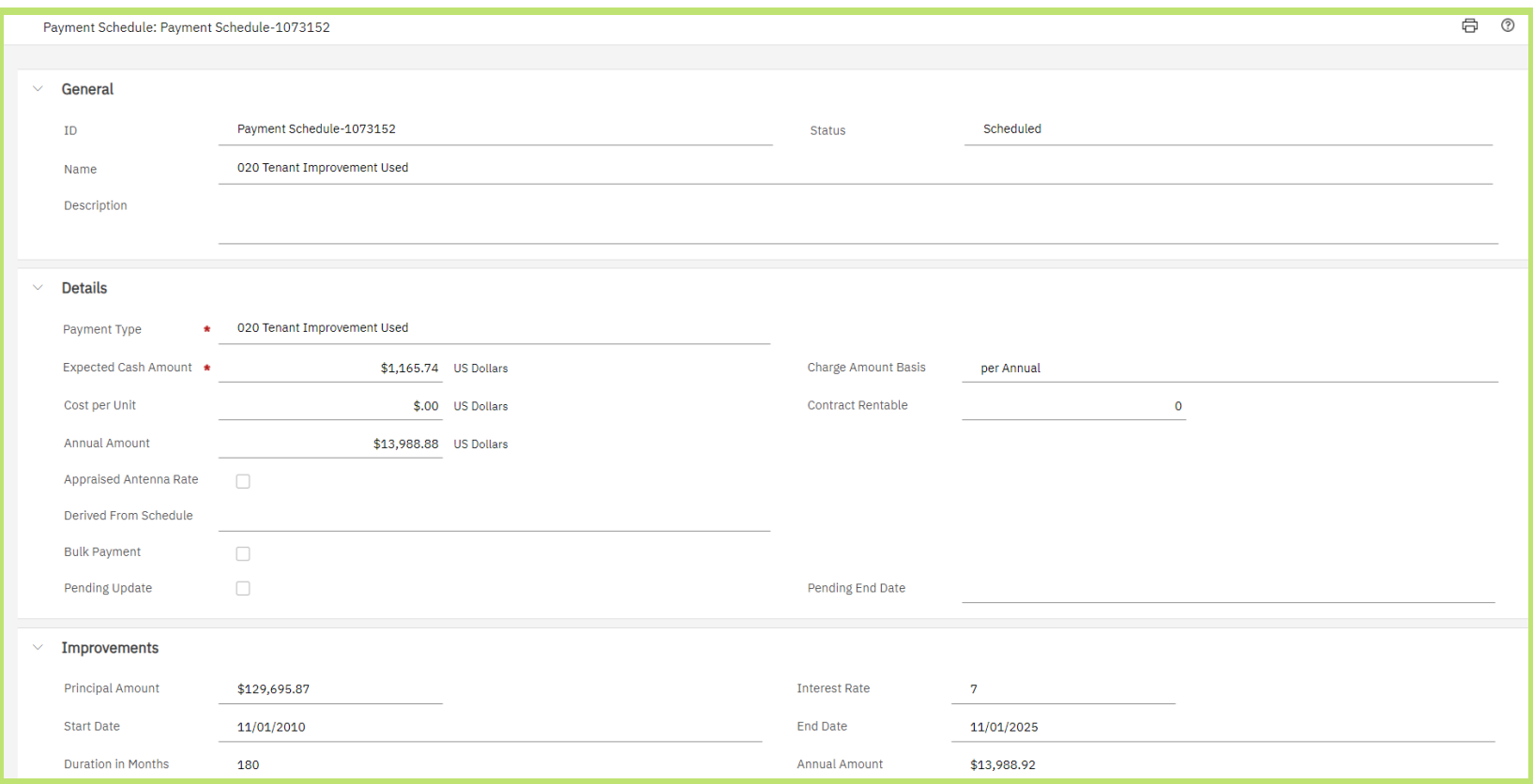

#### *Figure 12. Tenant Improvements*

- **Details Section Includes:**
	- o **Expected Cash Amount -** Monthly TI Charge
	- o **Annual Amount**
	- o **Contract Rentable and Cost per Unit -** will be blank for TI as we bill an amortized monthly dollar amount.
- **Improvements Section Includes:**
	- o **Principal Amount -** The total TI that was expanded on this OA.
	- o **Interest Rate**
	- o **Start Date** and **End Date**
	- o **Duration in Months**
	- o **Annual Amount**
- **9.** Click the **Payments** subtab on the **Payments** tab to view all past and future payments for the OA An individual payment line is added for each month that a rate bills. Therefore a 5-year shell rate would have 60 lines, one for each month. This table can be filtered, sorted, or exported like any other query.
	- **Due Date** The month the line will bill. If this action is being processed late, this field will show which month the charge will appear on the rent bill and in ROW.
	- **Payment Type** Specifies the rent line. Multiple payment types for the same month will be combined on the rent bill and in ROW.
	- **Expected Expense** Monthly amount.
	- **Status:**
		- **Active -** This amount is finalized and will bill.
		- **Paid -** This charge has previously billed.

OASIS does not show past payments from GSA's previous system. To find OA payments dated before OASIS, continue to use ROW.

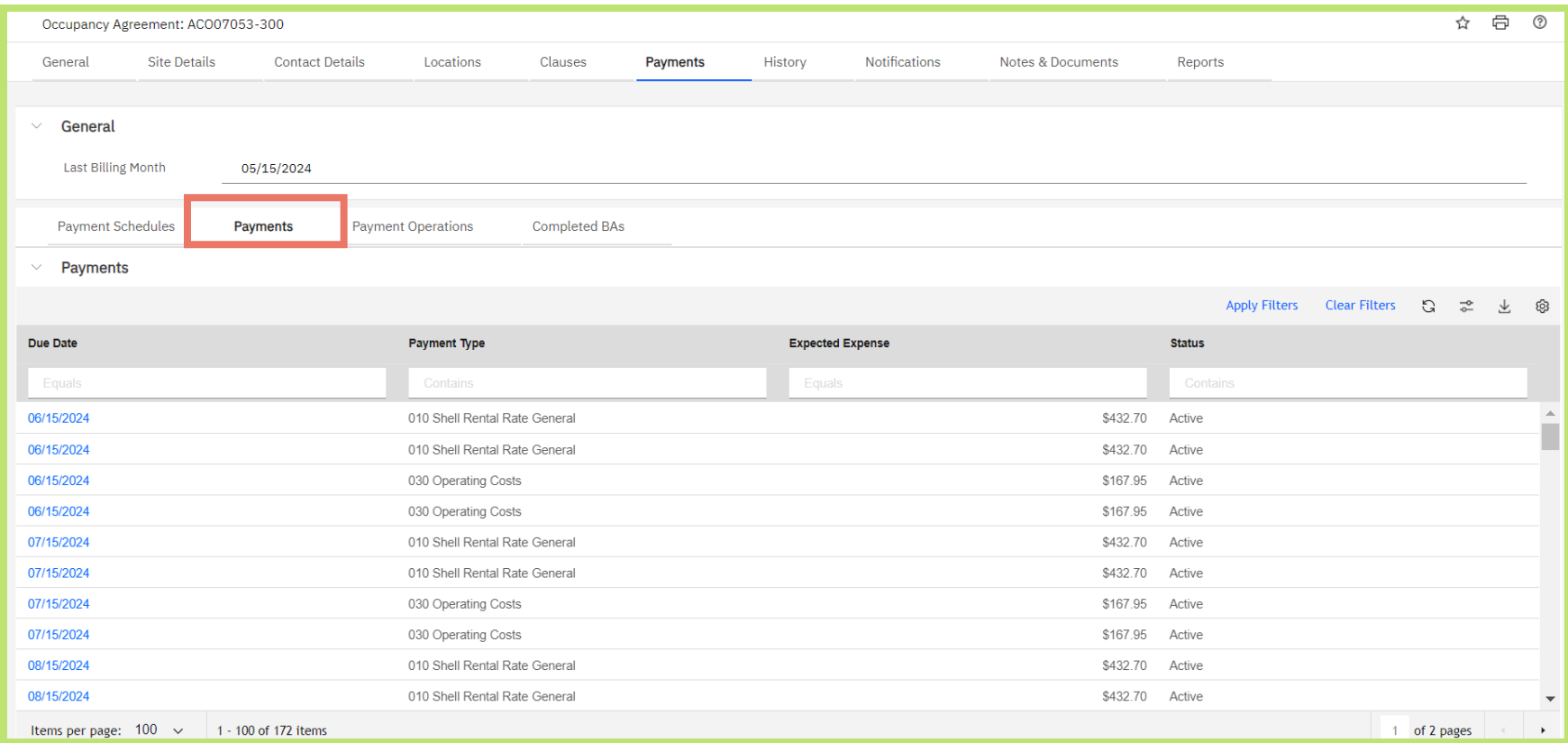

*Figure 13. OA Payments Tab – Payments Subtab*

- **10. Payment Operations Subtab –** This tab displays without any information in it. It is a backstage operation that is not viewable in the customer portal.
- **11. Completed BAs Subtab –** Billing adjustments (BAs) processed on a completed OA, also known as a Closed OA, are found here.

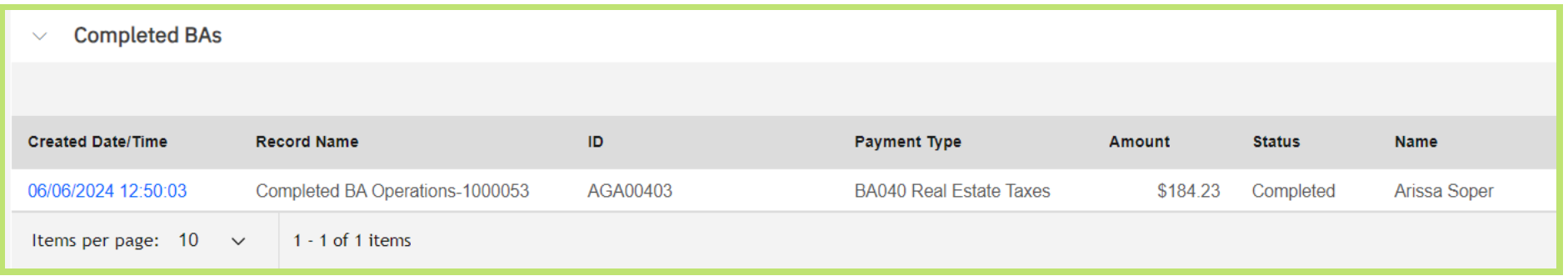

*Figure 14. OA Payments Tab – Payments Subtab (Completed BAs)*

**12.** The **History** tab lists any previous modifications to the OA. Click on the line to view the previous OA version. Each revision receives a new Revision Number. Migrated OAs will begin with revision 300 while OASIS revisiions begin with 1.

To compare different versions of an OA side-by-side, use the **Compare OA Versions** feature described in Chapter 6.

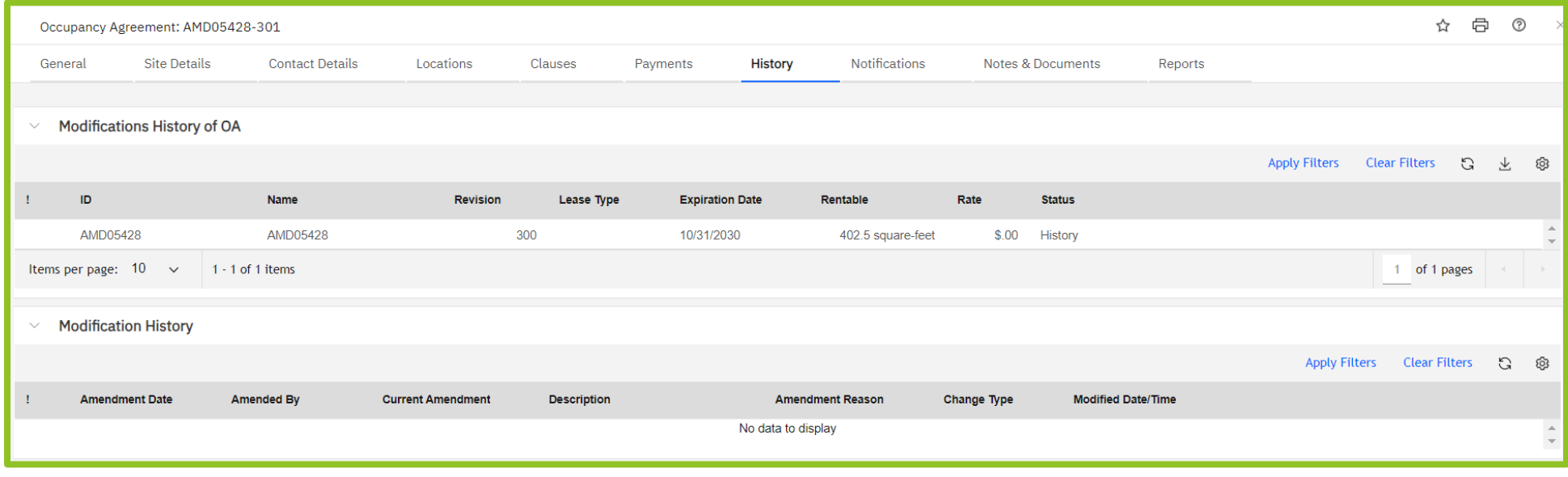

*Figure 15. OA History Tab*

- **13.** The **Notification** tab displays multiple types of appovals and notifications
	- **Customer OA Review -** Displays OAs that were sent to your agency for review. It includes who submitted the OA, who approved the OA, date and time of approval, and the Approved/Rejected Decision. Clicking on any line will open the Approval Form for more information.
		- Note: this will only show OA approvals submitted June 2024 and later. Scroll down for previous submittals.
	- **Appraisal Reviews -** Displays the market rental rate determined by the most recent FAR appraisal.
	- **Archived Reviews (pre June 2024)-** Displays OA approval action items that were sent prior to June 2024. This table displays all Ordering Officials available to the OA on the date it was sent. The review status and resolved review type will indicate the decision on the OA. This can be used for historical purposes.

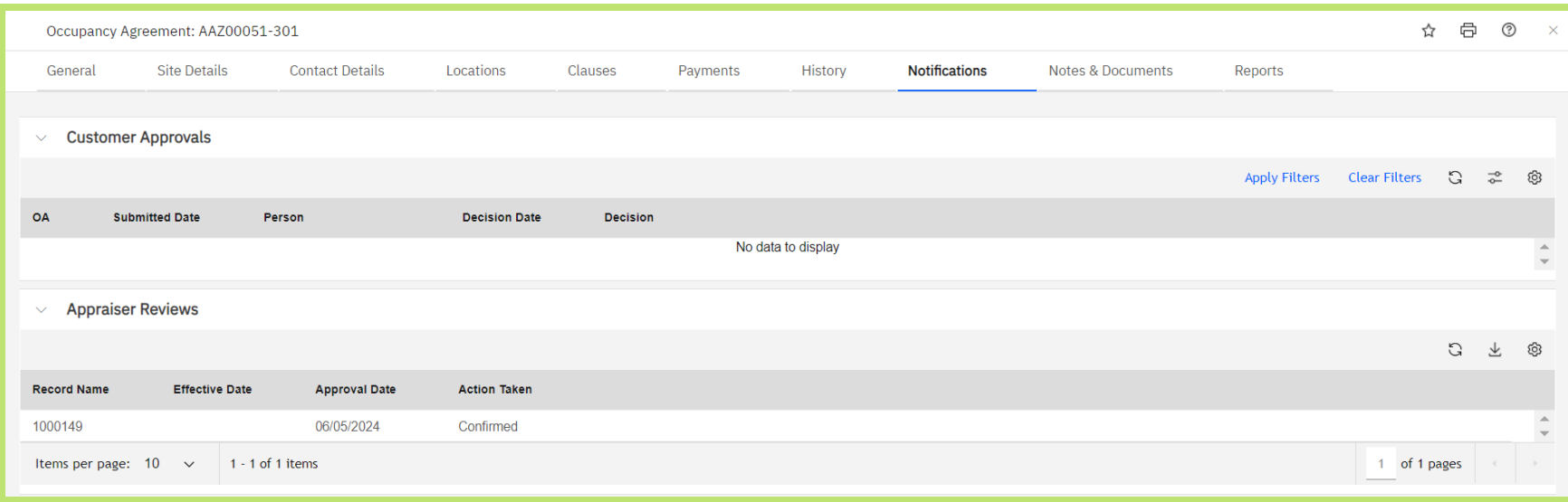

#### *Figure 16. OA Notifications Tab*

**14.** The **Notes & Documents** tab provides access to any documents associated with the OA. (See Figures 17 & 18)

- **Customer Documents** Displays a copy of the the pre and post-approval OA summaries, which are essentially unapproved and approved versions of the OA.
	- i. **Pre - Approval Snapshot** captures the moment when the OA is sent for customer approval from GSA, but has NOT been approved. The approval at the end of the document will remain blank for all pre-approvals. A different pre-approval document will be created each time an OA is sent for your review.
	- ii. **Post - Approval Snapshot** captures the moment when the OA was approved by the Ordering Official. The approval can be found at the end of the document and will be populated with OA number - Version, Customer Approver, Review Status, and Completed Date/Time (See Figure 18). A different post-approval document will be created each time an OA is sent for your review and approved.
	- iii. The pre and subsequent post approval documents will continue to be displayed in Notes and Documents for the life of the OA.

**15. OA Documents** - Includes any OA-associated documents GSA shares with you, which could include lease documents and floorplans.

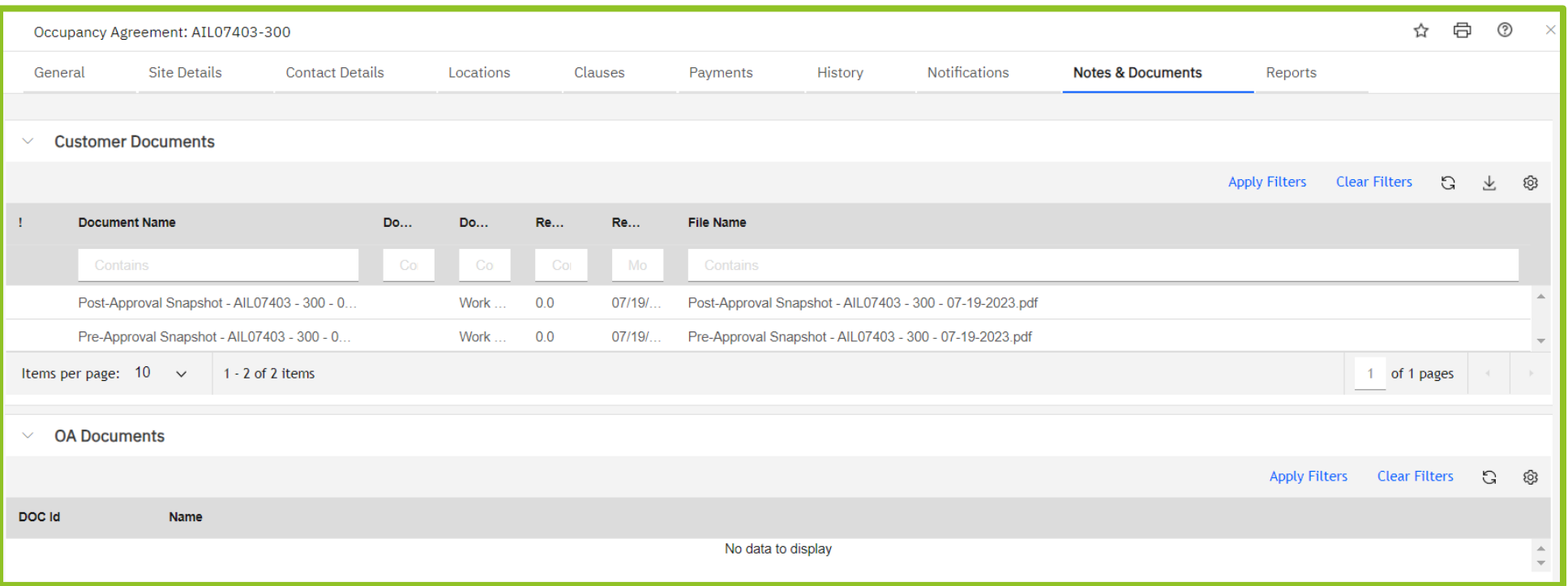

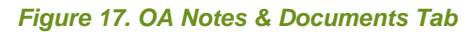

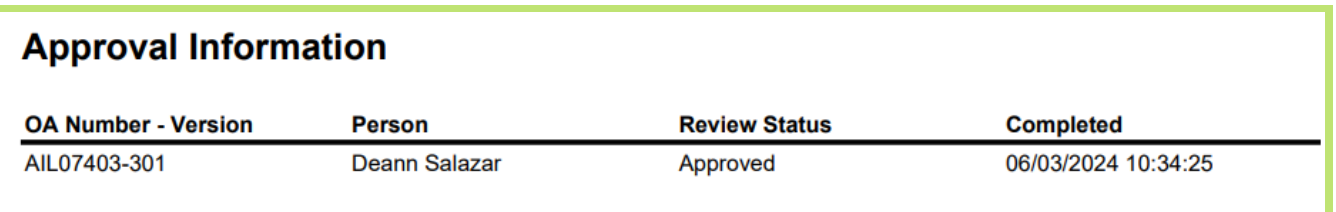

*Figure 18. OA Notes & Documents Tab (Post-Approval Snapshot)*

**16.** The **Reports** tab provides various options to export or print the OA. For best results export to Excel, by clicking the **Export Report** icon in the upper left to PDF format or select the **Print Report** (printer) icon in the upper left. See Appendix B for an overview of the OA Summary report. For more details about the OA Summary (See section Appendix B – OA Summary Report).

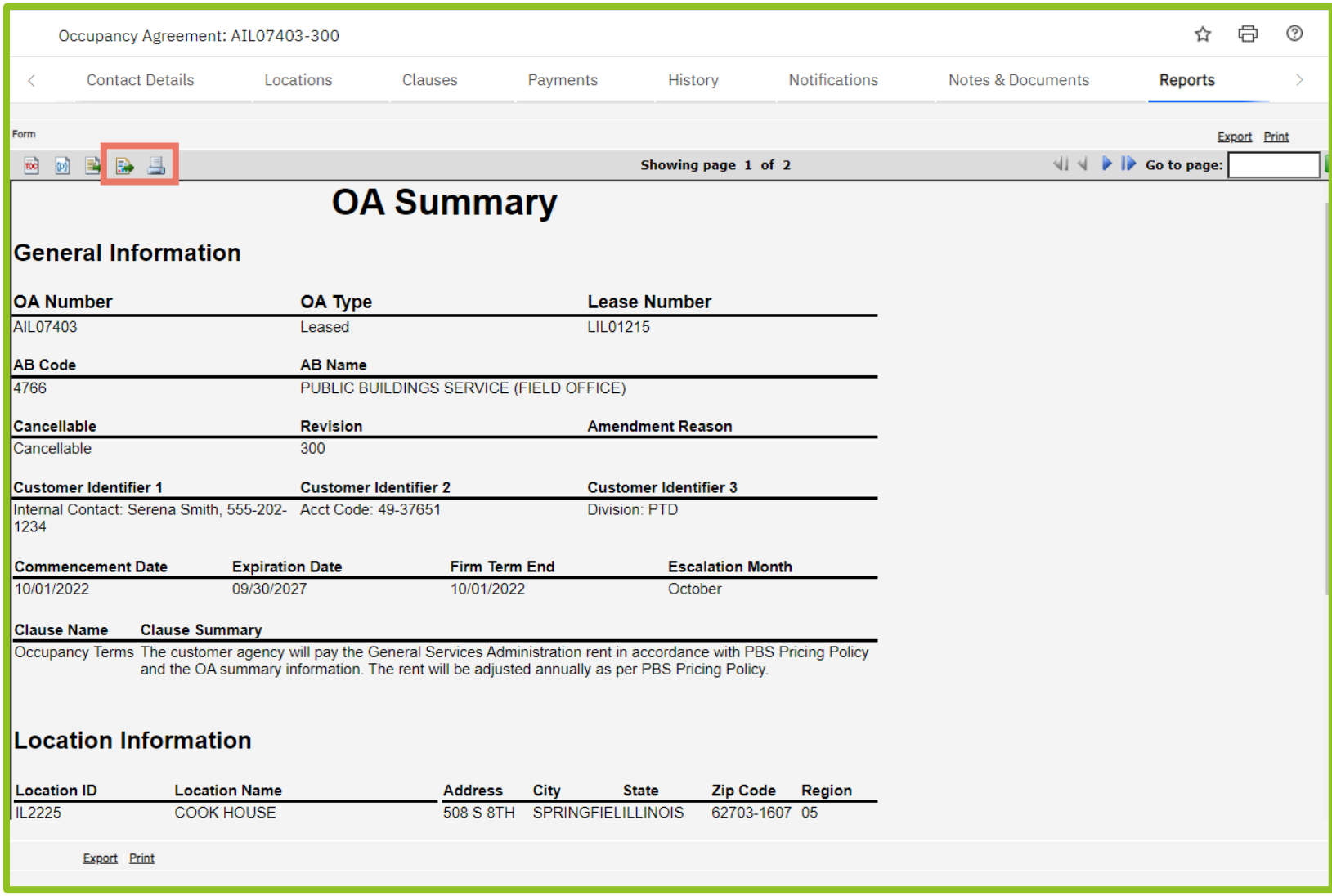

*Figure 19. OA Reports Tab*

GSA sends OAs for customer approval solely via OASIS. OAs from all GSA regions are sent to a single customer agency queue. Only the **Ordering Official** customer user role can approve OAs in OASIS, but all customer users can participate in the review and add internal comments to the review.

# *OA Purpose*

The OA is an interagency agreement covering your space assignment at a specific location. GSA has updated their process to reflect the purpose of the OA and ensure it provides the best information and is accurate when sent for your review. Approval of the OA signifies the agency agrees with the terms and conditions of the occupancy and GSA should proceed with the space acquisition process. Once an agency takes occupancy of the space, the OA can be amended to reflect natural lifecycle changes (such as operating escalations, real estate taxes, and parking escalations) or to reflect agency driven changes (such as parking updates, expansions or requesting additional TI).

# *Approval Requirements*

**3. Review and Approve OAs**

An OA requires customer approval prior to GSA obtaining space on the agency behalf. Once the agency takes occupancy, natural lifecycle changes or minor agency driven changes do not require approval. Please see below for when an OA approval is required.

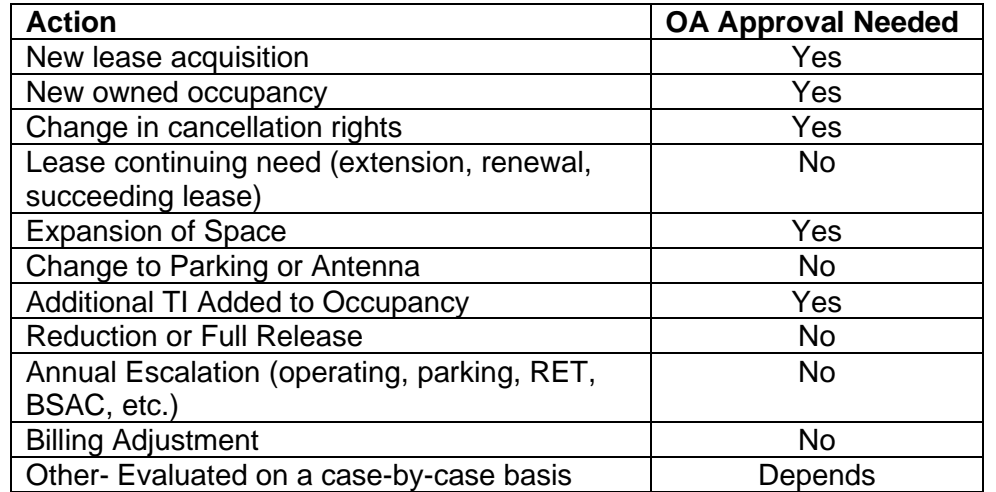

# *OA Timing*

OAs are now sent to customer when there is an award pending. This ensures GSA can use the actual financial terms and conditions instead of estimated amounts, and ensures the customer approves of the terms prior to obligating government funds. It is critical that GSA obtain timely review and approval of OAs to keep the project on schedule and to honor contract bids. GSA asks that you review and approve OAs within **3 weeks** of receipt. This allows for a thorough review of the OA while emphasizing the importance of the OA approval on project timing. If the agency disagrees with these actual award terms and conditions, that means the award is at risk.

# *Completing the OA Review*

When reviewing an OA, you have the option to approve it, ask for clarification before deciding whether to approve it, or reject it.

If the OA awaiting approval is a new version of an existing OA (rather than a new OA), use the **Compare OA Versions** feature described in Chapter 6 to quickly identify changes in the new version.

#### **The Approval section of the Customer Portal has several different queries:**

- **OAs Needing Approval** This is a list of all the OAs with your agency that require your immediate review. OAs on this list will be in a Review In Progress stage and will remain on the list until they are approved or rejected.
- **Request Clarification- Pending** This is a list of all the request clarifications you have sent to GSA that are still under review. OAs will remain on this list until GSA finishes their research and provides a response.
- **Request Clarifications- Completed** This is a list of all request clarifications that have gone to GSA and received a response. You can open this query, search on your OA and quickly read GSA's answer.
	- **Recently Rejected OAs** This is a list of all OAs that were recently rejected by your agency in the last 30 days. This will also include any OAs that GSA cancelled and removed from your approval queue.

#### **1.** Click on the **OAs Needing Approval Query** from the Portal**.**

**a.** This opens your individualized query showing all OAs that are currently with you and your agency for approval.

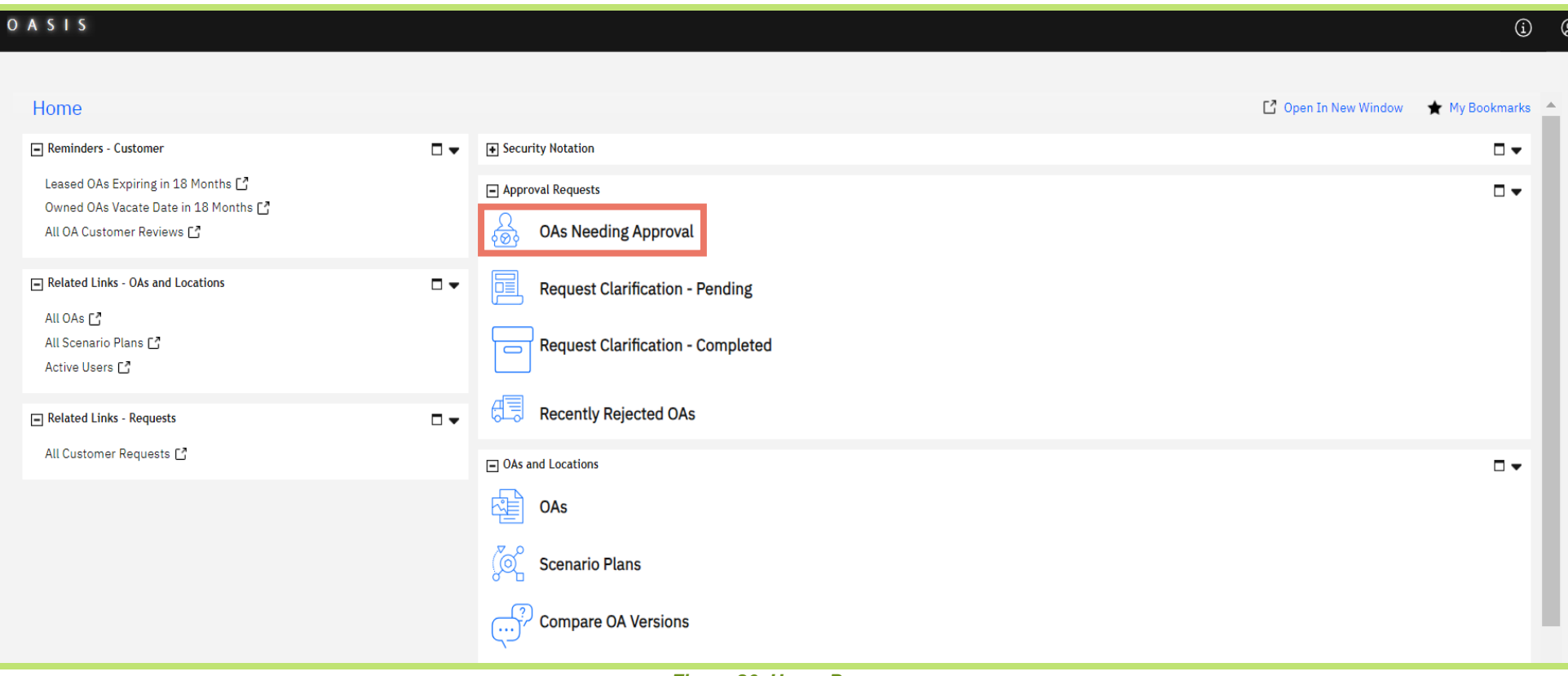

*Figure 20. Home Page*

**2.** The OAs Needing Approval query shows: ID (OA#), AB Code, Location, Location Name, City, State, Region, Occupancy Right, Lease Number, Modified Date/Time, Reviewer, Reason for Transmittal, and Effective Date of Change.

| <b>O A S I S</b><br>$\odot$ |                                                               |                |               |                                               |                     |                             |        |                                                              |                                    |               |
|-----------------------------|---------------------------------------------------------------|----------------|---------------|-----------------------------------------------|---------------------|-----------------------------|--------|--------------------------------------------------------------|------------------------------------|---------------|
|                             | Home /<br><b>OAs Needing Approval</b><br>□ Open In New Window |                |               |                                               |                     |                             |        | Add to Bookmarks                                             | ★ My Bookmarks<br>[E] Popup View ▼ |               |
|                             | <b>Review In Progress Customer Approval</b>                   |                |               |                                               |                     |                             |        | $\mathbb{C}$<br><b>Apply Filters</b><br><b>Clear Filters</b> | $\Rightarrow$<br>玉                 | ලා            |
| $\Box$                      | ID $(OA#)$                                                    | <b>AB Code</b> | Location      | <b>Location Name</b>                          | City                | <b>State</b>                | Region | <b>Occupancy Right</b>                                       | Lease #                            |               |
|                             | Contains                                                      | Contains       | Contains      | Contains                                      | Contains            | Contains                    | Conta  | Contains                                                     | Contains                           |               |
| □                           | APA00934-302                                                  | 4766           | PA0676        | MAX ROSENN U.S. COURTHOUSE                    | <b>WILKES BARRE</b> | PENNSYLVANIA                | 03     | Leased                                                       | LPA80700                           | $\Delta$      |
| □                           | AMT03208-301                                                  | 4766           | MT5514        | GREAT NORTHERN TOWN CENTER -HELENA - FRONT ST | HELENA              | <b>MONTANA</b>              | 08     | Leased                                                       | LMT00768                           |               |
| □                           | AMO04811-301                                                  | 4766           | MO1902        | RAY BLDG LEASED PARKING LOT                   | ST. LOUIS           | <b>MISSOURI</b>             | 06     | Leased                                                       | LMO60046                           |               |
| $\Box$                      | ADC06873-301                                                  | 4766           | DC0020        | STEWART LEE UDALL DEPT OF INTR                | WASHINGTON          | <b>DISTRICT OF COLUMBIA</b> | 11     | Owned                                                        |                                    |               |
| □                           | ATX09993-301                                                  | 4766           | <b>TX2804</b> | MEJIA BUILDING TX2804                         | LAREDO              | <b>TEXAS</b>                | 07     | Leased                                                       | LTX16778                           |               |
| □                           | ANY03884-301                                                  | 4766           | NY7340        | NIAGARA CENTER                                | <b>BUFFALO</b>      | <b>NEW YORK</b>             | 02     | Leased                                                       | LNY23418                           |               |
| □                           | AAL02173-301                                                  | 4766           | AL0003        | FRANK JOHNSON ANNEX                           | <b>MONTGOMERY</b>   | ALABAMA                     | 04     | Owned                                                        |                                    |               |
| □                           | AAL02173-301                                                  | 4766           | AL0003        | FRANK JOHNSON ANNEX                           | <b>MONTGOMERY</b>   | ALABAMA                     | 04     | Owned                                                        |                                    |               |
| □                           | ADC00005-301                                                  | 4766           | DC0011        | POSTAL SQUARE                                 | WASHINGTON          | DISTRICT OF COLUMBIA        | 11     | Leased                                                       | LDC90306                           |               |
| □                           | AWV02229-301                                                  | 4766           | WV0269        | MVB BANKING CENTER                            | <b>MARTINSBURG</b>  | <b>WEST VIRGINIA</b>        | 03     | Leased                                                       | LWV07322                           |               |
| □                           | ANC03576-301                                                  | 4766           | <b>NC1000</b> | PBS MILLENNIUM BUILDING, WILMINGTON, NC       | WILMINGTON          | NORTH CAROLINA              | 04     | Leased                                                       | LNC01893                           | $\mathcal{L}$ |

*Figure 21. OAs Needing Approval Query*

| OASIS                                                                                                    |                                                                                         |                                                                 |        |                        |                                     |                           |                 |                               |                                 | $\odot$          |  |
|----------------------------------------------------------------------------------------------------|-----------------------------------------------------------------------------------------|-----------------------------------------------------------------|--------|------------------------|-------------------------------------|---------------------------|-----------------|-------------------------------|---------------------------------|------------------|--|
|                                                                                                    | Home /                                                                                  |                                                                 |        |                        |                                     |                           |                 |                               |                                 |                  |  |
|                                                                                                    | <b>OAs Needing Approval</b><br>Open In New Window<br>Add to Bookmarks<br>★ My Bookmarks |                                                                 |        |                        |                                     |                           |                 |                               |                                 |                  |  |
|                                                                                                    |                                                                                         |                                                                 |        |                        |                                     |                           |                 |                               |                                 | [C] Popup View ▼ |  |
| <b>Review In Progress Customer Approval</b><br>$\mathbb{C}$<br>$\vec{r}$<br>业<br><b>Apply Filters</b><br><b>Clear Filters</b> |                                                                                         |                                                                 |        |                        |                                     |                           |                 |                               |                                 |                  |  |
| $\Box$                                                                                                    | City                                                                                    | <b>State</b>                                                    | Region | <b>Occupancy Right</b> | Lease #                             | <b>Modified Date/Time</b> | <b>Reviewer</b> | <b>Reason for Transmittal</b> | <b>Effective Date of Change</b> |                  |  |
|                                                                                                    | Contains                                                                                | Contains                                                        | Conta  | Contains               | Contains                            | More Than or Equals       | Contains        | Contains                      | More Than or Equals             |                  |  |
| □                                                                                                    | <b>WILKES BARRE</b>                                                                     | PENNSYLVANIA                                                    | 03     | Leased                 | LPA80700                            | 06/03/2024 14:20:23       |                 | Reimbursable Services         | 10/01/2024                      | $\blacktriangle$ |  |
| $\Box$                                                                                                    | <b>HELENA</b>                                                                           | MONTANA                                                         | 08     | Leased                 | LMT00768                            | 05/31/2024 15:46:50       |                 | Reimbursable Services         | 10/01/2024                      |                  |  |
| □                                                                                                    | ST. LOUIS                                                                               | <b>MISSOURI</b>                                                 | 06     | Leased                 | LMO60046                            | 05/31/2024 15:41:42       |                 | Reimbursable Services         | 10/01/2024                      |                  |  |
| $\Box$                                                                                                    | WASHINGTON                                                                              | <b>DISTRICT OF COLUMBIA</b>                                     | 11     | Owned                  |                                     | 05/31/2024 15:31:18       |                 | Reimbursable Services         | 10/01/2024                      |                  |  |
| $\Box$                                                                                                    | LAREDO                                                                                  | <b>TEXAS</b><br>07<br>LTX16778<br>05/31/2024 15:17:25<br>Leased |        |                        | 10/01/2024<br>Reimbursable Services |                           |                 |                               |                                 |                  |  |
| $\Box$                                                                                                    | <b>BUFFALO</b>                                                                          | NEW YORK                                                        | 02     | Leased                 | LNY23418                            | 05/31/2024 15:00:42       |                 | Reimbursable Services         | 10/01/2024                      |                  |  |
| $\Box$                                                                                                    | <b>MONTGOMERY</b>                                                                       | ALABAMA                                                         | 04     | Owned                  |                                     | 05/31/2024 09:50:30       |                 | New/Increase TI               | 06/01/2024                      |                  |  |
| $\Box$                                                                                                    | <b>MONTGOMERY</b>                                                                       | ALABAMA                                                         | 04     | Owned                  |                                     | 05/31/2024 09:49:49       |                 | New/Increase TI               | 06/01/2024                      |                  |  |
| $\Box$                                                                                                    | WASHINGTON                                                                              | DISTRICT OF COLUMBIA                                            | 11     | Leased                 | LDC90306                            | 05/29/2024 15:31:47       |                 | Reimbursable Services         | 10/01/2024                      |                  |  |
| □                                                                                                    | <b>MARTINSBURG</b>                                                                      | <b>WEST VIRGINIA</b>                                            | 03     | Leased                 | LWV07322                            | 05/29/2024 15:09:55       |                 | Other                         | 06/01/2024                      |                  |  |
| □                                                                                                    | WILMINGTON                                                                              | NORTH CAROLINA                                                  | 04     | Leased                 | LNC01893                            | 05/28/2024 08:58:58       |                 | Reimbursable Services         | 10/01/2024                      | $\mathbf{v}$     |  |

*Figure 22. OAs Needing Approval Query*

**3.** Select an OA from the list to begin the review.

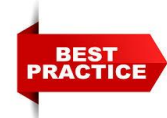

Enter your name in the **Optional Customer Reviewer** field so other agency users know that you are currently reviewing this OA and you don't duplicate work. Note: this field is restricted to 30 characters.

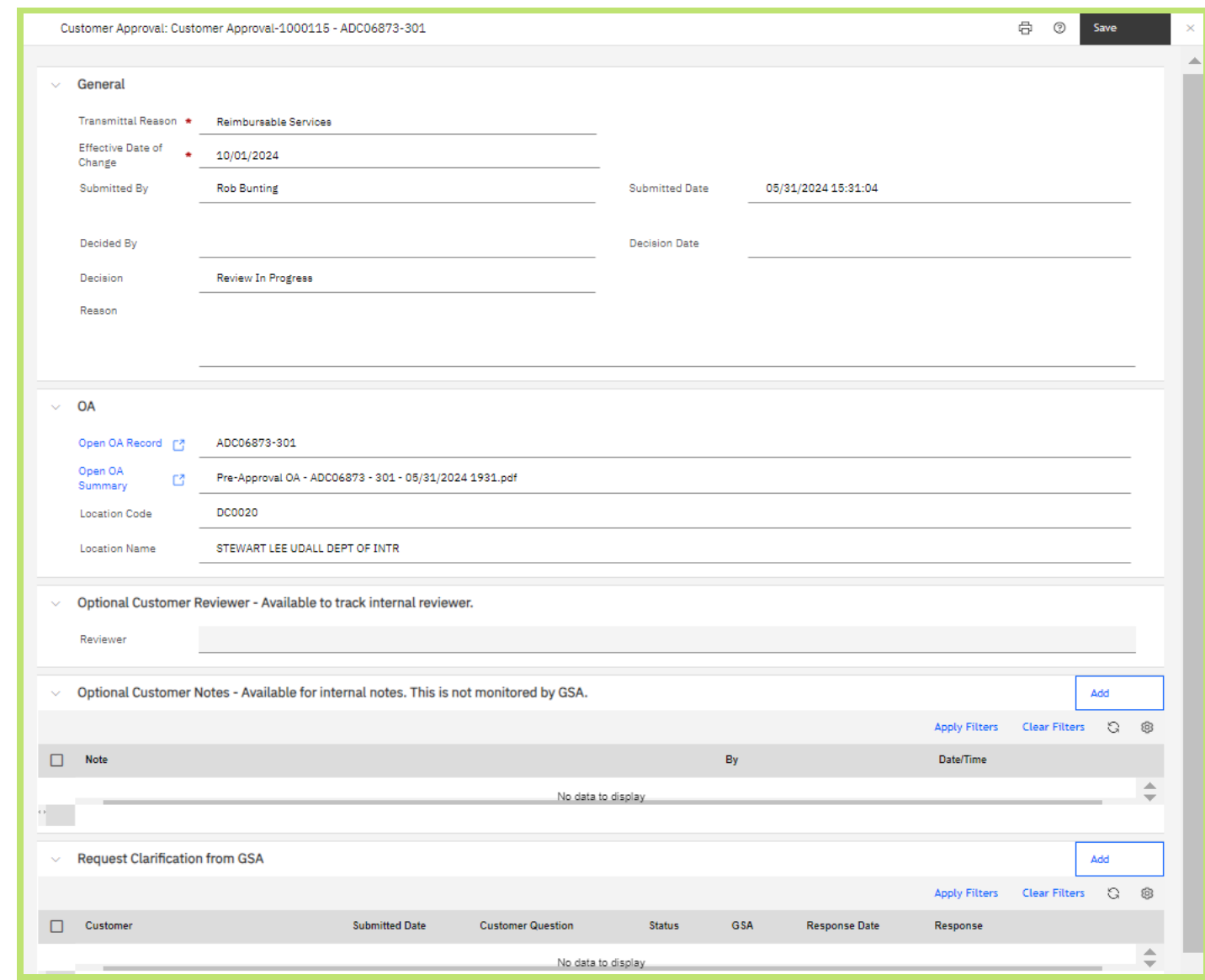

*Figure 23. Customer Approval Form*

- **4.** The approval form includes all the information on the OA sent for you to review.
	- **a. Top of the Form Buttons-** Buttons will only appear for Ordering Official Users
		- i. **Approve**  Select when ready to Approve the OA. (See Approving an OA Section for approval popup).
		- ii. **Reject** Select if OA approval must be Rejected. (See Rejecting an OA Section for rejection popup).
		- iii. **Save** Select to Save information entered in the below sections.
		- iv. **X** closes the form without saving.

#### **b. General Section:**

- i. **Reason for Transmittal -** A drop down completed by GSA to explain why the OA requires approval. If the approval is needed for multiple reasons GSA will select the choice that best fits the need.
- ii. **Effective Date of Change** A date field completed by GSA to estimate the effective date of the change to the rent. Note this date could be in the past if GSA is processing the action late.
- iii. **Submitted By and Submitted Date/Time** The GSA user who sent the OA for customer review and the date it was sent.
- iv. **Decided By and Decision Date and Time** Will populate with the customer username and date the OA was approved/rejected.
- v. **Decision** Will populate once the OA is approved/rejected.
- vi. **Rejection Reasons** Will populate with the rejection reasons entered by the user when rejecting the OA under review.

#### **c. OA Section:**

- i. **Open OA Record** Link to the OA under review. Clicking on this link will take you directly to the OA record.
- **ii. Open OA Summary**  Link to the OA Summary report. Clicking on this link will open the OA document.
- **iii. Location Code**  Displays the OA's location code.
- **iv. Location Name**  Displays the name of the location.

#### **d. Customer Review Section:**

- **i.** Reviewer For internal agency use. Users can type identifying information into this field to assist the internal customer review process. Examples of text would be "Username" of person currently reviewing, "First Review Complete", "Ready for Username" to notify a fellow customer user that it's ready for their review. This is a free form Text Field and GSA does not monitor what users enter. The field will be visible and appear in the approval queue.
- **ii. Customer Notes** For internal agency user. Users can type comments or notes on the review that other users can view to assist in the internal customer review process. These comments are not monitored by GSA and do NOT become part of the agreement. They are for internal agency use only.

#### **e. Request Clarification from GSA Section:**

**i. Clarification Field** Used by the agency to ask a question to GSA. This is an editable section, and users can continue to add notes to the clarification until GSA completes the request. GSA will also be able to add information to update the agency on the status of the request if it requires prolonged research.

## *Reviewing the OA*

After selecting an OA to review, users will move through the different OA tabs (described in Chapter 2) and validate the information matches the agency's expectation. The reviewer can take 4 separate actions:

- **1.** Add an internal note for other agency reviewers.
- **2.** Request clarification from GSA.
- **3.** Approve the OA (Ordering Official Only)
- **4.** Reject the OA (Ordering Official Only)

# *Adding an Internal Review Customer Note*

OASIS provides an area for customer reviews to enter review notes that can be used by other customer reviews to see the status or internal information during the review. These notes do NOT become part of the OA record and are not monitored by GSA. They cannot be used to communicate with GSA or to amend information in the OA record.

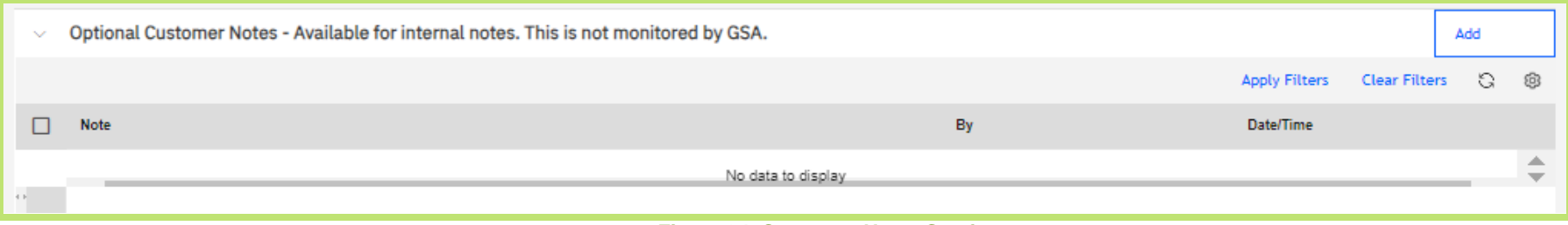

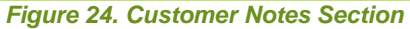

#### **To add an internal customer note:**

- **1.** Click ADD on the approval form.
- **2.** A new popup will open.

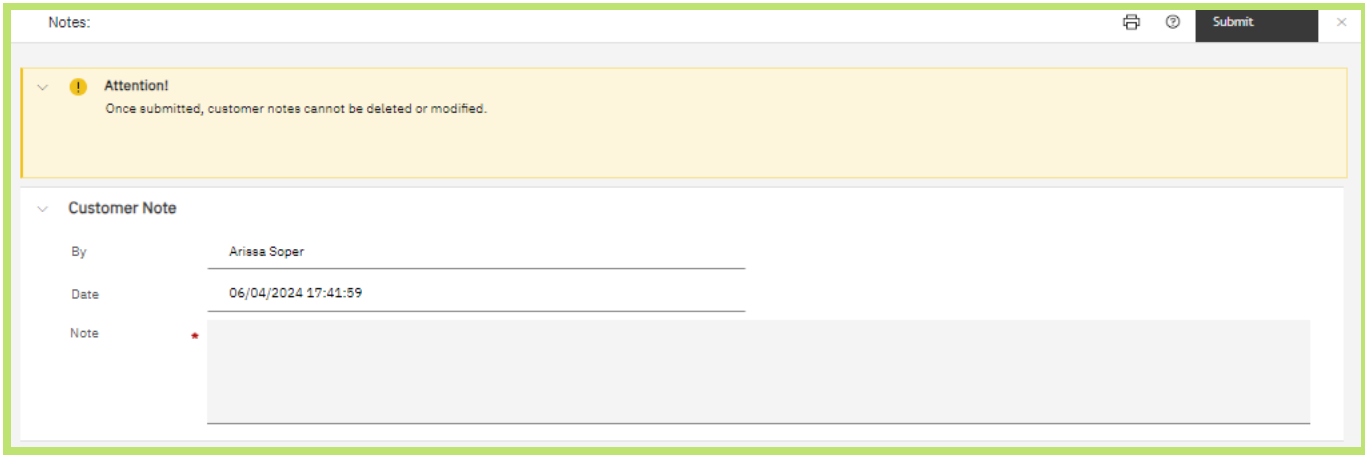

*Figure 25. Customer Notes Section*

- **3.** The username and date/time will automatically populate.
- **4.** Enter your note.
- **5.** Click Submit the note is now visible to everyone in the approval form under Customer Notes.
- **6.** Clicking the X will close the popup without saving the note.

#### *Request Clarification*

Customers can ask GSA for clarification if they have a question about the OA under review. The question will go back to the regional OA Editors who will research the issue and provide an explanation. The approval request remains open during this stage. Other customer users may continue their review of the OA and the OA can be approved or rejected while awaiting clarification.

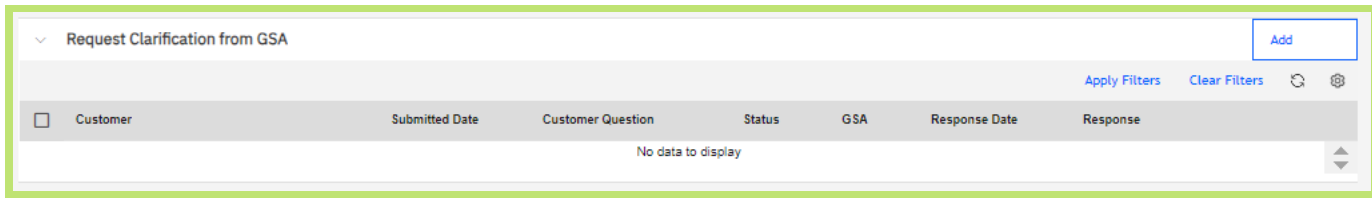

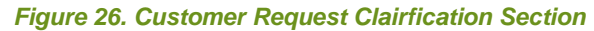

#### **To Request Clarification:**

- **1.** Navigate to the Request Clarification section of the Approval Form
- **2.** Click the **ADD** button.
- **3.** A Request Clarification popup will open.

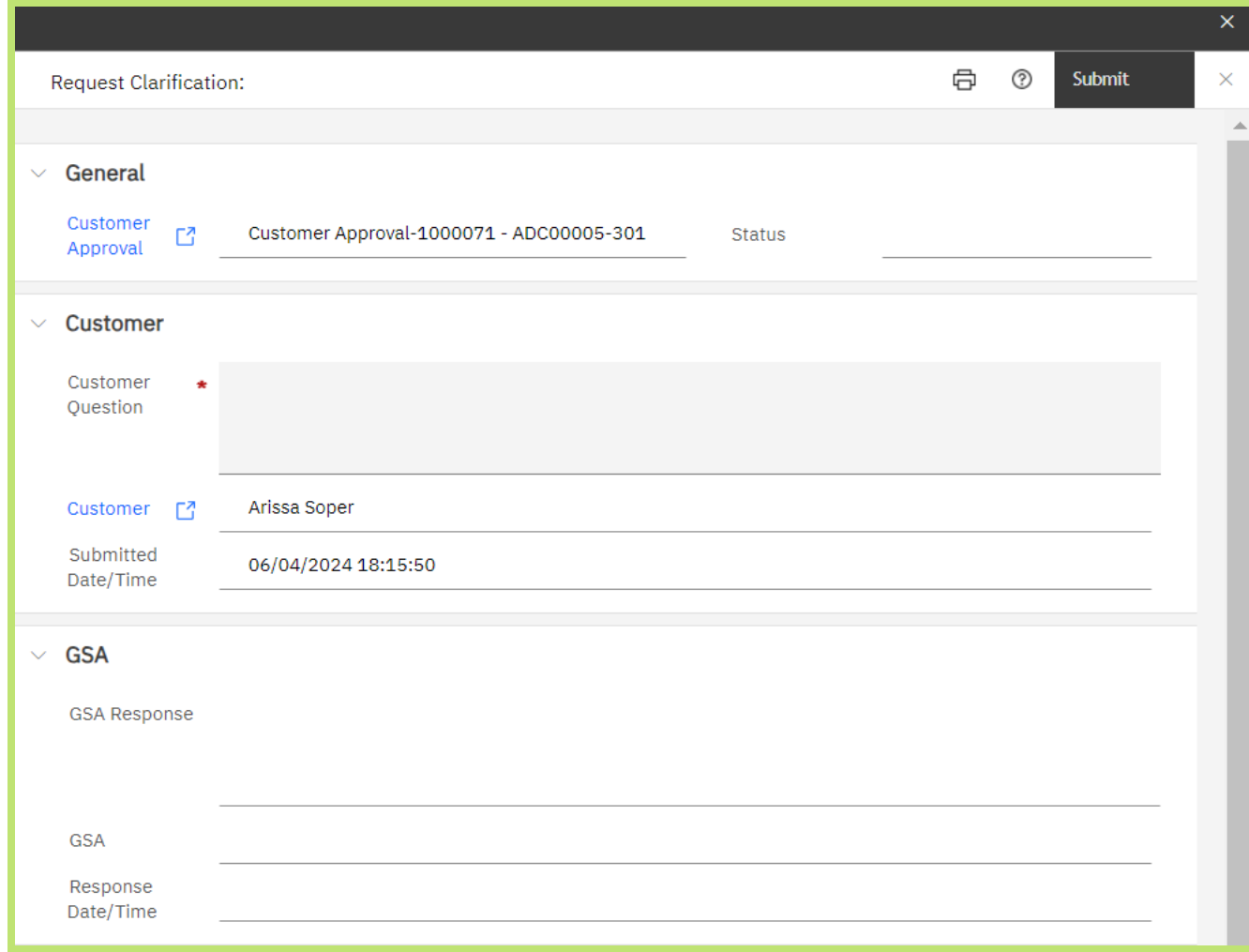

*Figure 27. Customer Request Clairfication Section*

- **4.** The General Section will auto populate with the Approval Status (most likely blank at this stage) and the OA Status (In Review)
- **5.** Enter your question in the Customer Question field.
- **6.** The customer username and date time will auto populate when you click **Submit.**

The request is now with GSA and can be viewed in the Request Clarification- Pending Query on the Customer Portal. While under review with GSA, any customer user can add additional information to the clarification.

- **7.** GSA may enter interim comments in their section if the question requires research or a prolonged time to gather data. You can view GSA's interim response in the approval form at any time.
- **8.** Once GSA has completed their answer, the request clarification will be completed. You can view the response in the **Request Clarification-Completed Query** on the Customer Portal.

# *Approving an OA*

GSA hopes that customers will be able to approve their OA after completing the initial review.

#### **To approve an OA:**

- **1.** Open the Approval Form and **Click the Approve** button on the top left of the Form.
- **2.** An approval pop up will open.

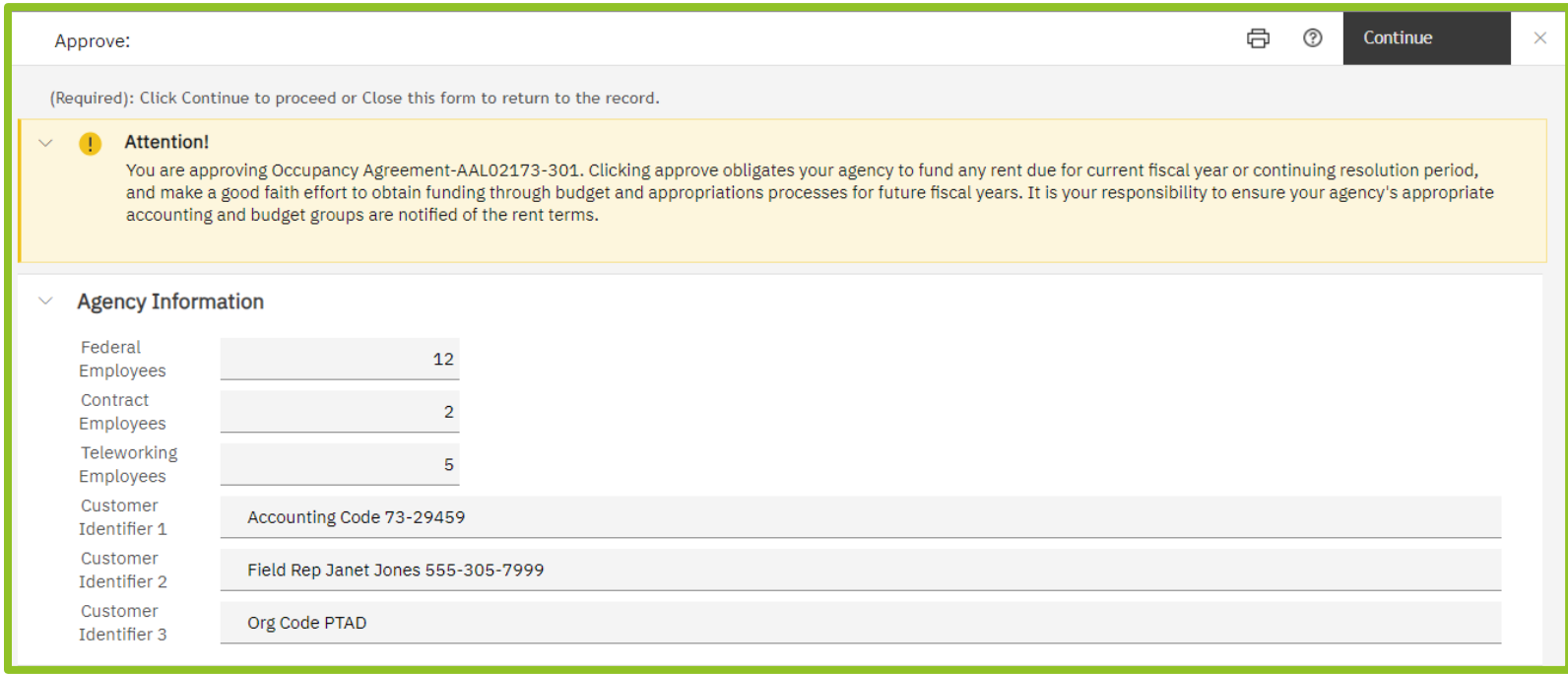

- **3.** At the top is an important notice: *You are approving Occupancy Agreement (number). Clicking approve obligates your agency to fund any*  rent due for the current fiscal year or continuing resolution period and make a good faith effort to obtain funding through budget and *appropriations processes for future fiscal years. It is your responsibility to ensure your agency's appropriate accounting and budget groups are notified of the rent terms.*
- **4.** Complete the **Agency Information** section with the number of Federal **Employees**, **Contractor Employees**, and **Telework Employees** in this OA. These fields are used for Federal Real Property Profile (FRPP) reporting. GSA does not provide oversite of these numbers. Once they are entered, they require a new approval request to update.
- **5.** Customer Identifiers are available for your internal use. Any information provided in these fields will populate in the OA queries and can be searched and reported on by the agency. Examples of Customer Identifiers an agency may wish to use include Agency Region Designation, Budget/Mission Activity, Subagency information, Etc.

If information was provided in a previous version of the OA, the fields contain those values. Any updates you make override the existing values and update the OA. Once input these values cannot be changed until the OA is submitted for another review and approval.

**6.** Click **Continue** in the upper right to complete the OA approval. Clicking **X** will close the pop up without saving or submitting to GSA. OASIS closes the approval, and it is no longer displayed in **OAs Needing Approval Query.**

# *Rejecting an OA:*

Unfortunately, there are cases where a customer cannot approve the OA as submitted by GSA. Rejecting an OA means the agency cannot accept it as submitted. As the OA is based on the award negotiation, a rejection means the space procurement cannot proceed. A rejection should only be done if the agency and GSA cannot resolve the issue through a request clarification. If an OA is rejected GSA will reach out to discuss whether an amendment is needed or if the space acquisition project should proceed.

#### **To reject an OA:**

- **1.** Open the Approval Form and **Click the Reject** button on the top left of the Form.
- **2.** A reject pop up will open.
- **3.** At the top is an important notice: *You are returning this request to GSA. This means you cannot approve the action and GSA cannot proceed with Occupancy Agreement (number). Please enter a comment below explaining the issue and click Continue. We will contact you to correct the issue or discuss next steps.*
- **4.** Enter a rejection comment to assist GSA in understanding the issue.
- **5.** Click **Submit.** Clicking on the **X** will close the popup without saving or submitting to GSA. The approval form will no longer appear in your agency's **OAs Needing Approval Query.** It will now show in the **Recently Rejected OA Query** for 30 days.

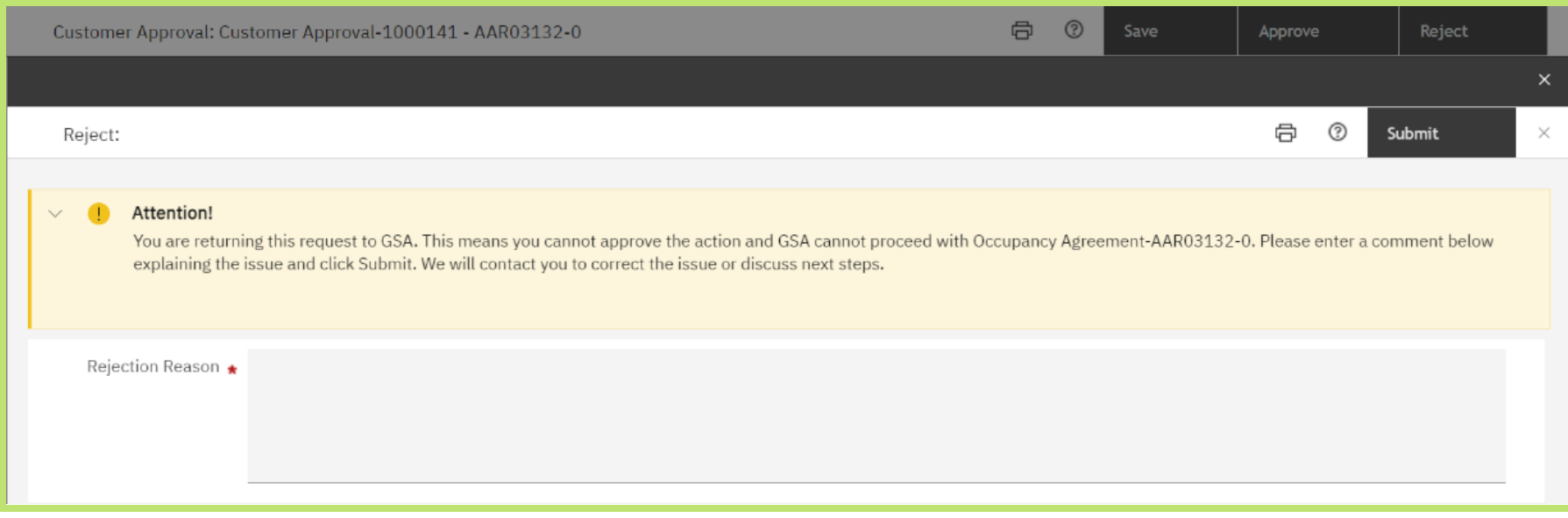

*Figure 29. Reject an OA*

#### **4. Request a Release of Space 4: Request a Release of Space**

GSA allows agencies to release space in cancellable OAs with 4 months release notice. To exercise this right, customers wishing to release space must submit a request in OASIS. GSA is unable to accept releases of space via any means other than OASIS. GSA is also unable to submit requests to release space on a customer's behalf OASIS provides full tracking of the request and ensure OA billing is stopped when moveout is confirmed. This chapter describes the steps to complete the release of space request.

Customers have the right to return space to GSA prior to OA expiration under the following conditions, as described in the Pricing Desk Guide (Chapter 5):

- There is no longer need for the space.
- The space is designated as cancelable\*.
- The space is in marketable blocks.
- In lease OAs, the agency is at least 16 months into the OA term.

*\*Non-cancelable space can still be released once required conditions are met, as described in the Pricing Desk Guide.*

To release space in leased OAs, 4 months' notice is required. To release space in owned OAs, no notice is required, only the time needed for PBS to determine the above conditions are met. Parking and antennas do not require 4-month notice and can be released on request. Note that repayments may be required in OAs that had concessions such as free rent or broker commission credits, GSA-installed improvements, or tenant improvements. Refer to the latest edition of the Pricing Desk Guide for complete information on customer release of space rights.

After the space is determined to have been vacated, GSA confirms move out and the OA stops billing for the returned space.

Check the status of your request at any time by visiting **In Progress Customer Requests** from the **Customer Portal** and filtering the Request Class for Reduce Space.

**This chapter covers submitting a full or partial release of space.** 

## *Before you start:*

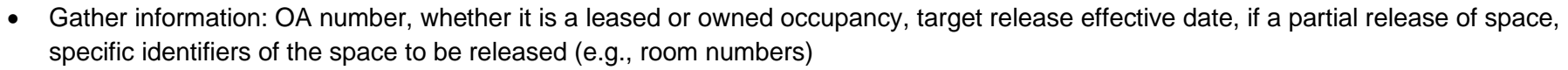

• Gather documents: such as marked up floorplans identifying space to be released, if applicable

#### Steps:

**1.** From the **Customer Portal**, click **Submit Request.** OASIS displays the **Submit Request** form.

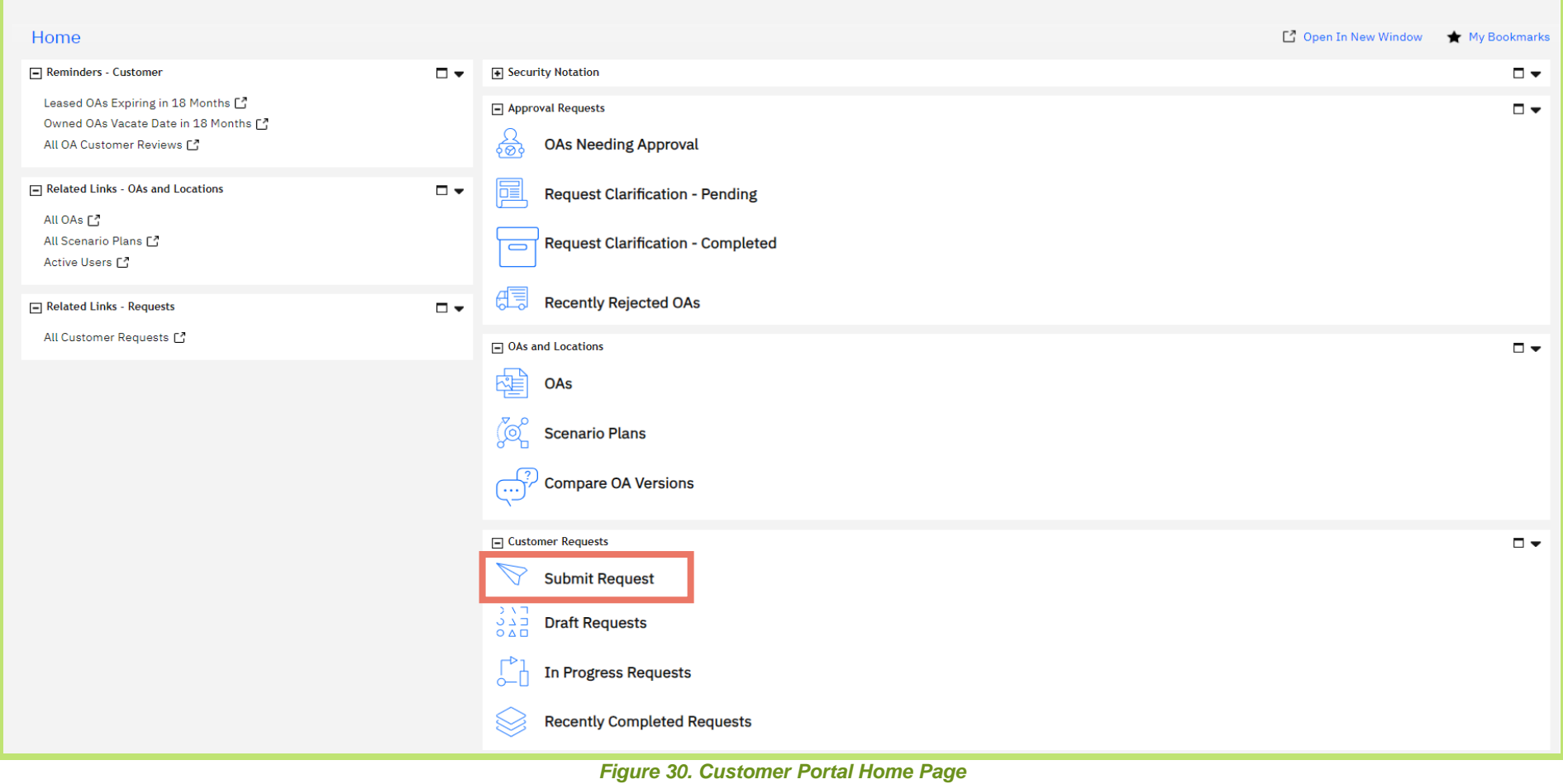

- **2.** In the **Details** section, select whether the OA is **Leased** or **Owned**, and whether the request is for you or someone else in your office. If request is for someone else, see Appendix C.
- **3.** In the **Service Request** section, select **Reduce Space**

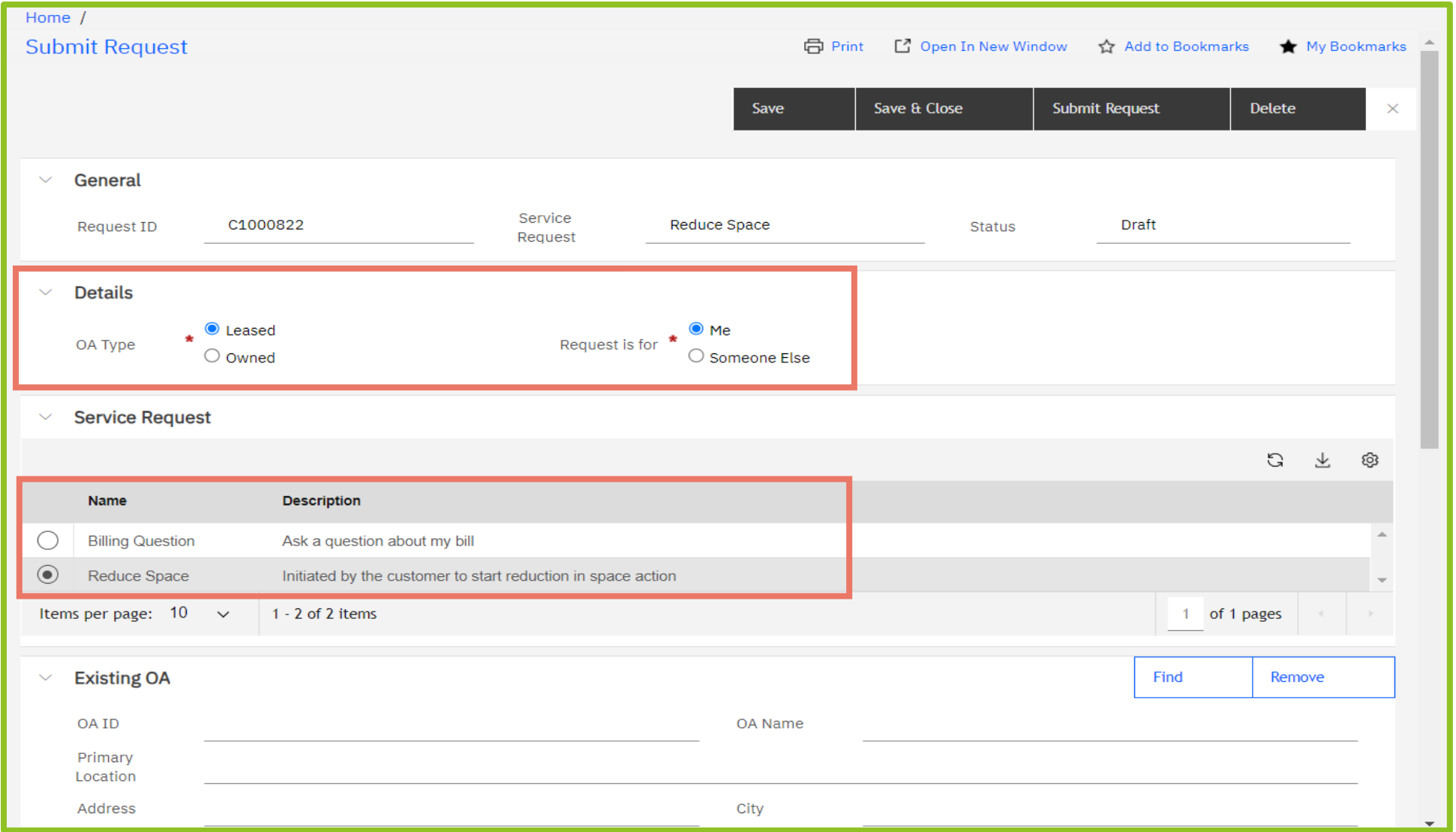

*Figure 31. Submit Request Form*

**4.** In the **Existing OA** section, click **Find** to link the OA to the request. OASIS presents you a list of your agency's leased or owned OAs, depending on your choice in Step 2.

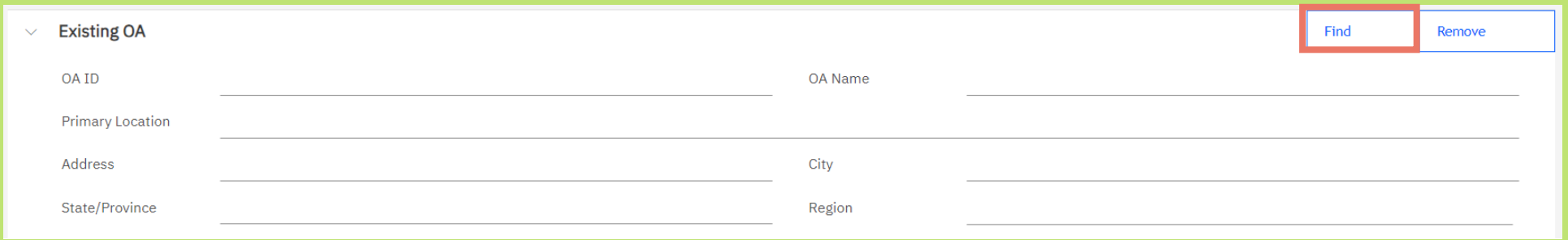

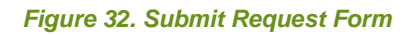

- **5.** Select the radio button to the left of the applicable OA.
- **6.** Click **OK** ✓ near the top right to close the window.

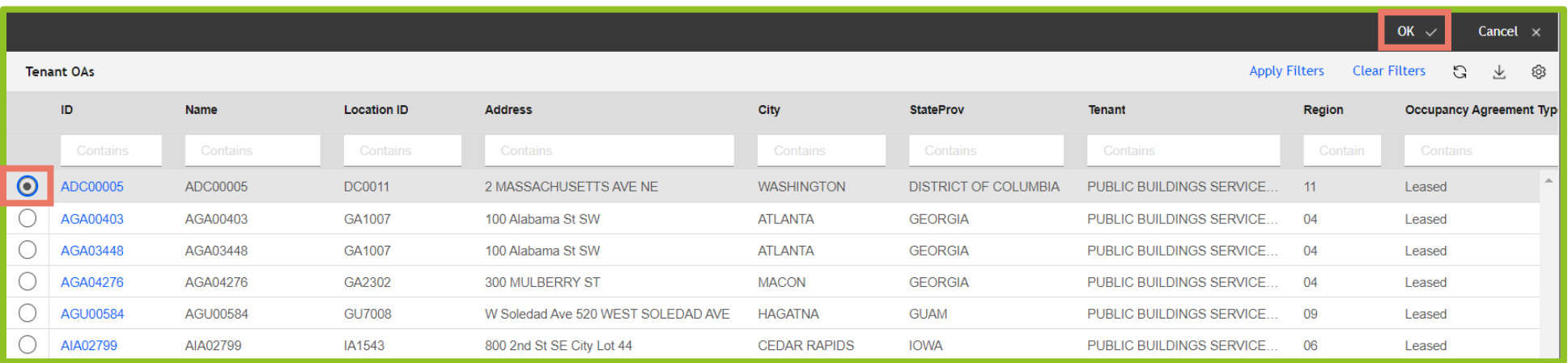

*Figure 33. Find OA List*

- **7.** OASIS updates the **Existing OA** and **Existing Documents** sections.
- **8.** In the **Reduce Space Details** section, select either:
	- **Full Release** If you would like to release all space, parking, and antennas on this OA.
	- **Partial Release** If you would like to release a portion of the space or parking on this OA.
- **9.** Enter the expected **Effective Date** of the release.

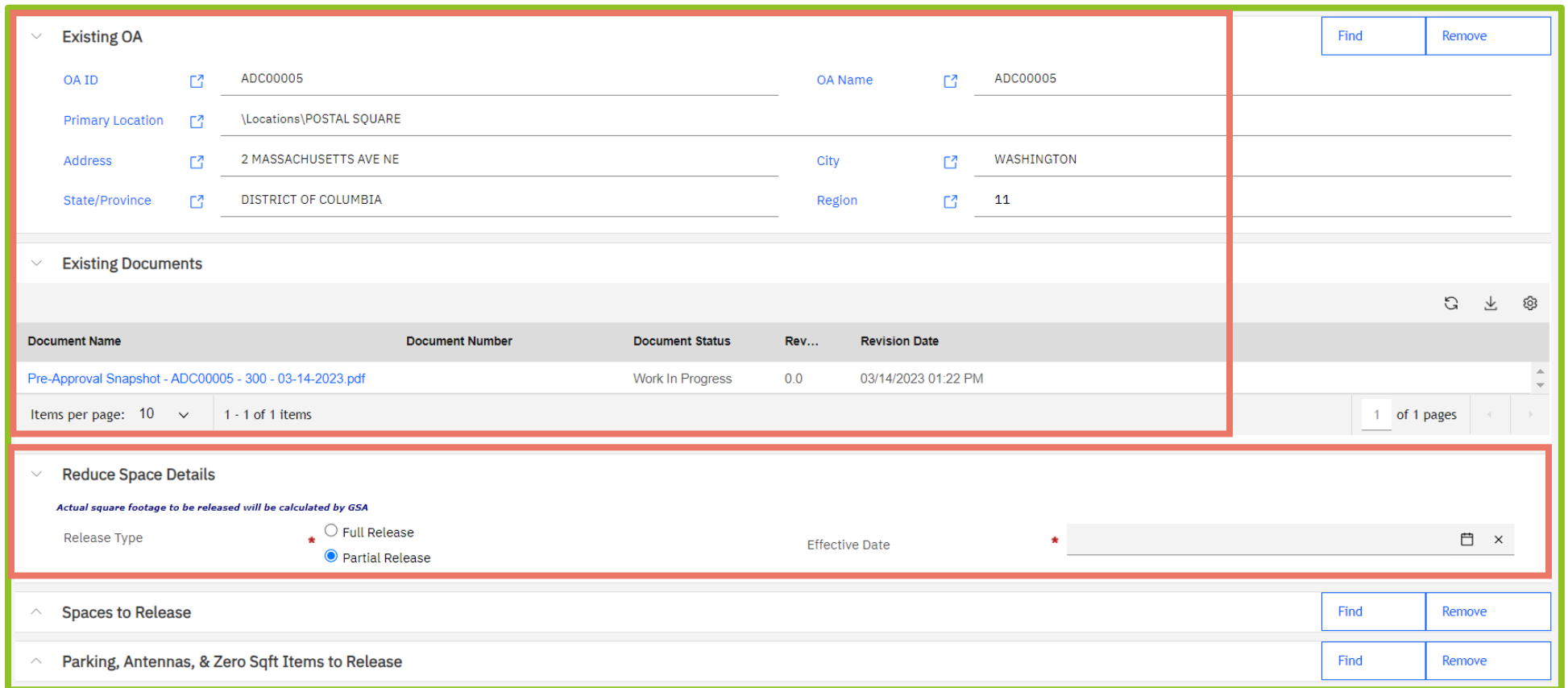

*Figure 34. Updated Existing OA, Existing Documents, and Reduce Space Details of Submit Request Form*

**10.** If you select **Full Release**, OASIS displays the OA's associated spaces and zero square foot items under the **Spaces to Release** and **Parking, Antennas, & Zero Sqft Items to Release** sections.

If you select **Partial Release,** OASIS will not display the OA's associated spaces and zero square foot items, but you can click **FIND** on the Spaces to Release Section IF you know which spaces you wish to and click on the radio button next to the space(s) you wish to release and click OK. This step is NOT required. If you do not know the affected space ID skip this step.

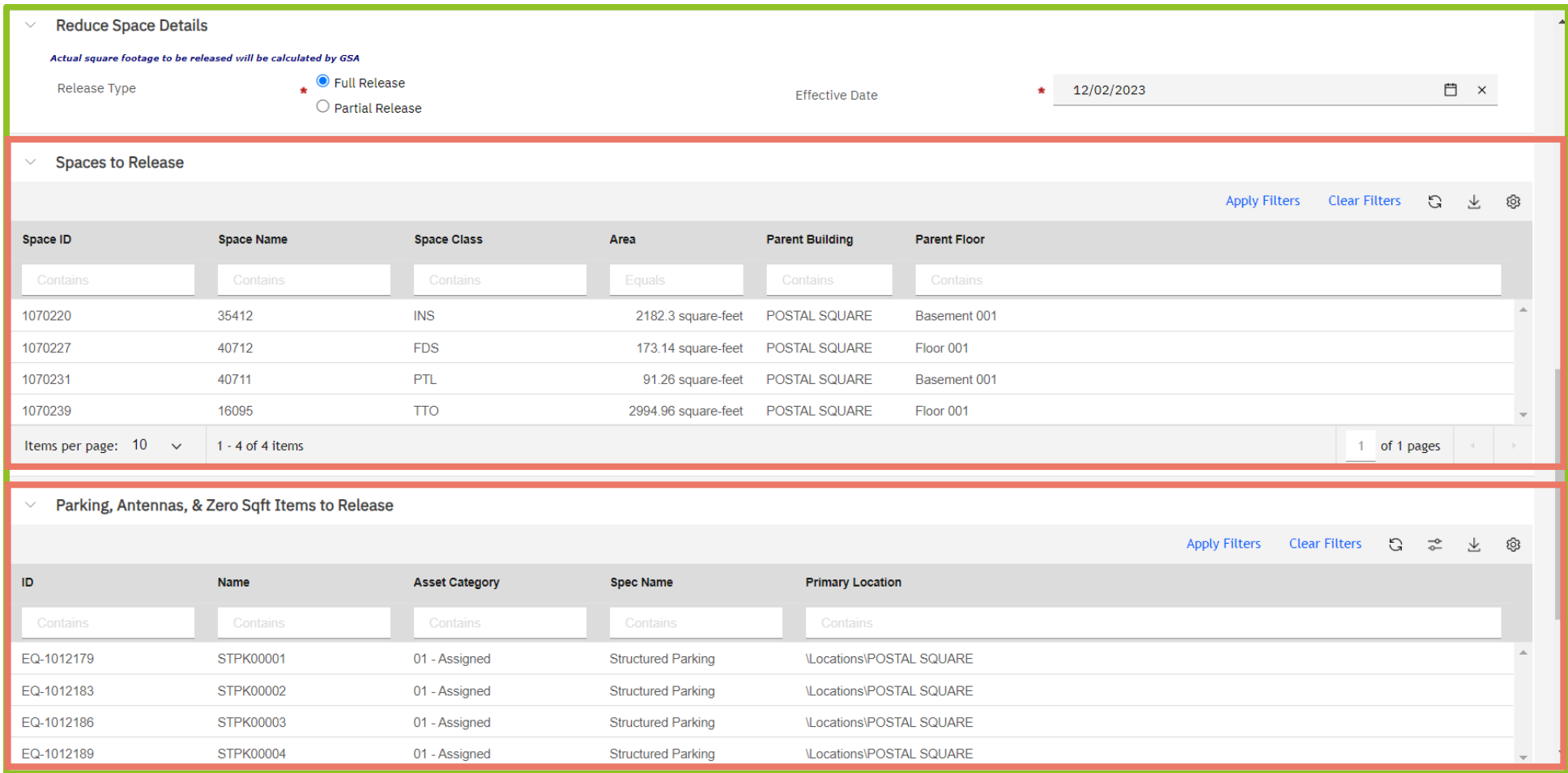

*Figure 35. Reduce Space Details - Submit Request Form*

**11.** In the **Describe Your Request** section, enter a description of your release; this field is mandatory.

- For a Full Release simple enter Full Release and any relevant information if needed to explain cancellation rights, moving information, etc.
- For a Partial Release enter a description of the space you are releasing with enough information for GSA to identify the space. Examples include SW suite on the 8<sup>th</sup> floor, Bob Smith's office on floor 13, Room 8923, etc. There may be additional communication with GSA to confirm the exact space to be released.

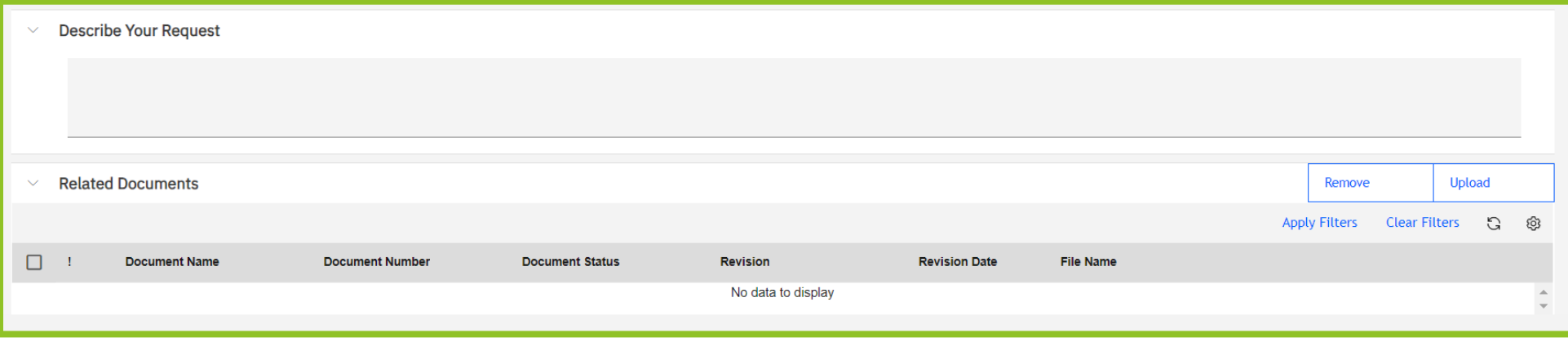

*Figure 36 Describe Your Request and Related Documents Sections - Submit Request Form*

**12.** Click **Submit Request** at the top of the screen to send the request to GSA for review. To cancel the request, click **Delete** (note: a request cannot be canceled after it has been submitted)**.** To save the request and continue working or to save it to complete later, click **Save** or **Save & Close**.

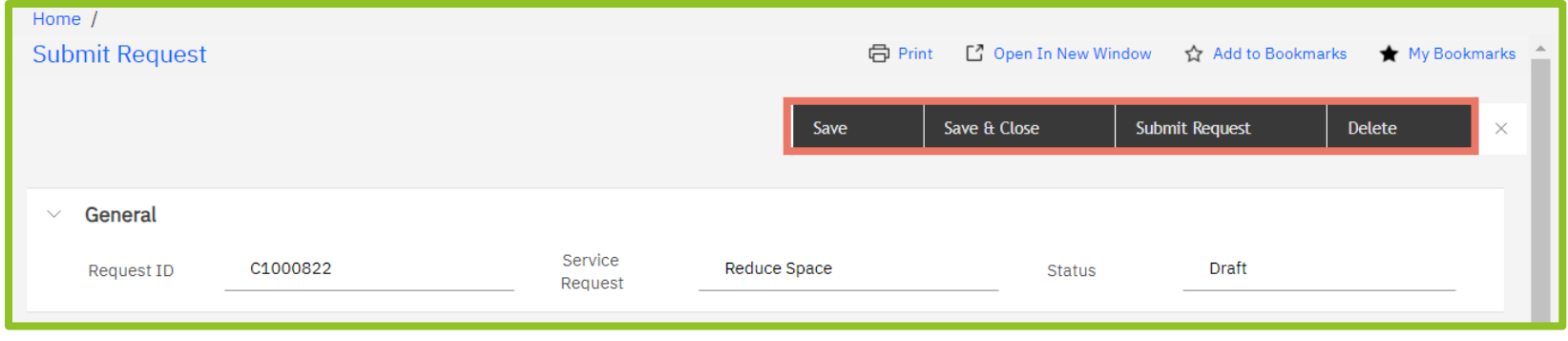

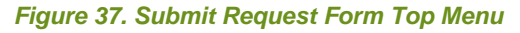

**13.** After you submit your request, it's routed to GSA for review.

You can monitor the request's progress via the **In Progress Requests** link on your **Customer Portal**. Use the filters to list all your agency's **Reduce Space** requests. You will see various statuses, depending on whether the space is cancelable and whether it's owned or leased. it is important to update your GSA Project Manager if there is any change in your move out date during the process.

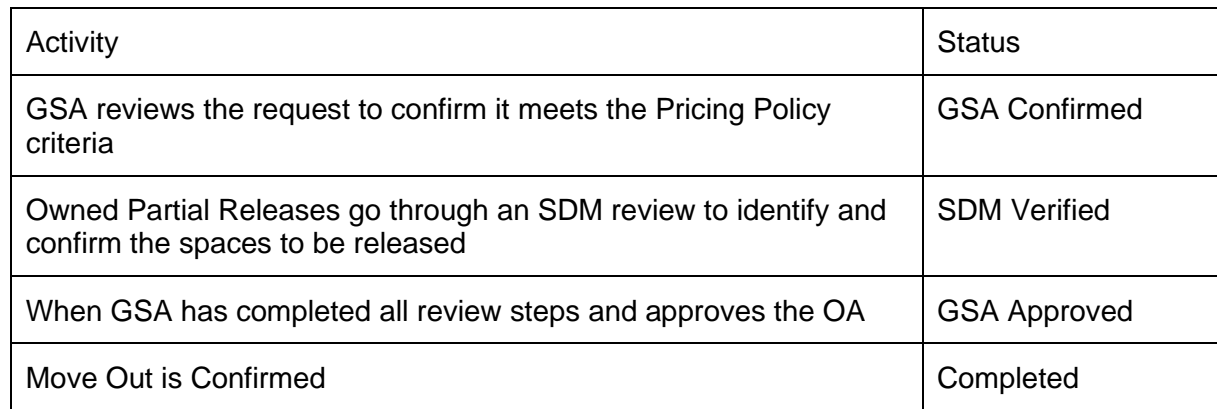

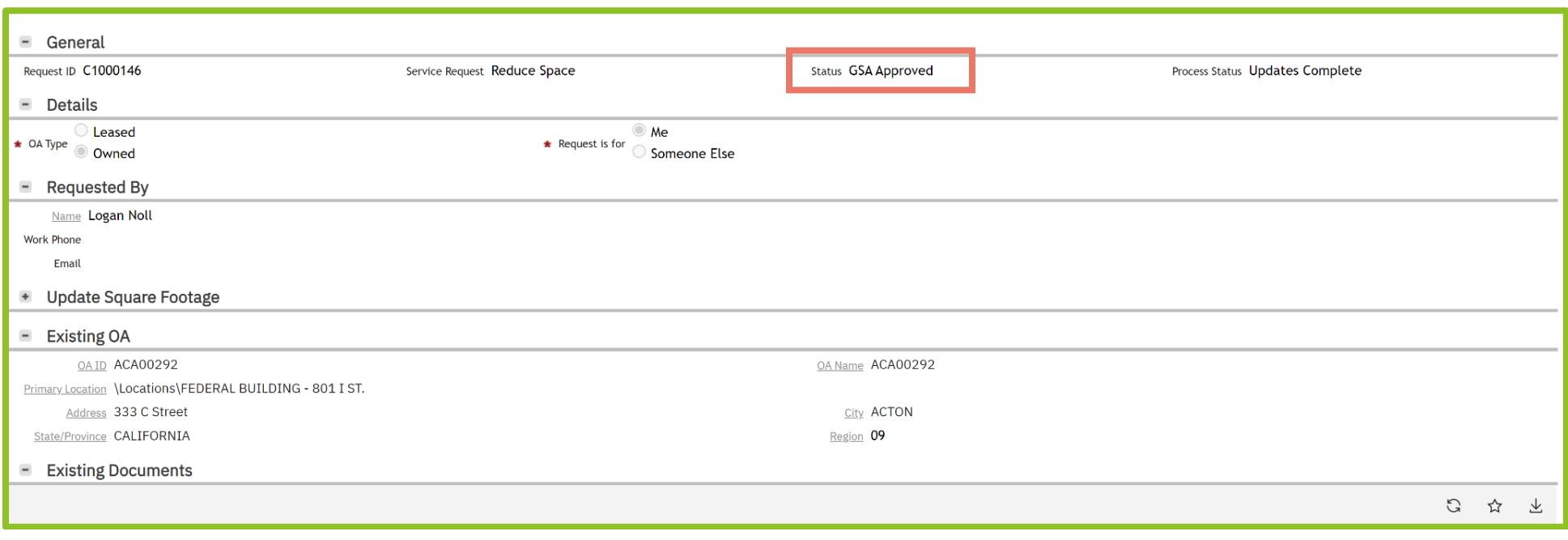

*Figure 38. Approved Release of Space Request*

**14.** If GSA rejects the request, the request status updates to **Rejected**. The reason(s) for rejection will be listed in the Request Rejected section under reason. In this example, the reason for rejection is that the space is not marketable.

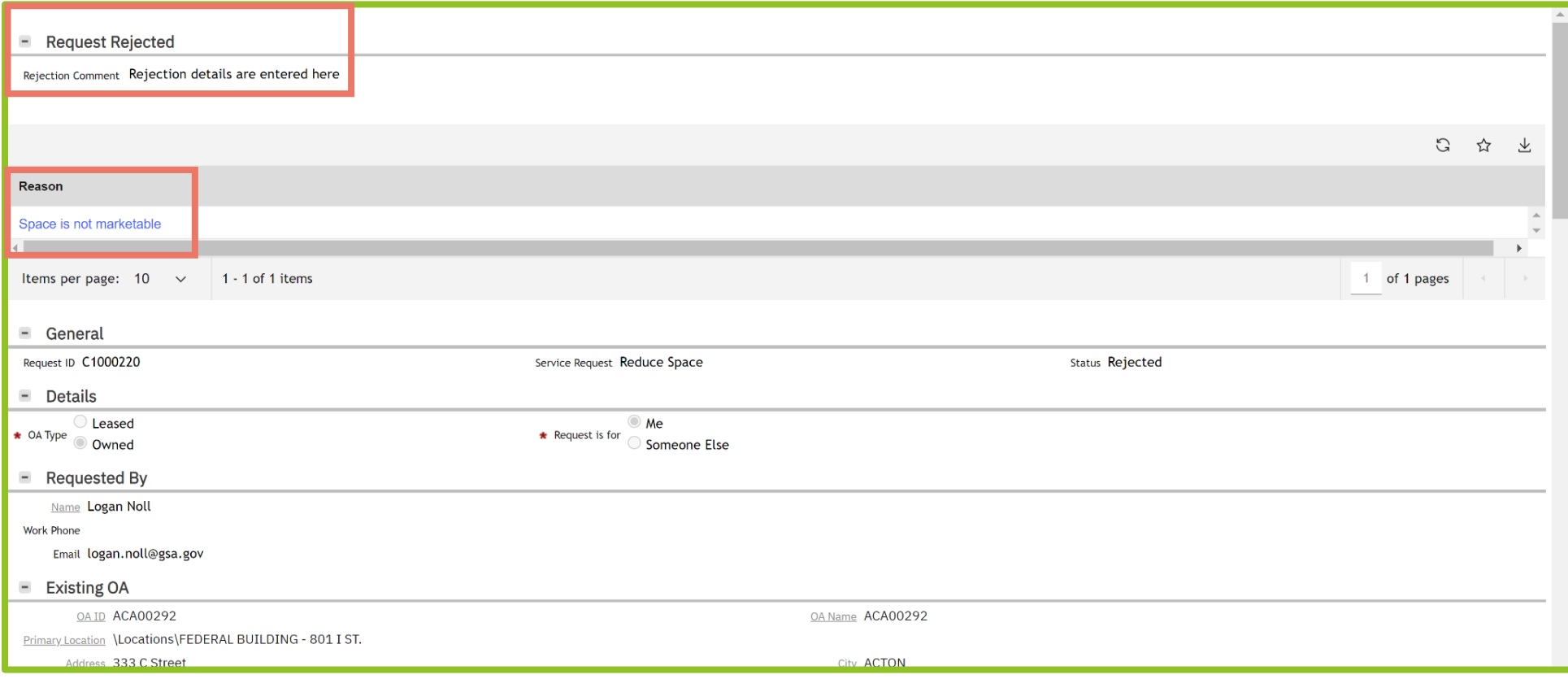

*Figure 39. Rejected Release of Space Request* 

# **5: Ask a Billing Question**

OASIS allows you to submit billing questions on any of your OAs, as easily as sending an email. The difference is that your questions are trackable, viewable by all your agency's OASIS users, and GSA's responses are provided and stored right in the system for audit and history. GSA prefers that all questions pertaining to specific OAs be submitted using this feature. This ensures your question is directed to the right place and GSA will have metrics on response times.

**This chapter outlines the steps for submitting a billing question.** 

**1.** From the **Customer Portal**, click **Submit Request.** OASIS displays the **Submit Request** form.

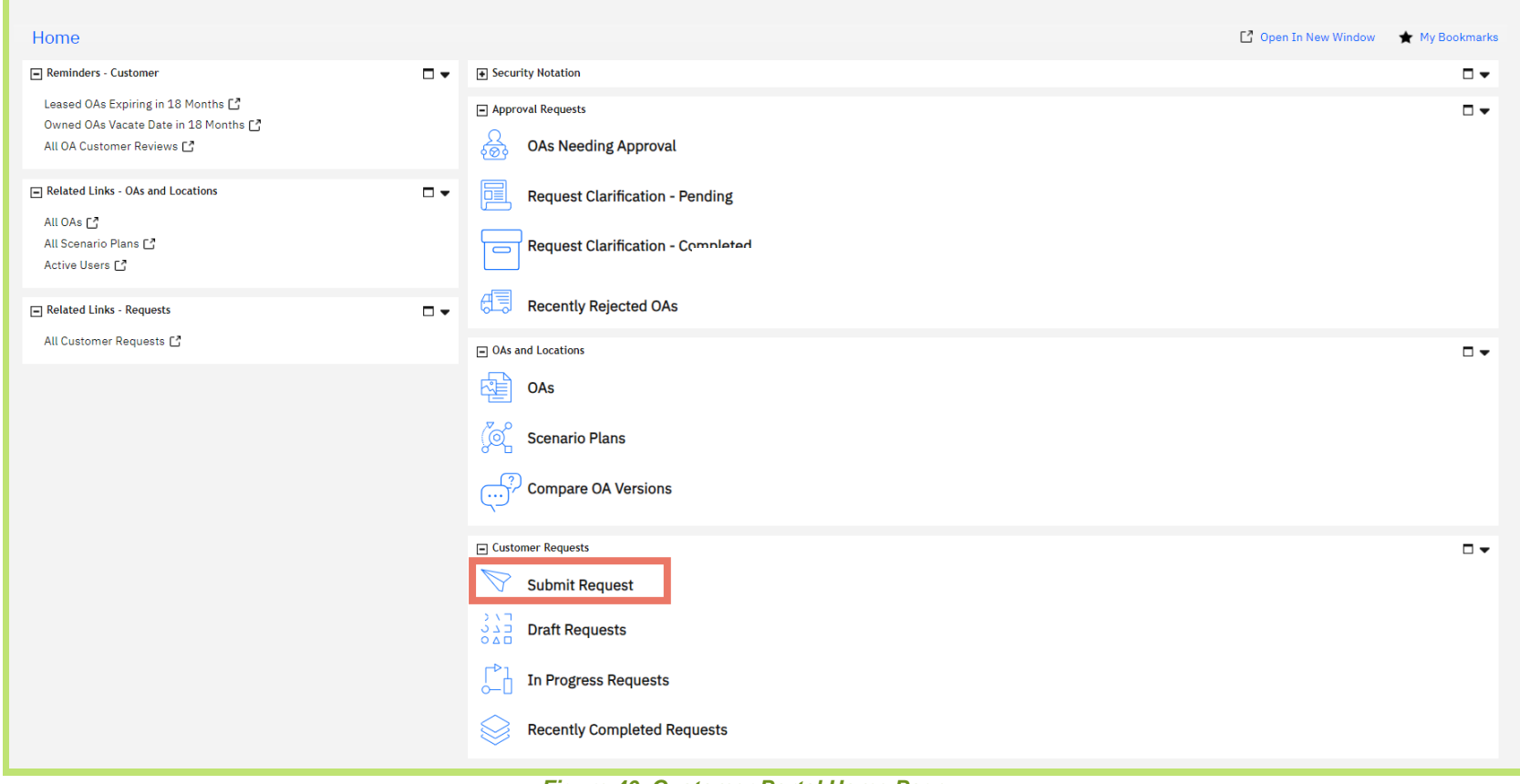

*Figure 40. Customer Portal Home Page*

- **1.** In the **Details** section, select whether the OA is **Leased** or **Owned**.
- **2.** Select who the request is for; the questions defaults to 'Me.' (See Appendix C if you need to submit the request on Someone Else's behalf).
- **3.** In the **Service Request** section, select **Billing Question**.
- **4.** In the **Existing OA** section, click **Find**.
- **5.** In the **Details** section, select whether the OA is **Leased** or **Owned**.

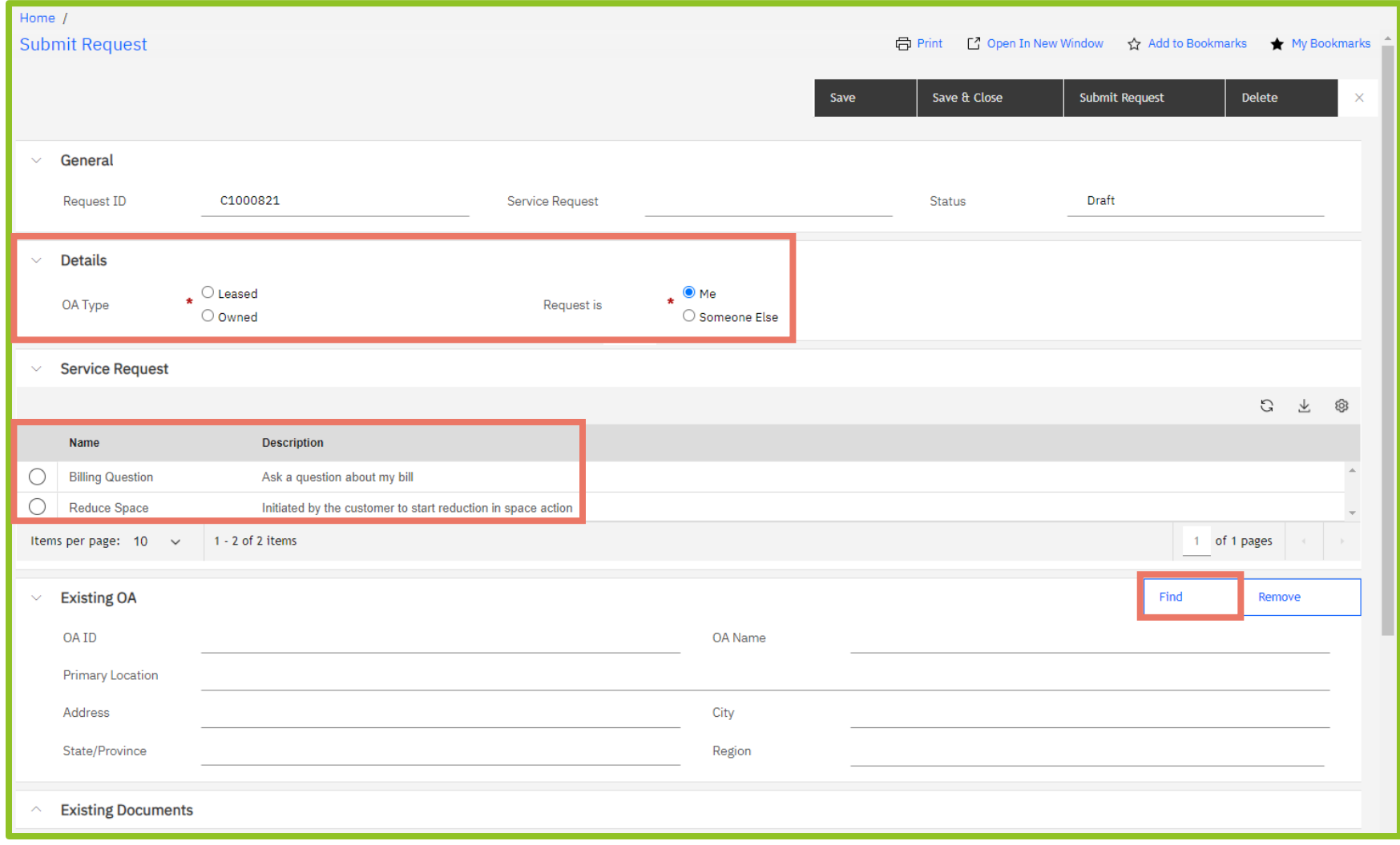

*Figure 41. Submit Request Form*

**6.** OASIS displays a list of your agency's OAs. Select the radio button to the left of the applicable OA, then click **OK** ✓ near the top right to close the popup.

**NOTE:** OAs will only appear on the list if they were billing July 2023 or later. OAs that closed in our prior system will not appear on the list and a billing question cannot be submitted for these OAs.

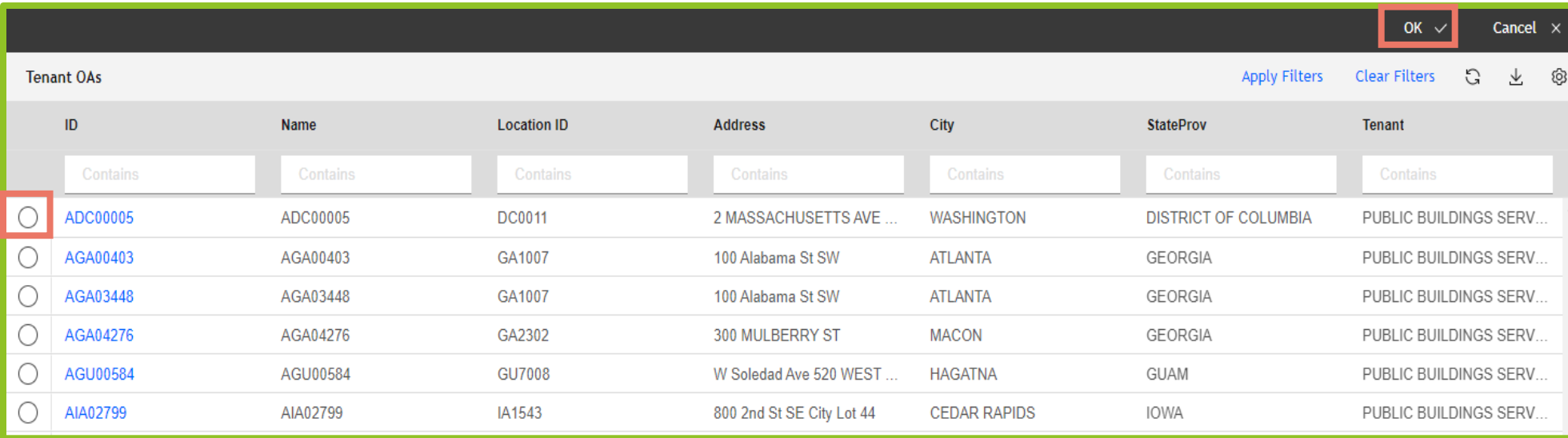

*Figure 42. Your Agency's OAs*

**7.** OASIS updates the **Existing OA** and **Existing Documents** sections. In the **Topic** section, select one or more subjects of your question. Choose from: **I do not occupy this space**, **Wrong AB code**, **OA Effective date**, **OA Expiration Date**, **Specific Rates**, **Parking**, **Antennas**, or **Other**. If your question is about **Specific Rates**, go to the next step, otherwise skip to **Step 9.**

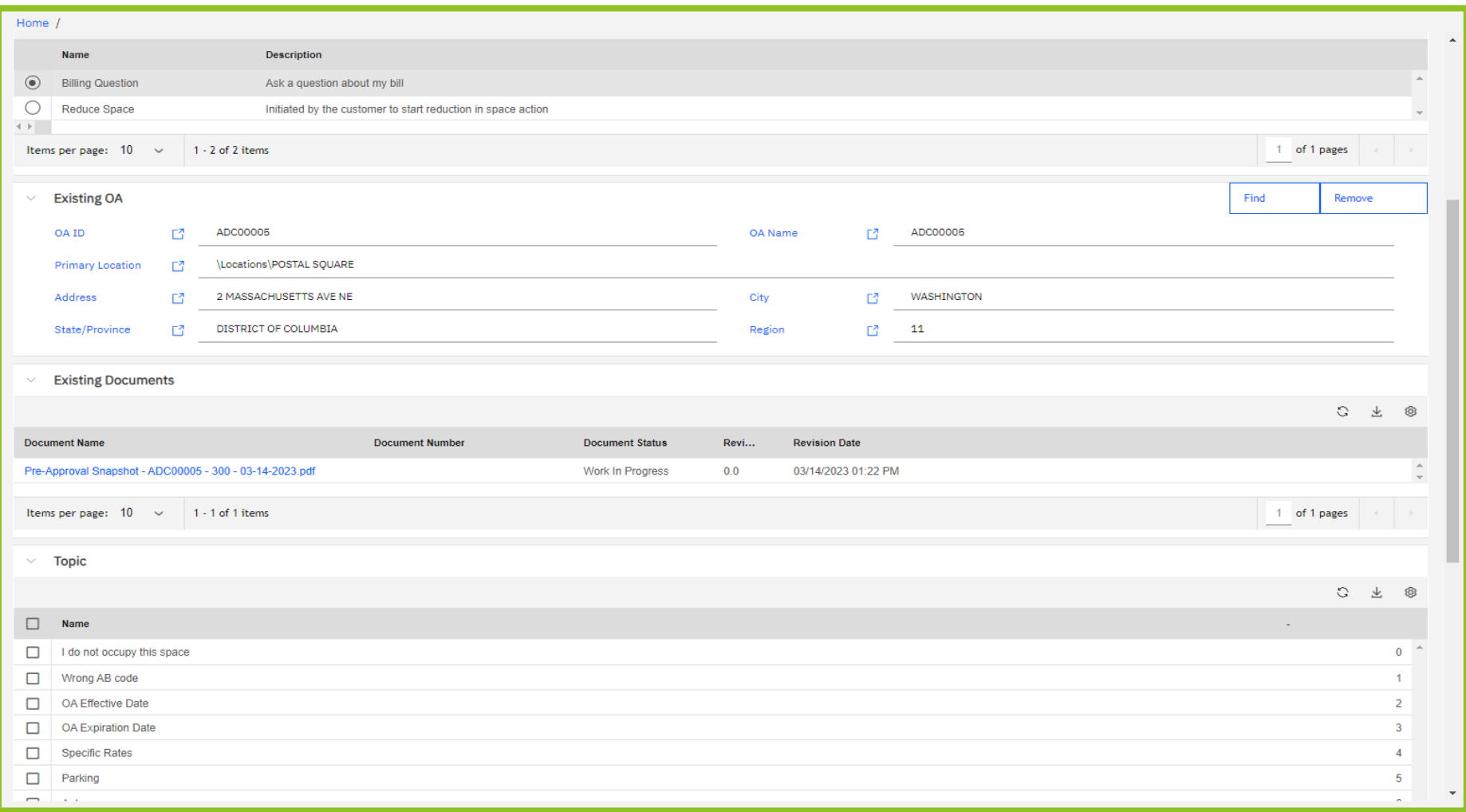

*Figure 43. Billing Question Request Form Updated with OA Information*

**8.** OASIS displays the **Specific Rate Types** section which allows you to select rates from five different categories. See the next screenshot for additional information about each Specific Rate Type.

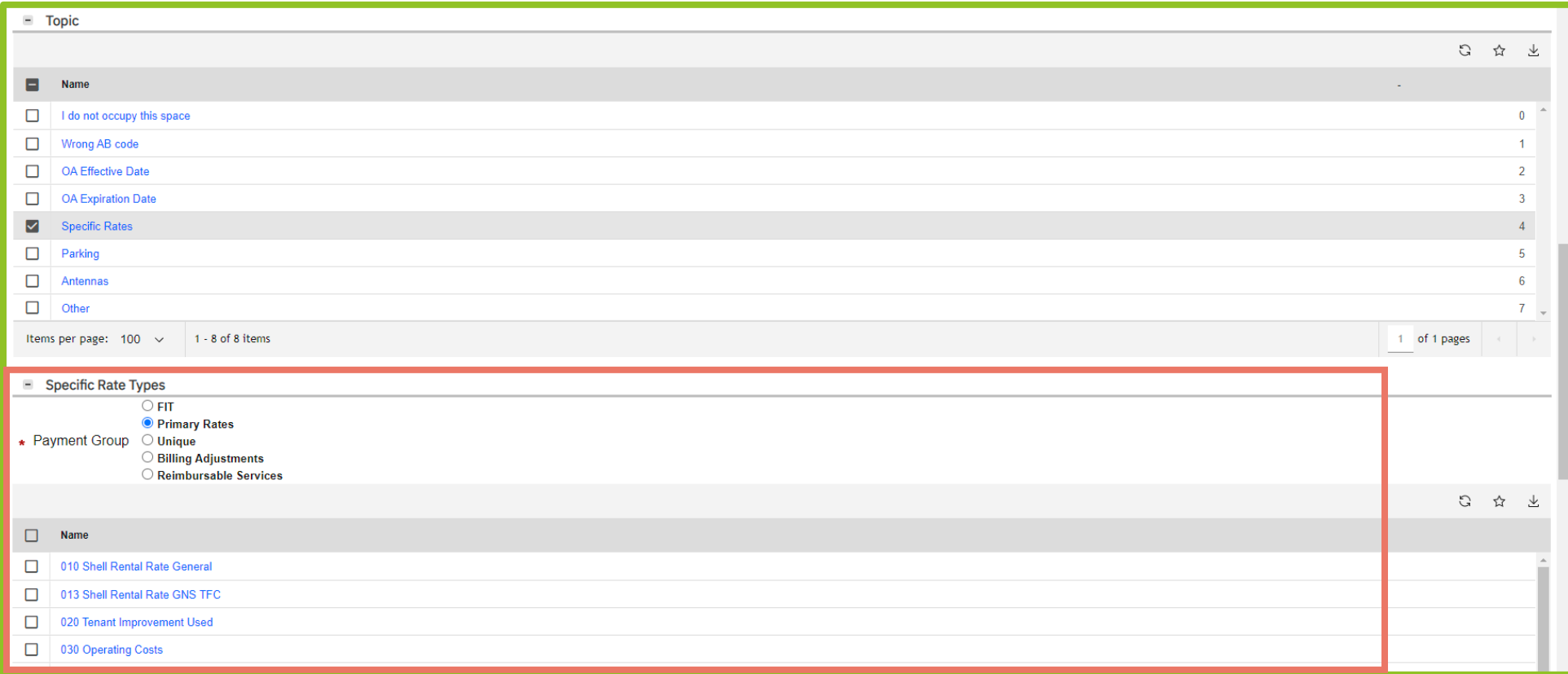

#### *Figure 44. Billing Question Request Form - Rate Types Expanded*

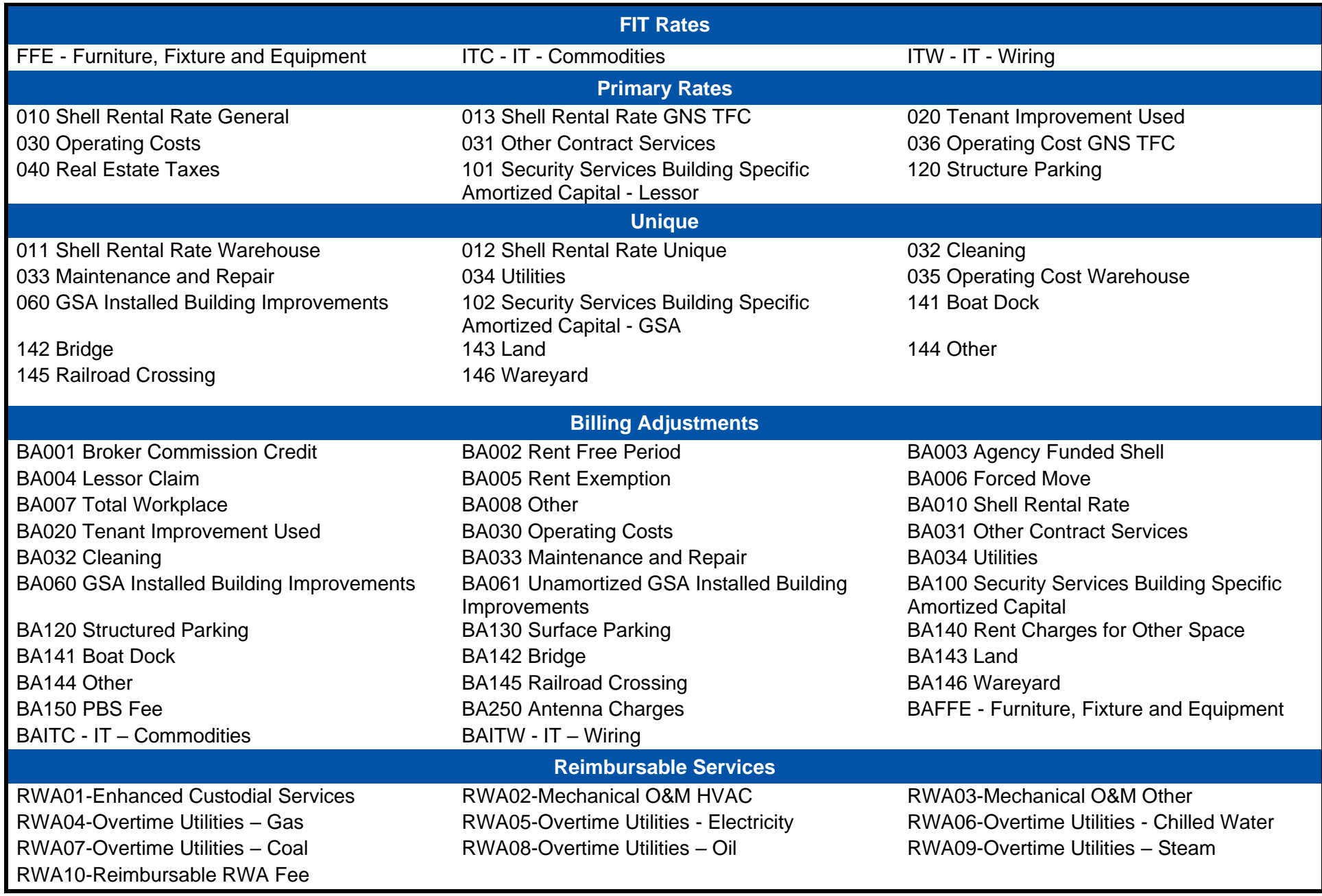

*Table 1. Specific Rate Types*

- **9.** In the **Describe Your Request** section, enter your specific billing question for GSA to review.
- **10.** In the **Contact Information** section, enter the **Name**, **Email** address, and **Phone** number for your agency's point of contact for the question. If your agency has been working with a specific **GSA Contact**, enter that person's name, otherwise leave it blank.
- **11.** Click **Submit Request** at the top of the screen to send the question to GSA. To cancel the question, click **Delete** (note: a question cannot be canceled after it has been submitted). To save the question and continue working or to save it to complete later, click **Save** or **Save & Continue.**

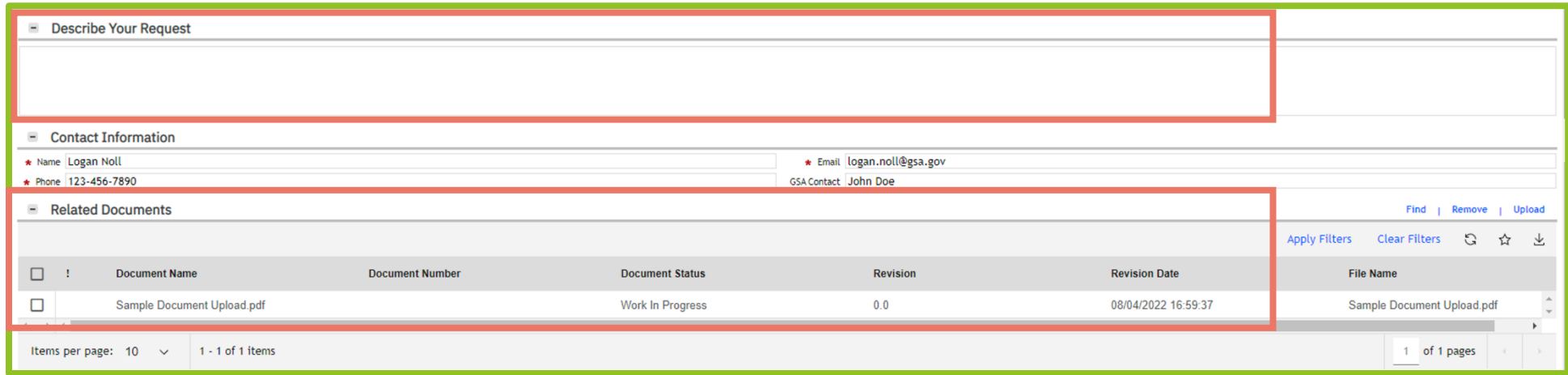

*Figure 45. Billing Request Form - Describe Your Request and Related Documents Sections*

# *Compare OA Versions*

The Compare OA Versions feature allows you to display two different versions of the same OA side by side to compare various components more easily, such as square footages, rates, parking/antennas, and dates. Only different versions of the same OA can be compared; versions from different OAs cannot be compared using this feature. Note: If a user has mutiple AB Codes all OAS may not be available.

**This chapter provides instructions to compare OA Versions.**

**1.** From the **Customer Portal**, click **Compare OA Versions**. OASIS displays the Compare OA Versions screen.

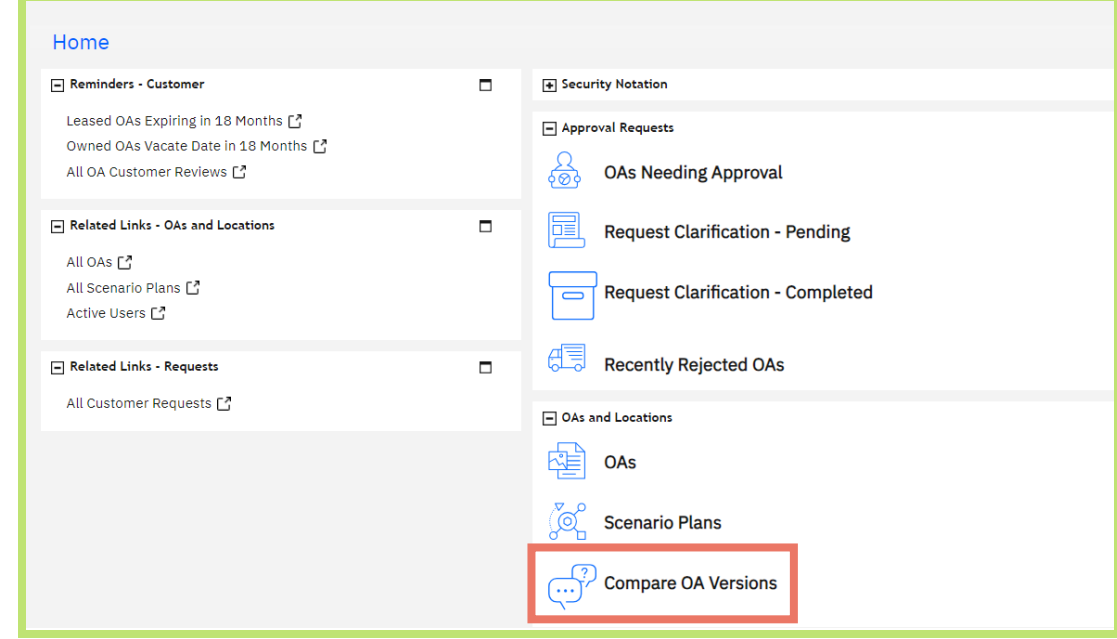

*Figure 46 Customer Portal Home Page*

**2.** First, select the **Occupancy Agreement**. Either type the OA number into the **Occupancy Agreement** field or click the magnifying glass lect an OA. OASIS displays an OA selection screen.

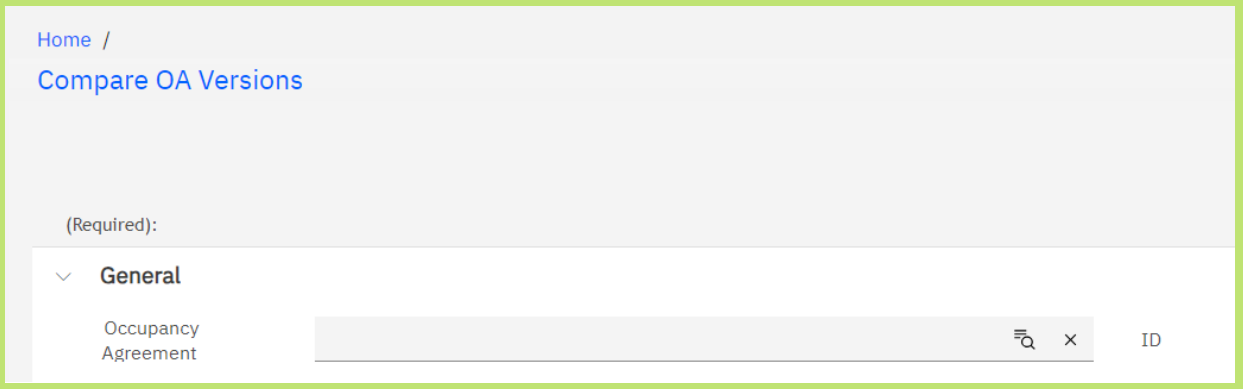

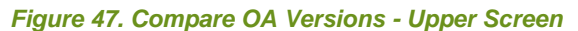

**3.** Use the filters to find your OA. Note that the **Revision** column shows the current revision number for each OA. If the number is 300, there is only one version available, so comparison is not needed. Click the radio button to the left of the desired OA number then click **OK** ✓ in the upper right.

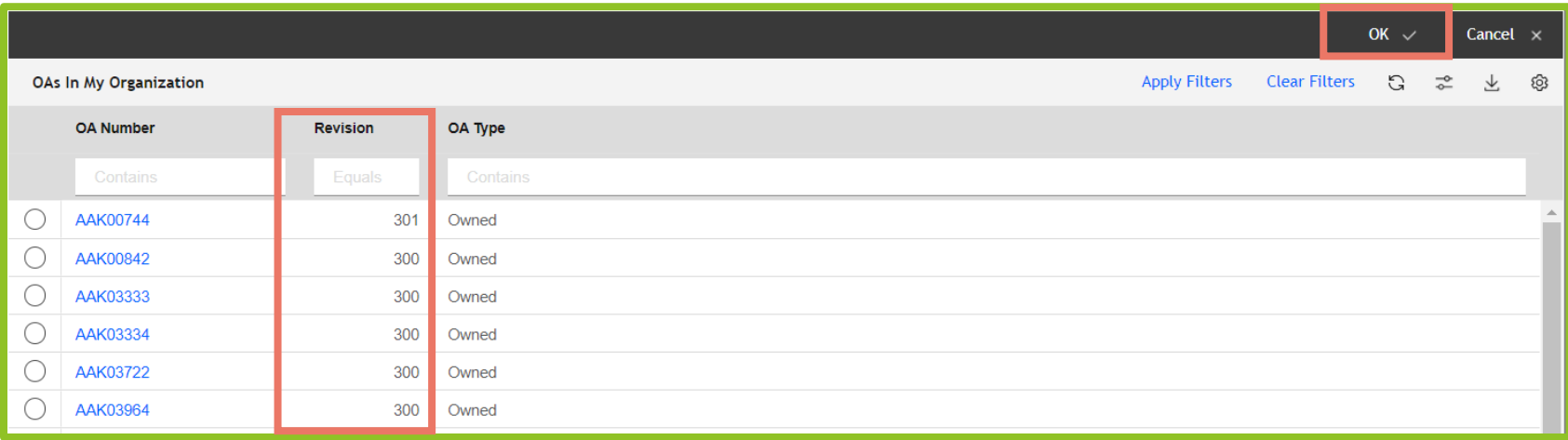

#### *Figure 48. Select OA*

- **4.** OASIS displays the selected OA number and provides a clickable link to the OA record.
- **5.** Select the first revision to compare by clicking the magnifying glass next to **Comparison 1**.
- **6.** OASIS displays a list of revisions available for comparison for the selected OA. Click the radio button to the left of the desired revision number, then click  $OK \checkmark$  in the upper right.

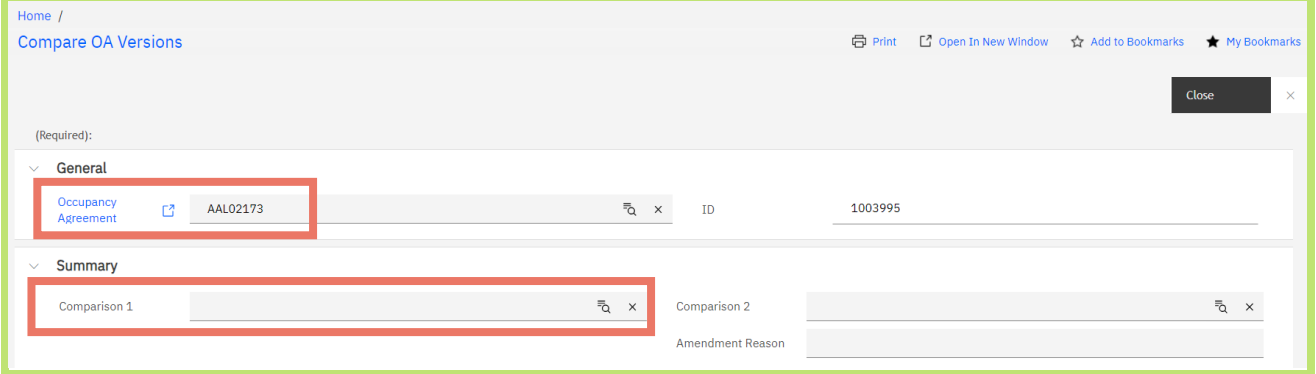

#### *Figure 49. Compare OA Version – OA Selected*

- **7.** Repeat the steps to select the **Comparison 2** version.
- **8.** Scroll down to review the differences between the billing components. See Figures Figure 5 and Figure for an example.
- **9.** Click **Close** in the upper right to return to the **Customer Portal**.

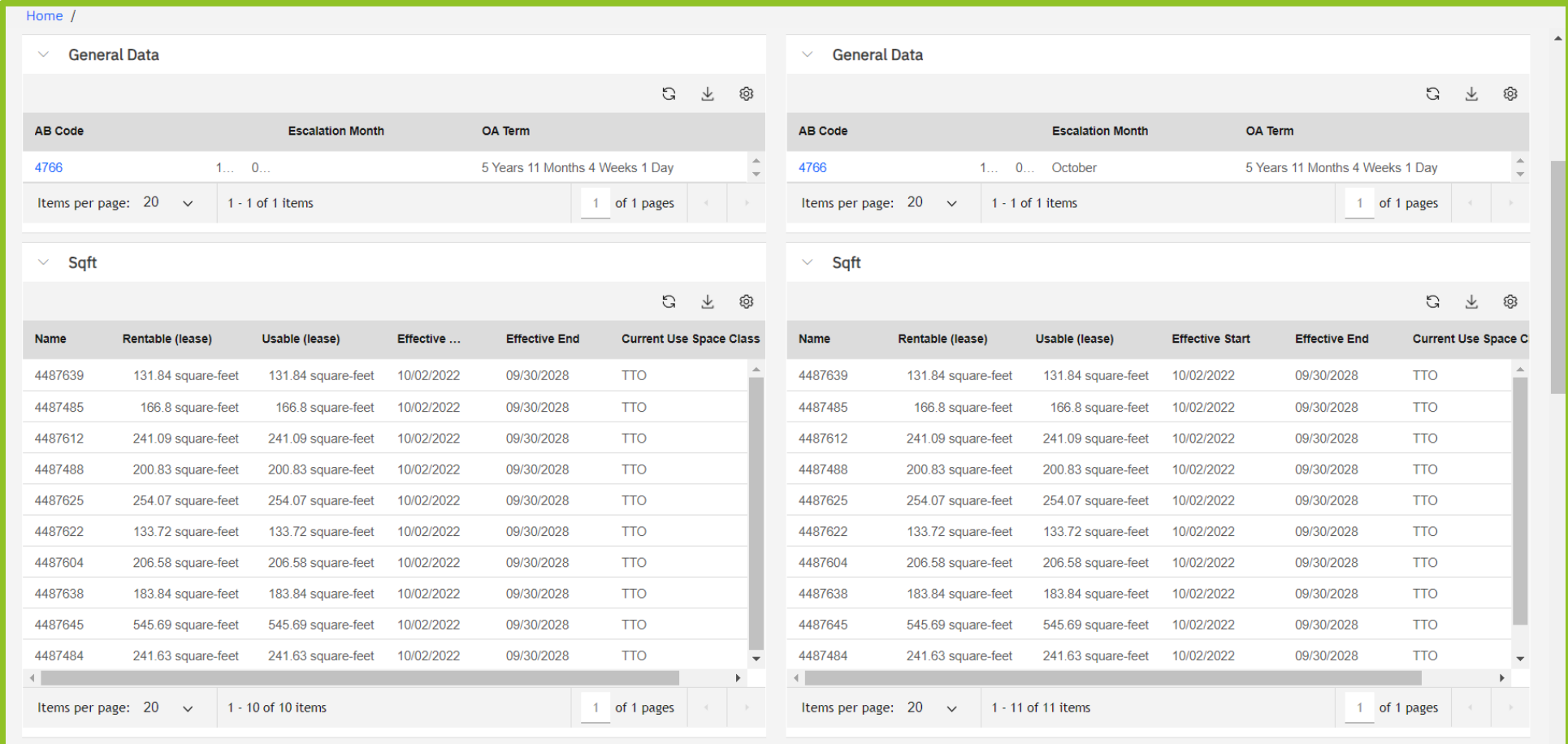

*Figure 50. Compare OA Versions - General and Square Footage Data*

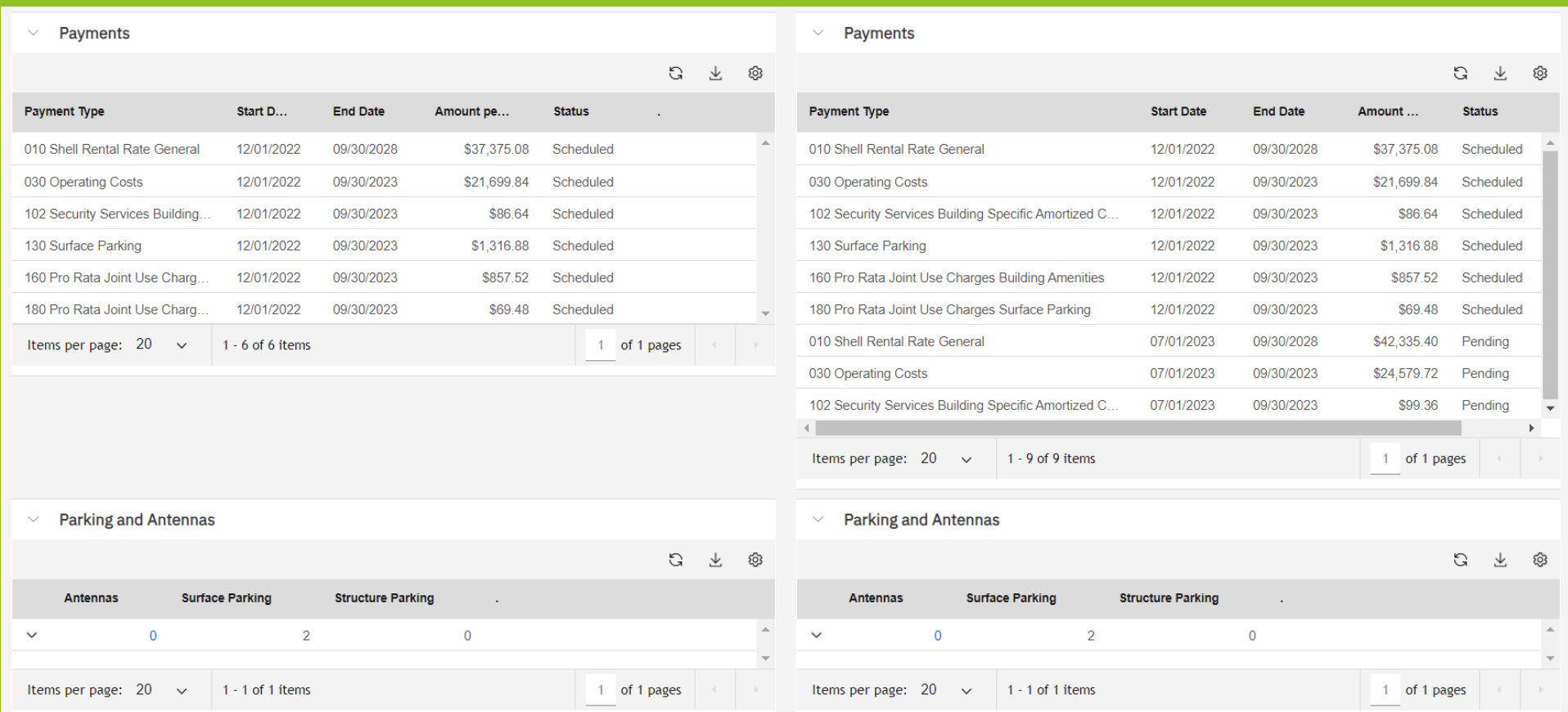

*Figure 51. Compare OA Versions - Payments and Parking and Antennas Data*

# **2. 7: View Scenario Plans**

Scenario plans are provided for projects that affect owned OAs. This includes space being released or expanded, entire floor renovations, and project planning for brand new space. For each situation, GSA's Spatial Data Management team creates a scenario plan to reflect these changes, which generates an associated design option and floor plan. Many design options may exist for one OA, especially during the project planning phase. Although you can view design options in OASIS, the communication of your preferred design option selection takes place outside of OASIS, with the project team. The selected design option becomes the basis of a new or modified OA, and that is where you see and approve the space. You can view the scenario plan that was used to create your OA.

Note- Owned OAs that were created in our prior OA system and migrated to OASIS will not have scenario plans.

**This chapter will walk through the steps to view available scenario plans.** 

**1.** From the **Customer Portal**, click **Scenario Plans.** OASIS displays a list of your agency's **Active Agency Scenario Plans**.

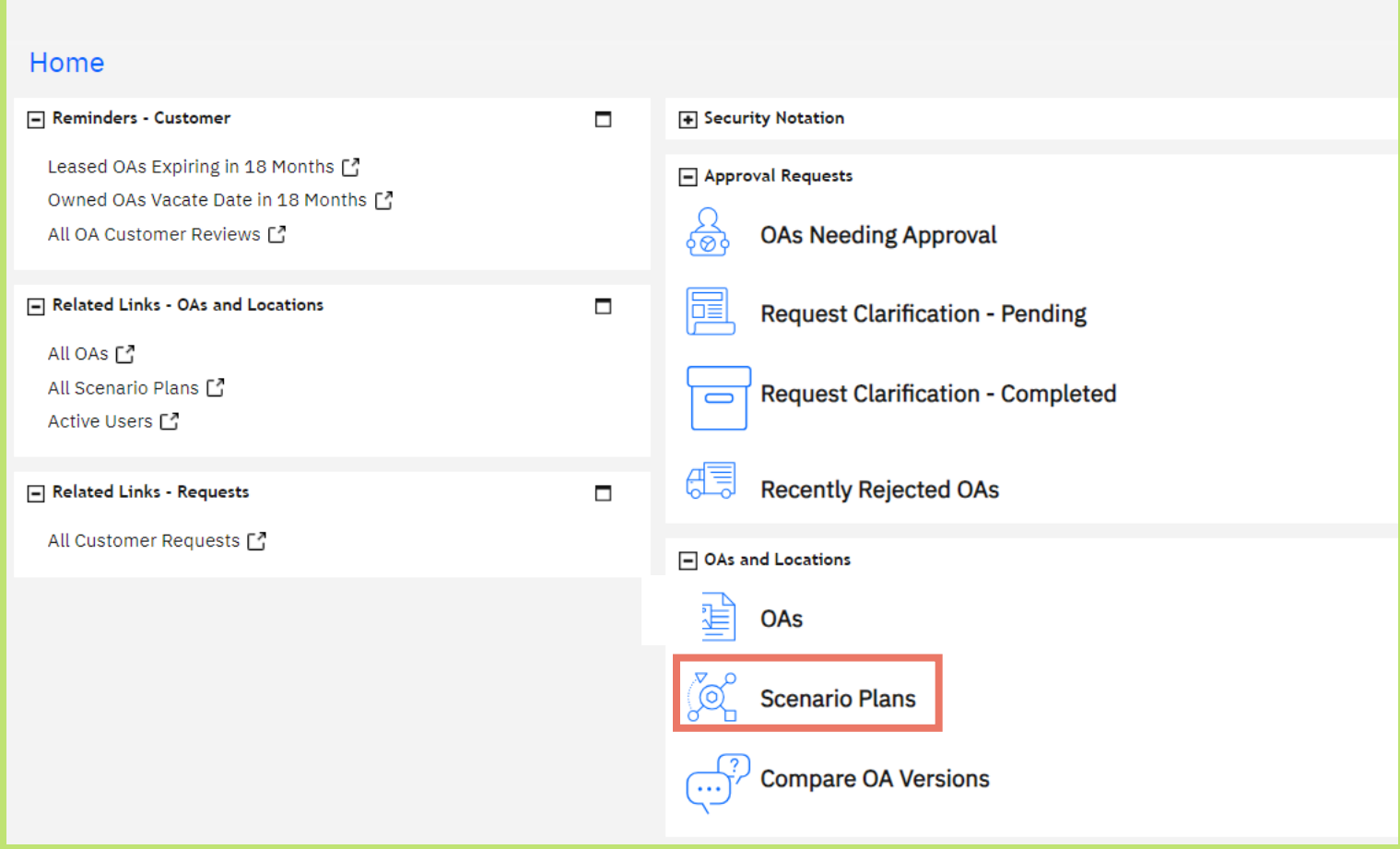

*Figure 52. Customer Portal Home Page*

F

**2.** If needed, use the filters to find the desired scenario plan. Click anywhere on the line to open the plan.

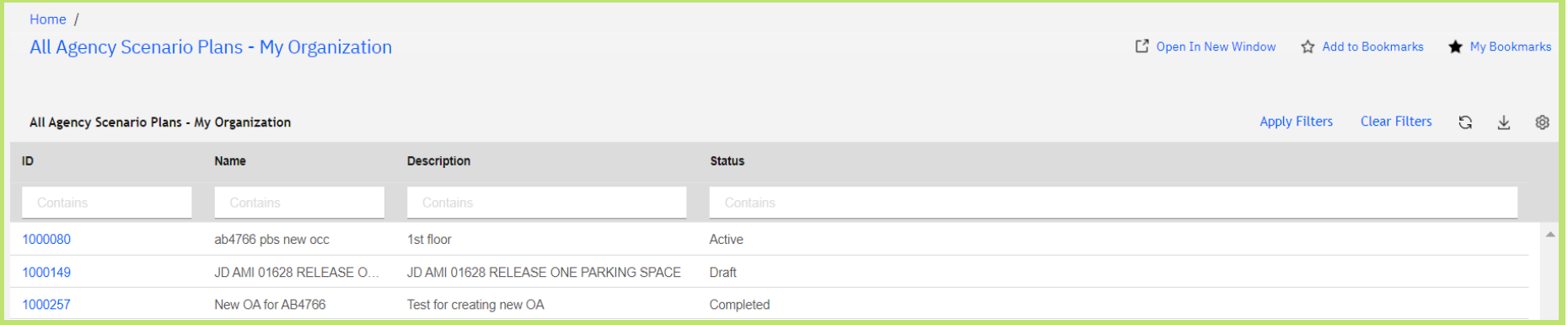

*Figure 53. Active Agency Scenario Plans List*

**3.** The Scenario Plan displays general information, including existing OA information if relevant. To view the individual design options, scroll to the bottom of the screen and click anywhere on the line, under the Design Options section. OASIS opens the design option.

| <b>Design Options</b><br>$\checkmark$ |                    |                          |  |  |  |  |  |  |
|---------------------------------------|--------------------|--------------------------|--|--|--|--|--|--|
|                                       |                    |                          |  |  |  |  |  |  |
| ID                                    | <b>Name</b>        | <b>Description</b>       |  |  |  |  |  |  |
| 1000285                               | New OA for AB4766  | Test for creating new OA |  |  |  |  |  |  |
| Items per page: $10 \times$           | $1 - 1$ of 1 items |                          |  |  |  |  |  |  |

*Figure 54. Agency Scenario Plan*

**4.** The design option contains similar information to the Scenario Plan, plus details about relevant floors and zero square footage items such as parking and antennas at the bottom of the screen (not shown). To view associated floorplans, click the **Notes & Documents** tab at the top.

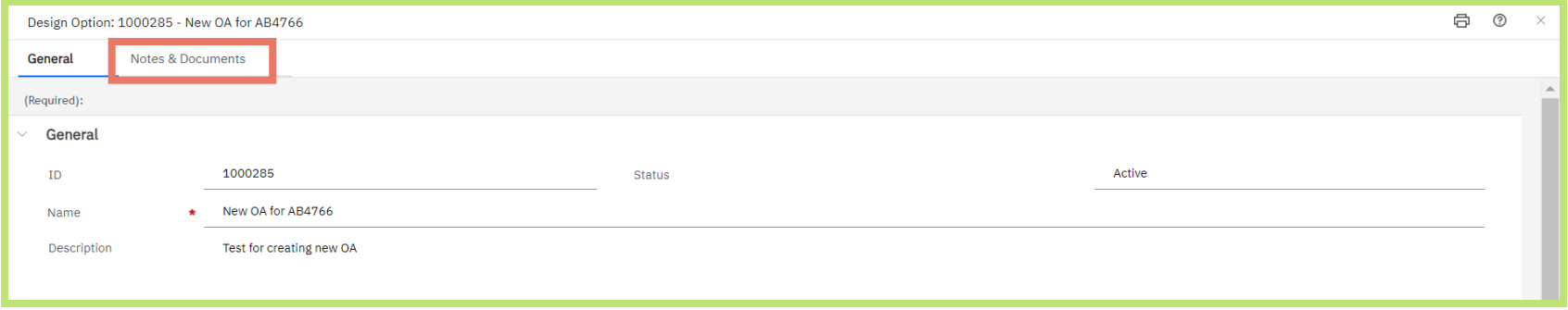

*Figure 55. Design Option - Upper Screen*

**5.** Comments from GSA appear in the top part of the screen, and any associated documents, including the floorplan, appear in the lower portion of the screen. Click anywhere on the document row to open it. OASIS opens the document in a separate window (See Figure 57). From here you can zoom in or out of the floorplan, download it, and print it. In this example, affected spaces are highlighted in a different color.

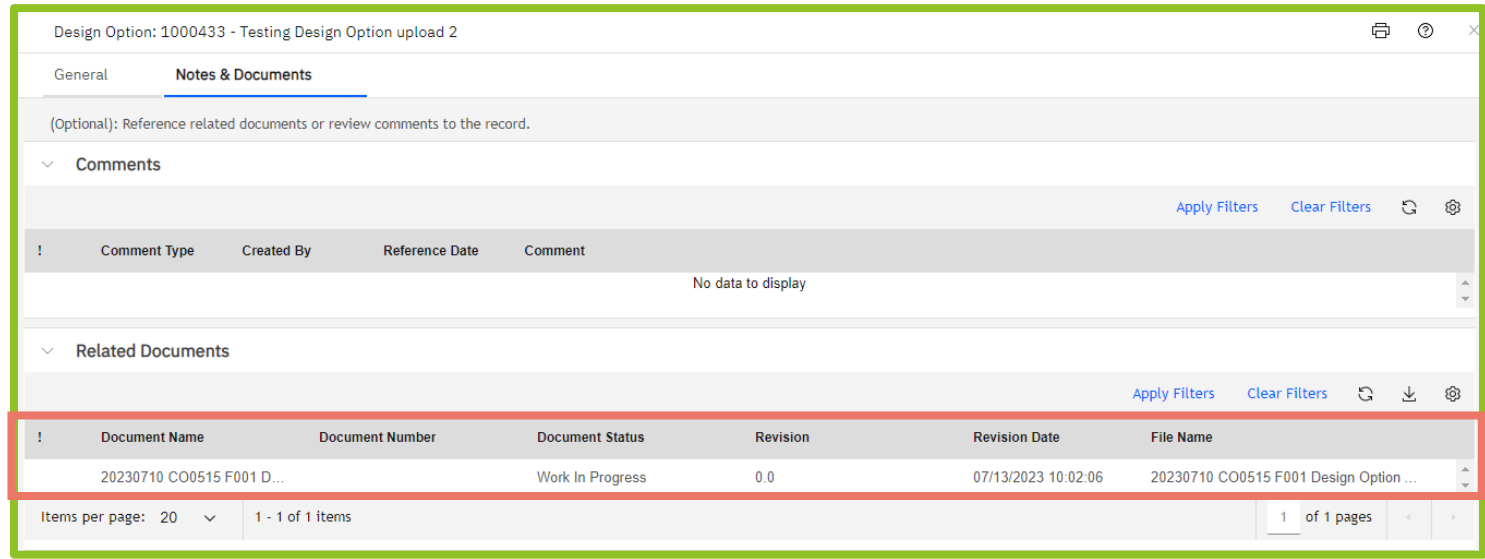

*Figure 56. Design Option Notes & Documents Tab*

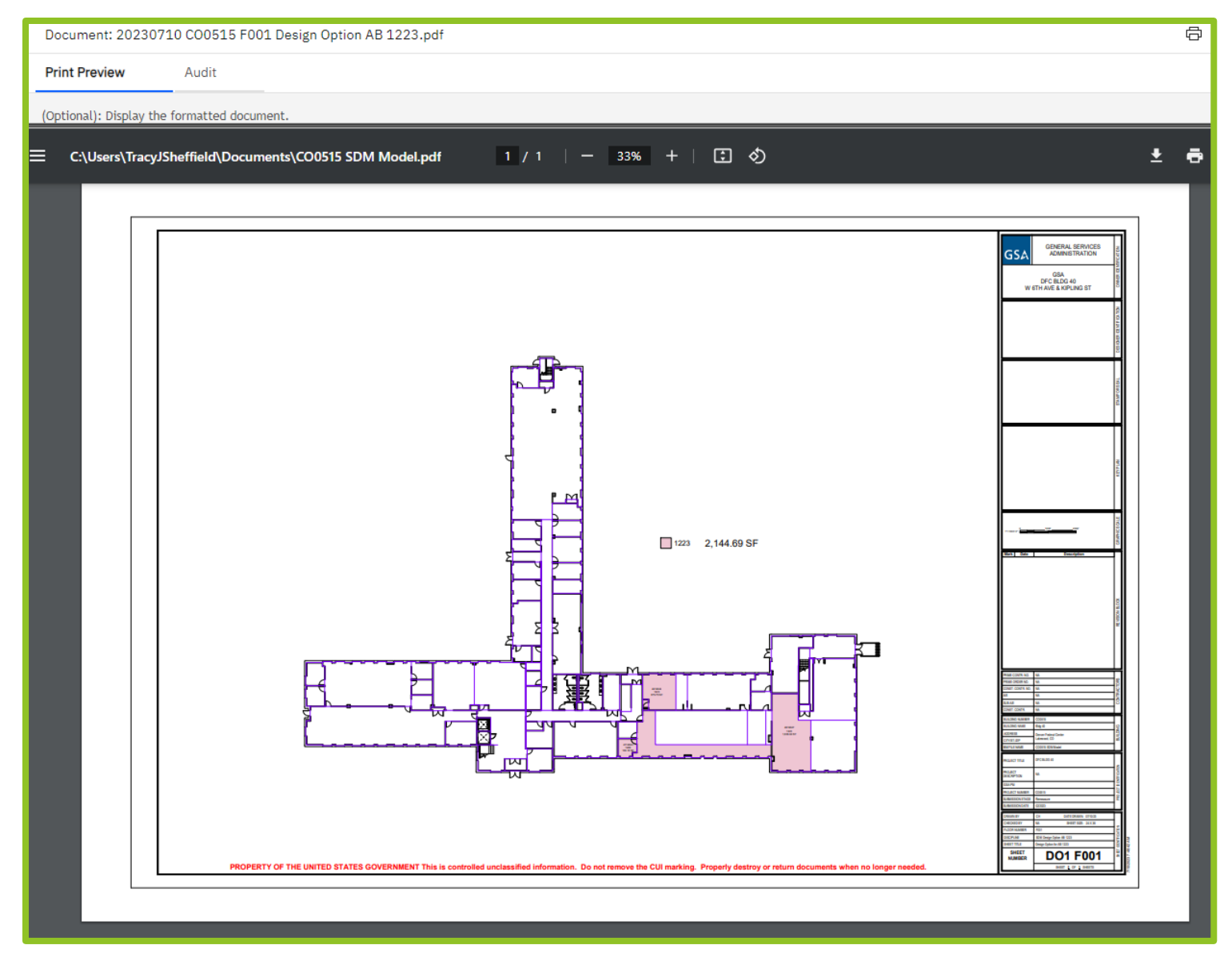

*Figure 57. Design Option Floorplan Example*

# **Appendix A - Uploading Documents**

When you are submitting a billing question or request to release space, you may want to attach one or more documents. This section explains the steps to upload documents. Documents are uploaded in the **Related Documents** section, at the bottom of the form.

**1.** Click the **Upload** button in the upper right corner of the **Related Documents** section at the bottom of the **Submit Request** screen.

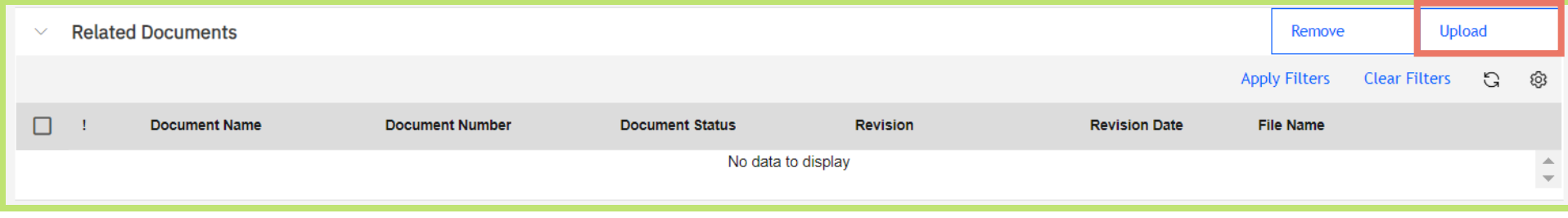

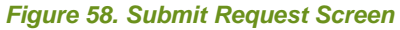

- **2.** OASIS displays the **Upload Files** screen. Click either **Single Upload** in the upper right or **Select Multiple Files for Upload** in the bottom left. Navigate to your file(s), then click **Open**. You can also drag and drop files from your computer directly onto the screen.
- **3.** OASIS displays the **Upload Files** screen. Click either **Single Upload** in the upper right or **Select Multiple Files for Upload** in the bottom left. Navigate to your file(s), then click **Open**. You can also drag and drop files from your computer directly onto the screen.
- **4.** Once you've selected your files, OASIS brings you back to the **Upload Files** screen. Click the **Submit** button at the bottom left to attach the file to your request.

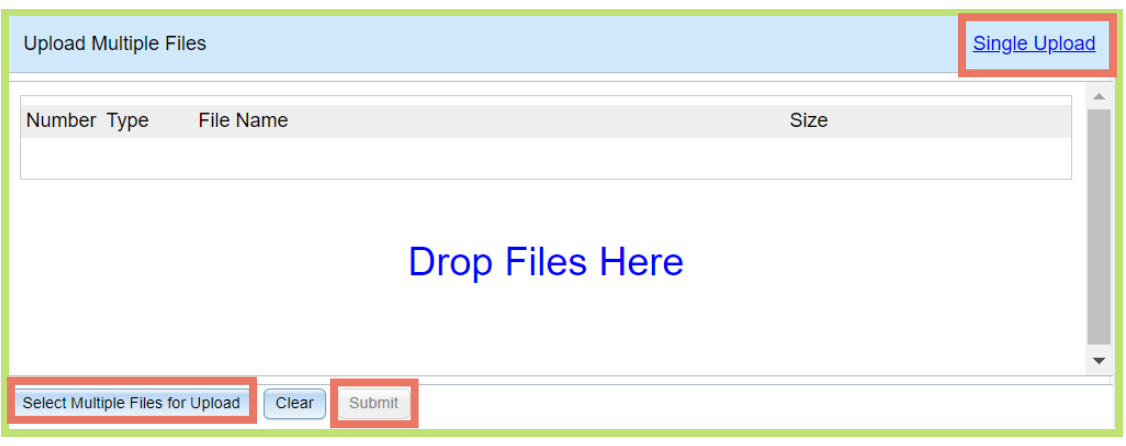

*Figure 59. Upload Files Screen* 

# **Appendix B – OA Summary Report**

The OA Summary is found in several different locations depending on the OA status:

- **1.** On any OA record, the OA Summary can be generating by going to Reports tab.
	- From there the document can be viewed, exported, printed, or saved.
- **2.** An OA that is currently with the Customer for Review will have a Pre-approved Snapshot of the OA reflecting the terms and conditions for that specific review.
	- This can be found as a link in the Approval Form (see Chapter 3) or on the Notes and Documents tab of the OA.
- **3.** An OA that has been approved by the Customer will have a Post-approval Snapshot of the OA reflecting the terms and conditions agreed upon and a footer with the name of the Ordering Official who approved the OA.
	- This can be found as a link in the Approval Form (see Chapter 3) or on the Notes and Documents tab of the OA.

# *The OA Summary has 4 major sections:*

- **1. General Information** This contains an overview of the OA information including:
	- OA Number
	- Occupancy Type Federal or Leased
	- Lease Number if applicable.
	- AB Code and Agency Name
	- Cancellation Rights
	- Revision Number reflects the number of times this OA has been updated. OAs that were migrated from GSA's previous system receive revision numbers beginning with 300.
	- Amendment Reason if applicable.
- Customer Identifiers 1,2, &3 these are fields completed at the agency's discretion to add additional identifying information to the OA.
- Commencement Date date that the OA was first occupied OR for OAs migrated from GSA's previous system this is the effective date of that migrated version.
- Expiration Date date the OA will end on leased, owned OAs do not have expiration dates.
- Firm Term if applicable for leases
- Escalation Month for lease CPIs, all owned OAs escalate in October.
- Clauses- all OAs contain the GSA standard clause. If applicable to the occupancy a few standard clauses such as Broker Commission Credit or Agency Funded Shell will be included. Individual OA only or agency only clauses will not be added to the OA.
- **2. Location Information** This contains a summary of your location and space:
	- Location ID and Location Name
	- Address including City, State, Zip, and GSA Region
	- Usable Square Footage This is your contract square footage that matches your lease agreement (leased) or your measured square footage that matches your SDM measurement drawings (owned).
	- Rentable Square Footage This is your contract rentable square footage that matches your lease agreement (leased) or your location R/U and RSF (owned). This may vary from your billed RSF due to measurement changes or R/U variances in the building that are not passed on to customers.
	- R/U the locations measured rentable over usable factor.
	- Structured and Surface Parking Quantity and Antenna Quantity
	- RGA Contact Person at GSA that can assist you with occupancy questions.
- **3. Financial Section** This contains information on your billed terms:
	- PBS Fee Percentage lease only.
	- Shell Rate Section This section contains information on your shell rate(s). If your occupancy has multiple shell rate schedules each will appear in the table:
		- i. **Description** if applicable
		- ii. **Expected Cash Amount** Monthly billed amount.
		- iii. **Amount per year** Annual amount.
		- iv. **Cost per unit** Rate per RSF
		- v. **Contract Rentable** RSF
		- vi. **Start Date and End Date** of the rate.
		- vii. **Pending End Date**  payments schedule is revised to end on the date displayed.
		- viii. **Status –** Scheduled or Pending. Scheduled reflects a customer approved and/or currently billing payment scheduled. Pending reflects an unapproved payment scheduled that is awaiting approval.
	- Rates Section- Contain all other non-shell rates in the same table structure as shell.

| <b>OA Summary</b>                             |                                    |                |                                                                      |                      |                   |                 |                     |               |  |  |
|-----------------------------------------------|------------------------------------|----------------|----------------------------------------------------------------------|----------------------|-------------------|-----------------|---------------------|---------------|--|--|
| Financial Information                         |                                    |                |                                                                      |                      |                   |                 |                     |               |  |  |
| <b>IPBS Fee Percent</b>                       |                                    |                |                                                                      |                      |                   |                 |                     |               |  |  |
| 5%                                            |                                    |                |                                                                      |                      |                   |                 |                     |               |  |  |
|                                               |                                    |                |                                                                      |                      |                   |                 |                     |               |  |  |
| Tenant                                        |                                    |                |                                                                      |                      |                   |                 |                     |               |  |  |
| Improvement                                   | Description                        |                | <b>Principal Amount</b><br><b>Expected Cash Amount Interest Rate</b> |                      |                   | Duration        |                     |               |  |  |
| <b>Shell Rates</b>                            | Expected Cash Amount per<br>Amount | Year           | Cost per Unit                                                        | Contract<br>Rentable | <b>Start Date</b> | <b>End Date</b> | Pending End<br>Date | <b>Status</b> |  |  |
| 010 Shell Rental \$311.697.80<br>Rate General |                                    | \$3.740.373.60 | \$30.00                                                              | 124679.12            | 07/01/2024        | 05/31/2025      |                     | Scheduled     |  |  |
| Rates                                         | Expected Cash Amount per<br>Amount | Year           | Cost per Unit                                                        | Contract<br>Rentable | <b>Start Date</b> | <b>End Date</b> | Pending End<br>Date | <b>Status</b> |  |  |
| 030 Operating<br>Costs                        | \$151,614.90                       | \$1,819,378.80 | \$15.00                                                              | 121291.92            | 06/01/2024        | 05/31/2025      |                     | Scheduled     |  |  |
| 030 Operating<br>Costs                        | \$155,848.90                       | \$1,870,186.80 | \$15.00                                                              | 124679.12            | 07/01/2024        | 05/31/2025      | 07/01/2024          | Scheduled     |  |  |

*Figure 60. Upload Files Screen*

- **4. Approval Section** Blank until the OA is approved by an Ordering Official and contains:
	- Name of Approver
	- Date, Time

# **Appendix C – Submitting a Request for Someone Else**

OASIS enables you to submit a Release of Space or Billing Question request on someone else's behalf. To use this feature please follow these steps. Please note this option does NOT route to another individual. This option is best used if an action is being routed for someone out of the office and could be useful for customer's internal approval processes.

- **1.** Click on **Someone Else** in the Details Section.
- **2.** The **Requested For** section appears.
- **3.** Use the magnifying glass on the far right of the screen (**Error! Reference source not found.**) to see a list of all users in your agency/bureau c ode (**Error! Reference source not found.**).

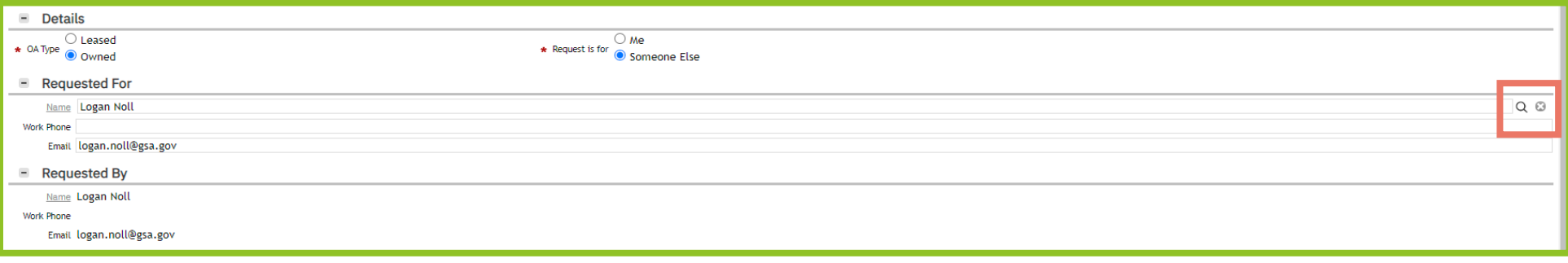

#### *Figure 61. "Requested For" Section*

- **4.** Click the radio button to the left of the name.
- **5.** Click **OK** ✓ near the top right to close the popup. The selected name now appears in the **Requested For** section.

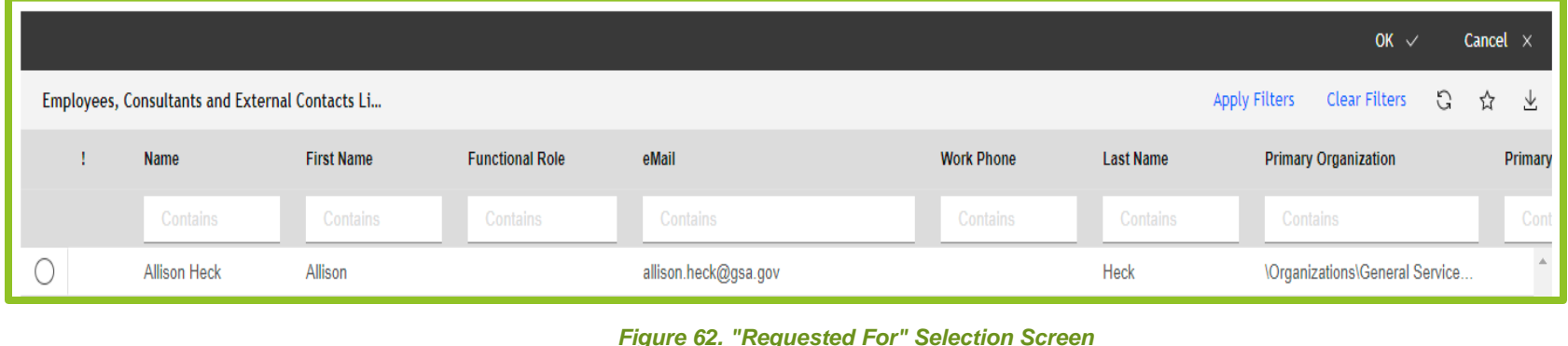